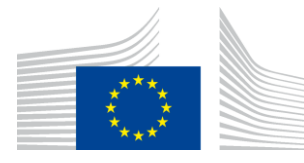

### EUROPEAN COMMISSION

DIGIT Connecting Europe Facility

## **Access Point**

# **Administration Guide**

# **Domibus 3.2.3**

Version [1.01]

Status Final]

Date: 11/10/2017

## Document Approver(s):

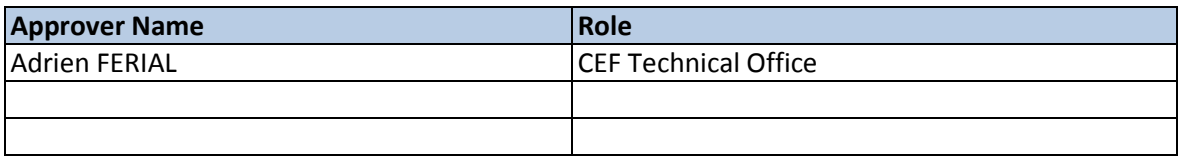

#### Document Reviewers:

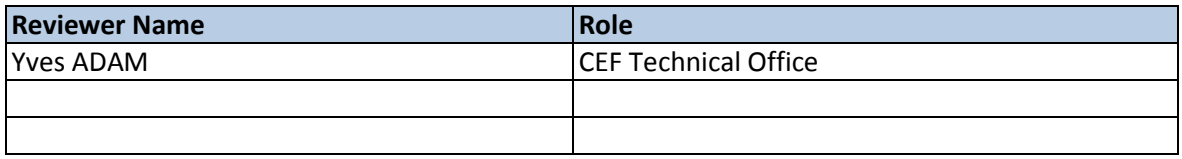

### Summary of Changes:

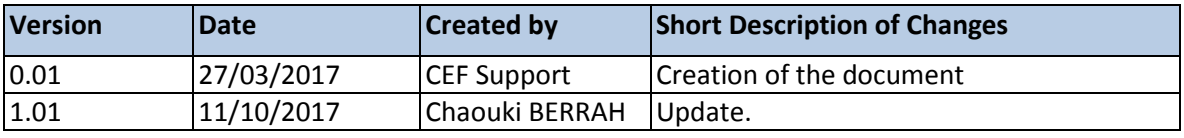

# **Table of Contents**

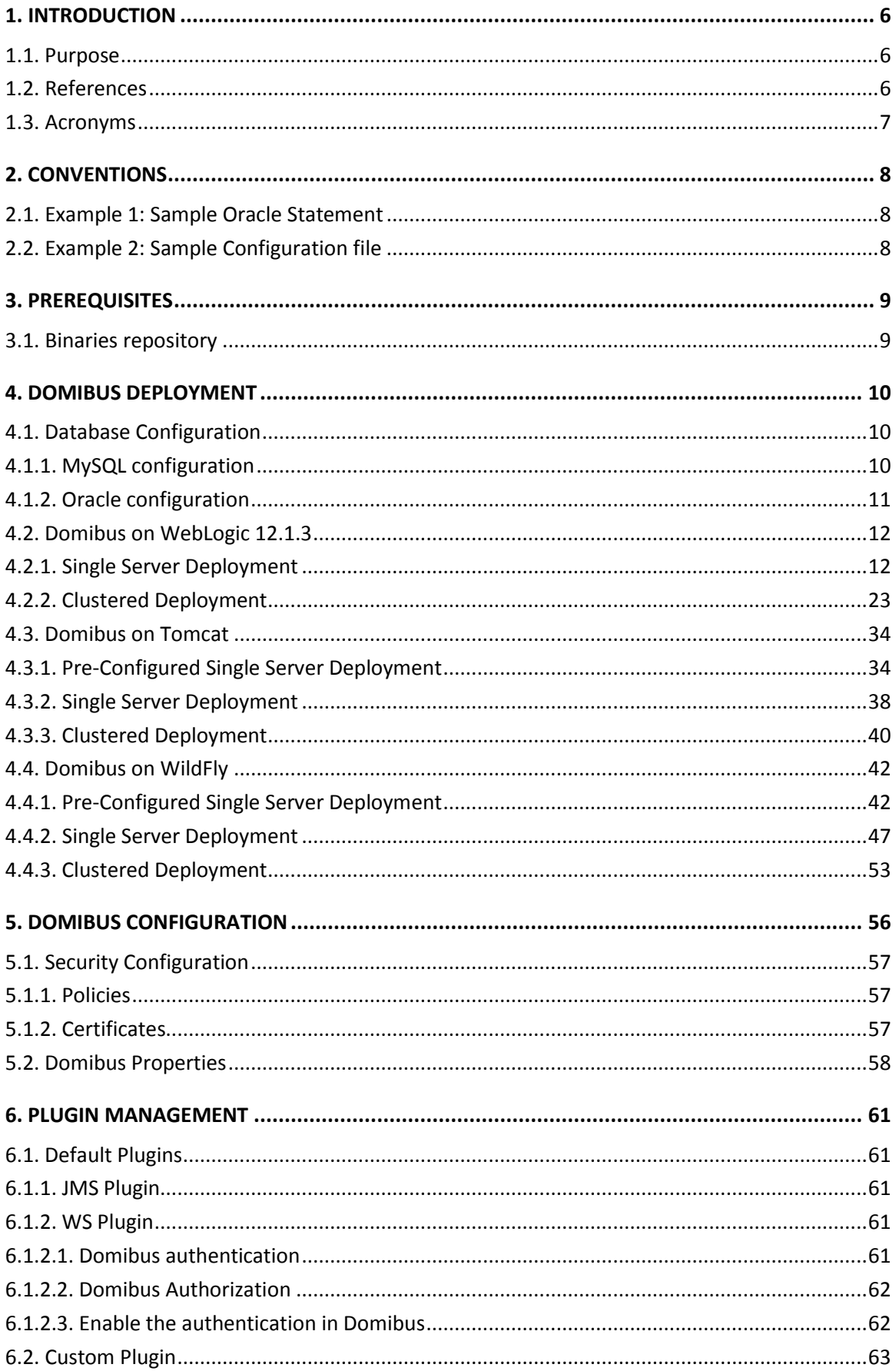

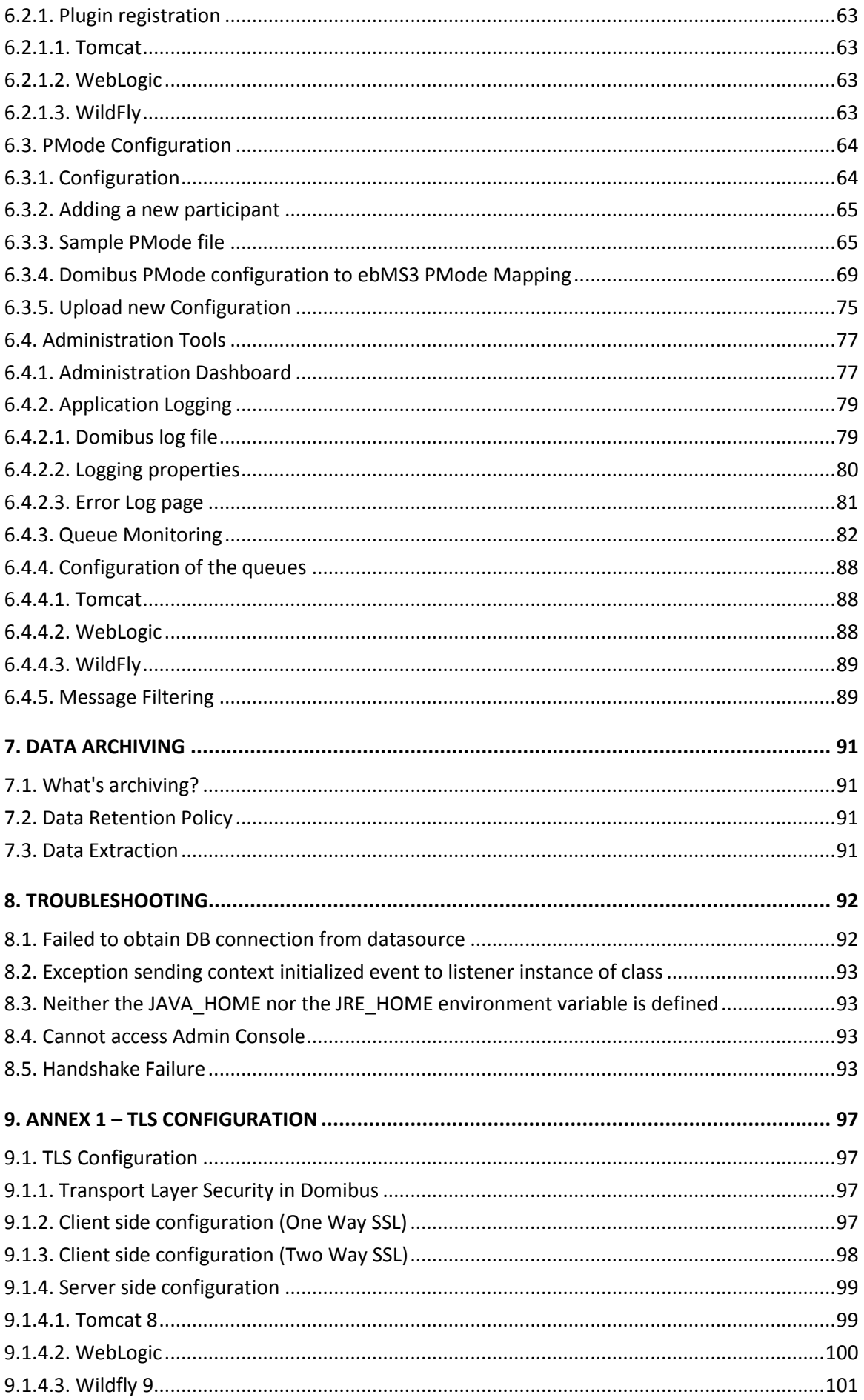

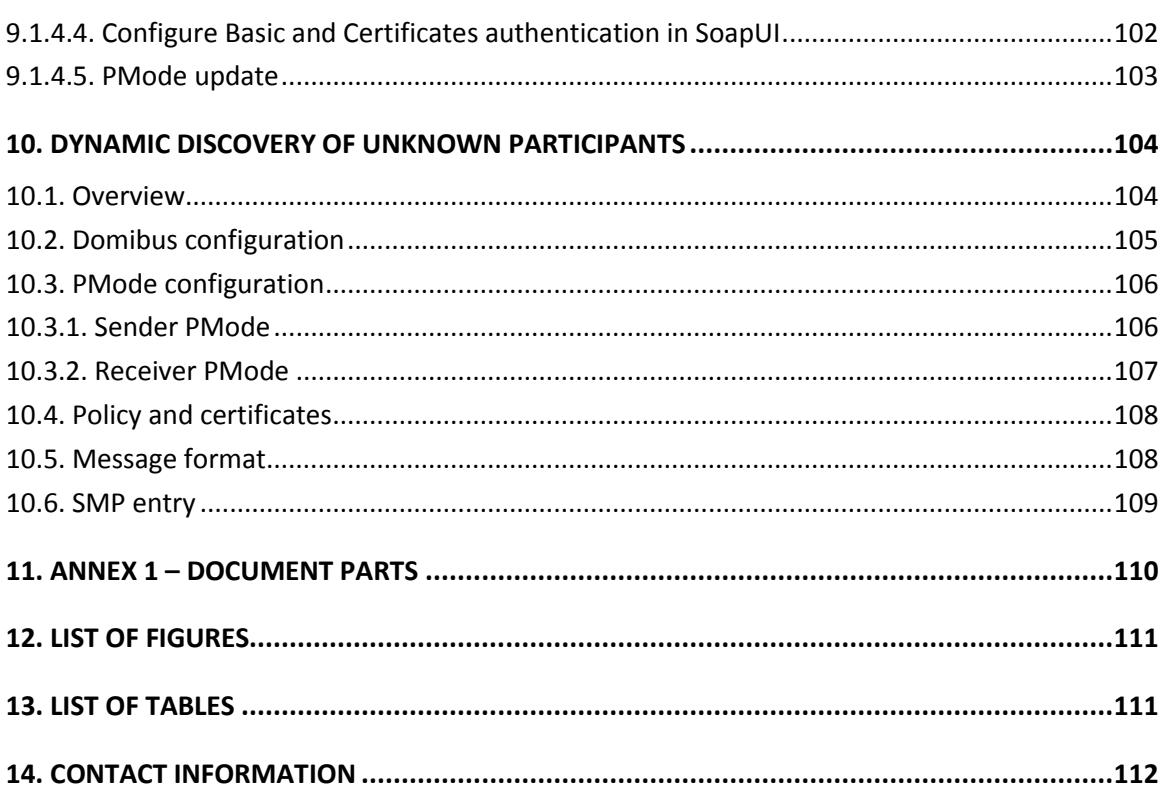

## **1. INTRODUCTION**

This Administration Guide is intended for Server Administrators in charge of installing, managing and troubleshooting an eDelivery Access Point.

## **1.1. Purpose**

The purpose of this guide is to provide detailed information on how to deploy and configure Domibus 3.2.3 on WebLogic, Tomcat and WildFly with MySQL or Oracle. It also provides detailed descriptions of related Security Configurations (Policies, Certificates), Message Filtering, PMode Configuration, Application Monitoring, Custom Plugins Registration, JMS Monitoring, Data Archiving, Troubleshooting and TLS Configuration.

## **1.2. References**

<span id="page-5-2"></span><span id="page-5-1"></span><span id="page-5-0"></span>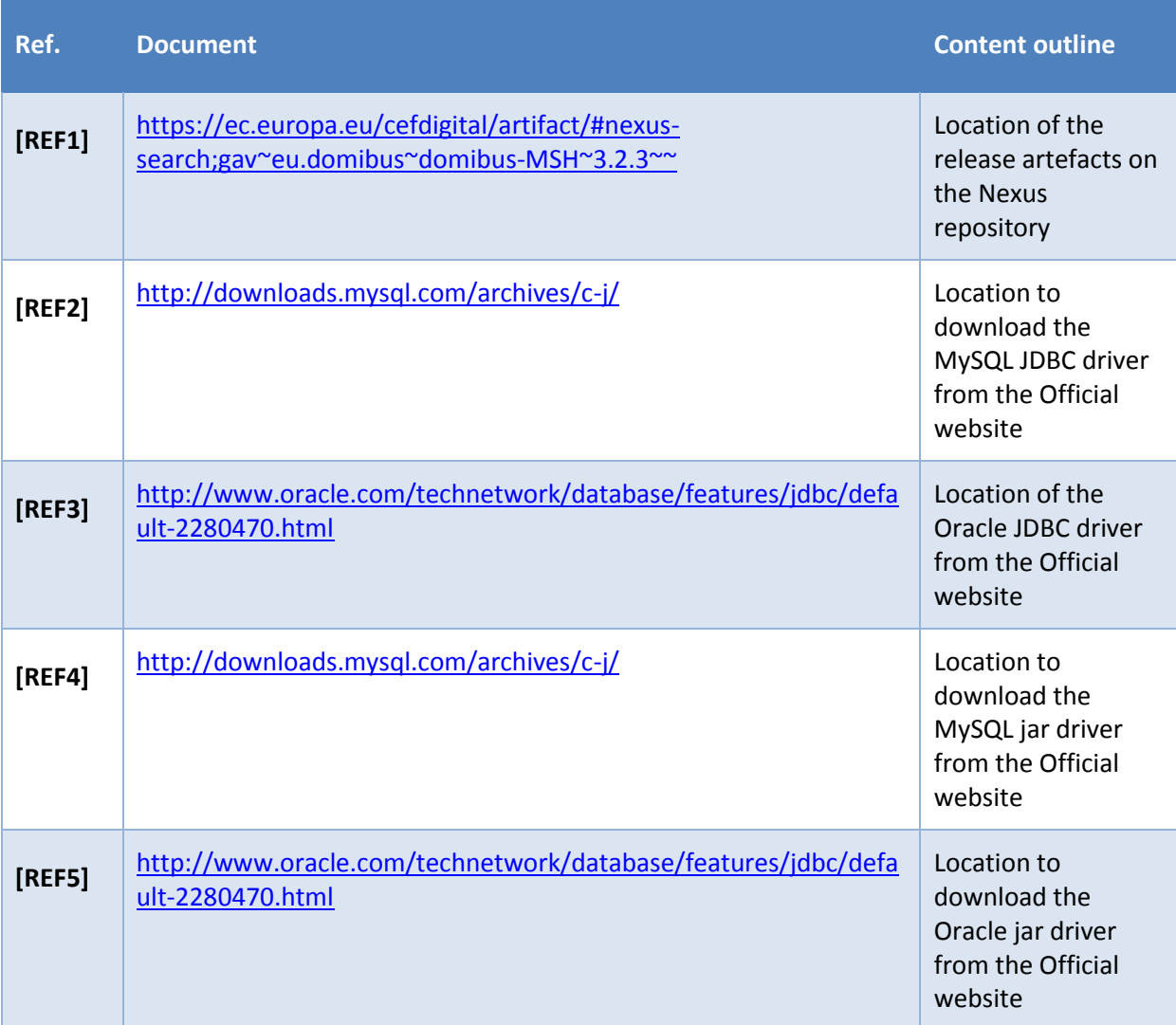

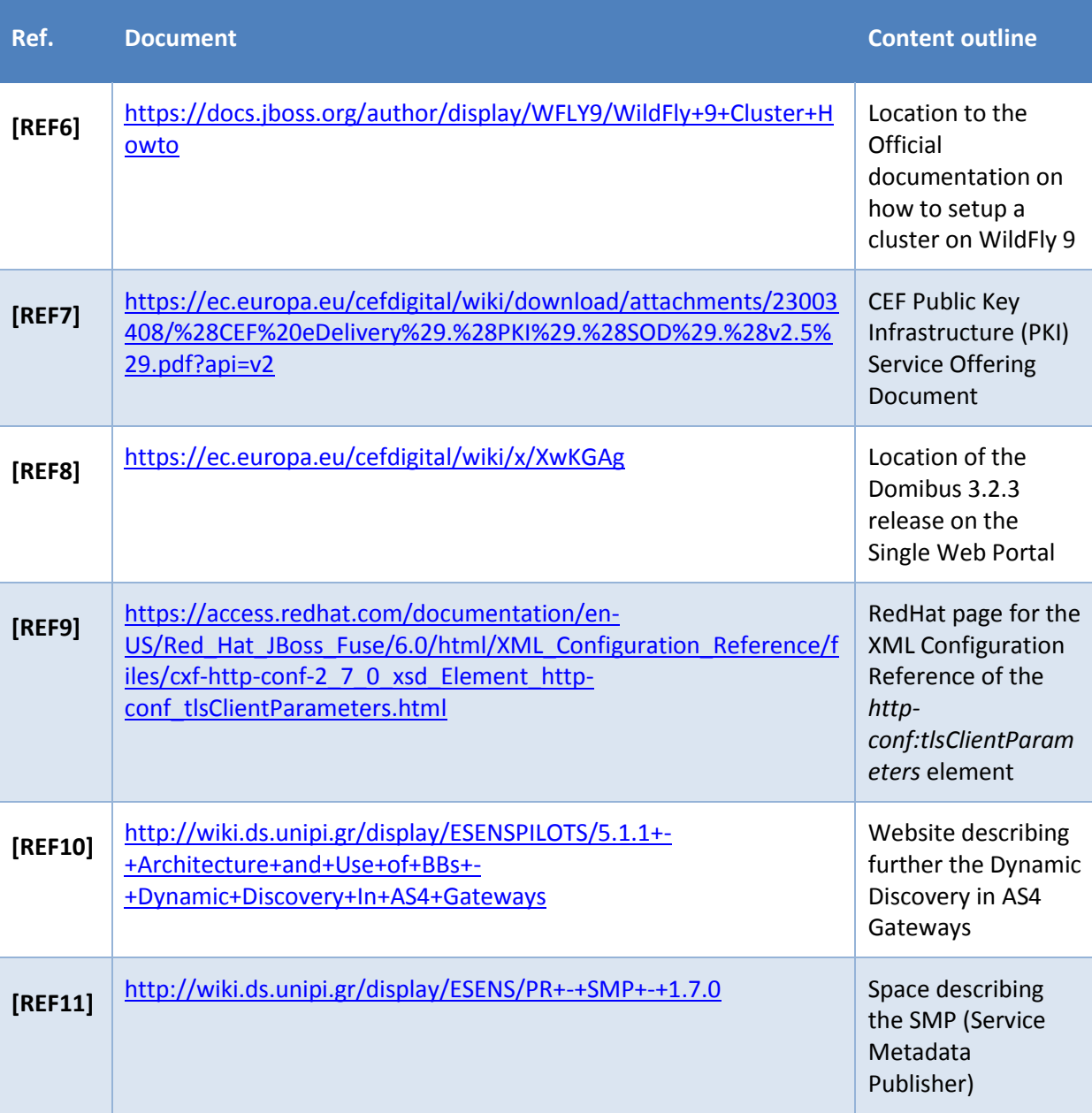

## **1.3. Acronyms**

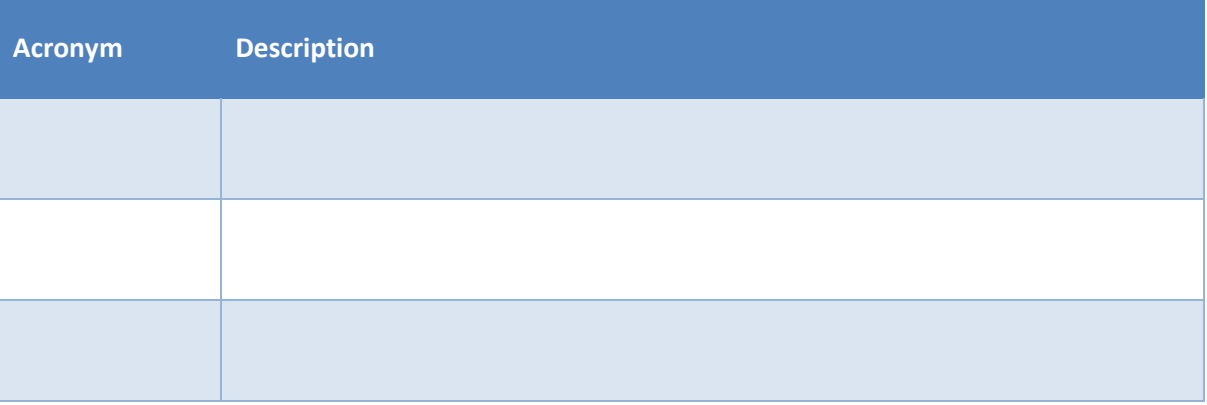

## **2. CONVENTIONS**

The Commands and Configuration files listed in this document usually contain a mix of reserved words (commands, instructions and system related special words) and user defined words (chosen by the user) as well as comments and preferred values for certain variables. The conventions used in this document, to distinguish between them, are the followings:

- To keep this document release agnostic as much as possible, the strings "x-y-z" or "x.y.z" are intended to refer to the version of Domibus discussed in this version of the document, in the present case "Domibus 3.2.3".
- **Bold** is used for "reserved" words and commands
- *Normal italic* together with a short description of the argument, is used for user-defined names (chosen by yourself to designate items like users, passwords, database etc..). Normally contains at least 2 words separated by "\_".
- *Bold and Italic* is used for advisable values which can be changed by the user depending on their infrastructure.
- Comments are sometimes added to describe the purpose of the commands, usually enclosed in brackets ().

By default, non-OS specific paths will be described using Linux patterns.

## **2.1. Example 1: Sample Oracle Statement**

**create user** *edelivery\_user* **identified by** *edelivery\_password*;

**grant all privileges to** *edelivery\_user*;

(Where *edelivery\_user* and *edelivery\_password* are names chosen by the user)

## **2.2. Example 2: Sample Configuration file**

**jdbc.datasource.0.driver.name=com.mysql.jdbc.Driver**

**jdbc.datasource.0.driver.url=jdbc:mysql://***localhost:3306***/***domibus\_schema*

**jdbc.datasource.0.driver.password=***edelivery\_password*

**jdbc.datasource.0.driver.username=***edelivery\_user*

(Where:

*- edelivery\_user, domibus\_schema* and *edelivery\_password* are names chosen by the user.

- *localhost:3306* represents hostname:port parameters of the MySQL database.)

## **3. PREREQUISITES**

Please install the following software on the target system. For further information and installation details, we kindly advise you to refer to the software owner's documentation.

- Java runtime environnement (JRE), version 7 or 8: <http://www.oracle.com/technetwork/java/javase/downloads/index.html>
- One of the supported Database Management Systems :
	- o MySQL 5,6 or above
	- o Oracle 10g+
- If you don't plan to deploy Domibus according to the Pre-Configured Single Server Deployment method, you must also install one of the supported application servers unless you are intending:
	- o WebLogic 12c
	- o WildFly 9
	- o Apache Tomcat 8.0.x
- All Domibus 3.2.3 installation resources, including full distributions and documentation can be found on the Single Web Portal :

<https://ec.europa.eu/cefdigital/wiki/x/XwKGAg>

## <span id="page-8-0"></span>**3.1. Binaries repository**

All the Domibus 3.2.3 artefacts can be directly download from the Nexus repository of CEF (cf[.\[REF1\]\)](#page-5-0).

## **4. DOMIBUS DEPLOYMENT**

*Remark:*

*The variable cef\_edelivery\_path refering to the folder where the package is installed will be used later in this document*.

### **4.1. Database Configuration**

For this step you will have to use the following resources (see section [§3.1](#page-8-0) - "*[Binaries repository](#page-8-0)*" for the download location):

**domibus-MSH-X.Y.Z-sql-scripts.zip**

A datasource must be configured to allow the application to access its Database.

#### *4.1.1. MySQL configuration*

- 1. Unzip **domibus-MSH-X.Y.Z-sql-scripts.zip** in *cef\_edelivery\_path***/sql-scripts**
- 2. Open a command prompt and navigate to this directory: *cef\_edelivery\_path***/sql-scripts**.
- 3. (Optional) Storing messages in a database with payloads over 30 MB.

Domibus temporarily stores the messages in the database. They are not deleted before they are successfully transferred to the final recipient (see [§6.3](#page-63-0) – "*[PMode Configuration](#page-63-0)*"). Therefore, it is required to increase the maximum allowed size of packets. Update the default properties of **my.ini** (Windows) or **my.cnf** (Linux).

o **max\_allowed\_packet** property

```
# The maximum size of one packet or any generated or intermediate string, 
or any
# parameter sent by the
# mysql_stmt_send_long_data() C API function.
max_allowed_packet=512M
```
o **innodb\_log\_file\_size** property

```
# Size of each log file in a log group. You should set the combined size
# of log files to about 25%-100% of your buffer pool size to avoid
# unneeded buffer pool flush activity on log file overwrite. However,# note 
that larger logfile size will increase the time needed for the recovery 
process
innodb_log_file_size=5120M
```
o Restart MySQL service (Windows):

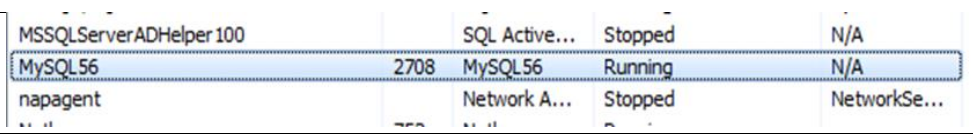

**MySQL service**

- 4. (Optional) For storing messages in a file system instead of a database see [§5.2](#page-57-0) "*[Domibus](#page-57-0)  [Properties](#page-57-0))*
- 5. Execute the following MySQL commands at the command prompt :

*Remark:*

*User defined names like root\_password, domibus\_schema etc..., are in italic as described in the Convention section.*

**mysql -h** *localhost* **-u** *root\_user* **--password=***root\_password* **-e "drop schema if exists** *domibus\_schema***;create schema** *domibus\_schema***;alter database**  *domibus\_schema* **charset=utf8 collate=utf8\_bin; create user**  *edelivery\_user@localhost* **identified by '***edelivery\_password***';grant all on**  *domibus\_schema.\** **to** *edelivery\_user@localhost***;"**

The above creates a schema (*domibus\_schema*) and a user (*edelivery\_user*) having all the privileges on the schema**.**

**mysql -h** *localhost* **-u** *root\_user* **--password**=*root\_password domibus\_schema* **< mysql5innoDb-3.2.3.ddl**

The above creates the required tables in *domibus\_schema.*

*Remark:*

*If you are using Windows, make sure to have the parent directory of mysql.exe added to your PATH variable.*

#### *4.1.2. Oracle configuration*

- 1. Unzip **domibus-MSH-X.Y.Z-sql-scripts.zip** in *cef\_edelivery\_path***/sql-scripts**
- 2. Open a command prompt and navigate to this directory: *cef\_edelivery\_path***/sql-scripts**.
- 3. Open a command line session, log in and execute the following commands :

```
sqlplus sys as sysdba (password should be the one assigned during the Oracle 
installation )
===========================================================================
Once logged in Oracle: 
create user edelivery_user identified by edelivery_password; 
grant all privileges to edelivery_user; 
connect edelivery_user
show user; (should return : edelivery_user) 
@oracle10g-3.2.3.ddl (run the scripts with the @ sign from the location of the 
scripts)
exit
===========================================================================
```
## **4.2. Domibus on WebLogic 12.1.3**

This section does not include the installation of WebLogic server 12.1.3. It is assumed that the WebLogic Server is installed and a Domain is created. Hereafter the domain location will be referred as *DOMAIN\_HOME (user defined name)*.

#### <span id="page-11-0"></span>*4.2.1. Single Server Deployment*

For this step, you will have to use the following resources (see section [§3.1](#page-8-0) – "*[Binaries repository"](#page-8-0)* for the download location):

- **domibus-MSH-X.Y.Z-weblogic.war**
- **domibus-MSH-X.Y.Z-weblogic-configuration.zip**
- **domibus-MSH-X.Y.Z-default-ws-plugin.zip (optional)**
- **domibus-MSH-X.Y.Z-default-jms-plugin.zip (optional)**
- 1. Download and unzip **domibus-MSH- X.Y.Z-weblogic-configuration.zip** in the directory *DOMAIN\_HOME***/conf/domibus**

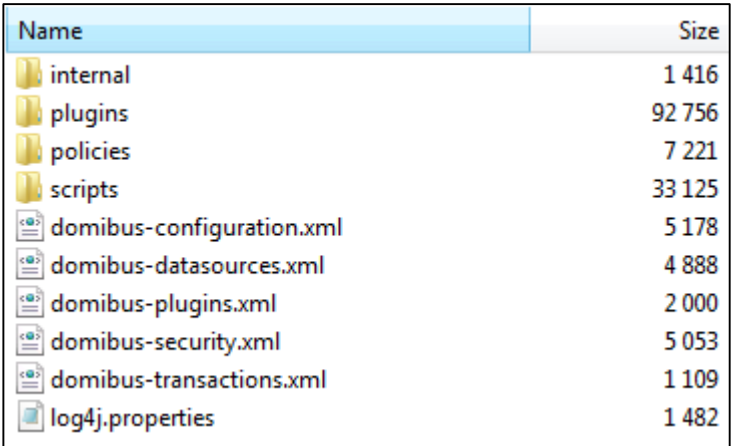

- 2. Download the **domibus-distribution- X.Y.Z-weblogic.war** in the directory *DOMAIN\_HOME***/conf/domibus**
- 3. Configure your Keystore based on section [§5.1.2](#page-56-0) "*[Certificates](#page-56-0)*"
- 4. Add the following lines in:
	- o For Windows : *DOMAIN\_HOME***\bin\setDomainEnv.cmd**
- Locate the set DOMAIN HOME statement and add the following lines after:

```
…
set DOMAIN HOME
# Added for Domibus ******************************************************************
set EXTRA_JAVA_PROPERTIES="%EXTRA_JAVA_PROPERTIES% -
Ddomibus.config.location=%DOMAIN_HOME%/conf/domibus"
# *************************************************************************************
…
```
- o For Linux : *DOMAIN\_HOME***/bin/setDomainEnv.sh**
- Locate the **export DOMAIN HOME** statement and add the following lines after:

```
…
export DOMAIN_HOME
# Added for Domibus *******************************************************************
EXTRA_JAVA_PROPERTIES="$EXTRA_JAVA_PROPERTIES -
Ddomibus.config.location=$DOMAIN_HOME/conf/domibus"
export EXTRA_JAVA_PROPERTIES
# *************************************************************************************
…
```
- 5. Run the WebLogic Scripting Tool (WLST) in order to create the JMS resources and the Database datasources from the command line
	- o Download the WLST Package from the following location: [https://ec.europa.eu/cefdigital/artifact/content/repositories/eDelivery/eu/europa/e](https://ec.europa.eu/cefdigital/artifact/content/repositories/eDelivery/eu/europa/ec/digit/ipcis/wslt-api/1.9.1/wslt-api-1.9.1.zip) [c/digit/ipcis/wslt-api/1.9.1/wslt-api-1.9.1.zip](https://ec.europa.eu/cefdigital/artifact/content/repositories/eDelivery/eu/europa/ec/digit/ipcis/wslt-api/1.9.1/wslt-api-1.9.1.zip)
	- o Configure the WSLT API tool
		- Unzip the **wslt-api-1.9.1.zip**
		- **Define the WL\_HOME** as a system environment variable to point to the WebLogic 'wlserver' directory as defined in the **DOMAIN\_HOME/bin/SetDomainEnv.[cmd|sh]**

e.g. WL\_HOME=/wls12130/wlserver

- o Take the script **WeblogicSingleServer.properties** from **domibus-distribution-X.Y.Zweblogic-configuration.zip** under the scripts directory and copy the **WeblogicSingleServer.properties** file into the **wslt-api-1.9.1** directory and adapt the following properties :
	- Adapt the properties for connecting to the WebLogic domain

```
domain.loading.type=connect
domain.connect.url=t3://localhost:7001
domain.connect.username=weblogic_name
domain.connect.password=weblogic_password
domain.name=my_domain1
```
Adapt the jdbc.datasource properties for the datasources

For Oracle database:

```
jdbc.datasource.0.name=eDeliveryDs
jdbc.datasource.0.driver.name=oracle.jdbc.xa.client.OracleXADataSource
jdbc.datasource.0.driver.url=jdbc:oracle:thin:@127.0.0.1:1521:xe
jdbc.datasource.0.driver.password=edelivery_password
jdbc.datasource.0.driver.username=edelivery_username
```
#### *Remark:*

*MySQL configuration is commented by default. To enable MySQL, remove the comment (#) from the lines below. Don't forget to add the comment (#) for Oracle to disable it.*

For MySQL:

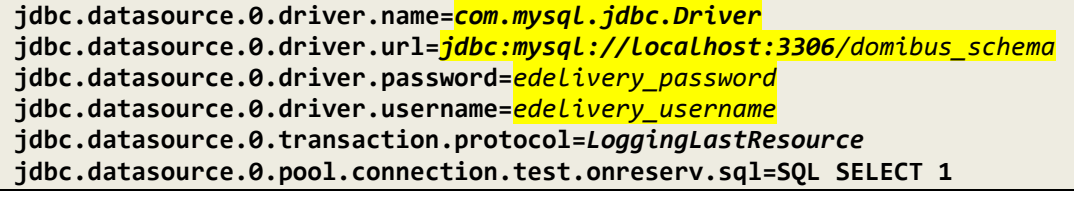

o Adapt the property for location of the filestore **persistent.filestore.0.location**

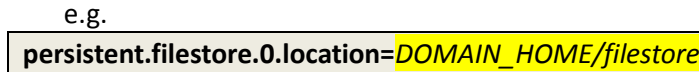

#### *Remark:*

*Make sure that the path for the filestore contains forward slashes (/).*

o Adapt if necessary the JMX security configuration

#### e.g.

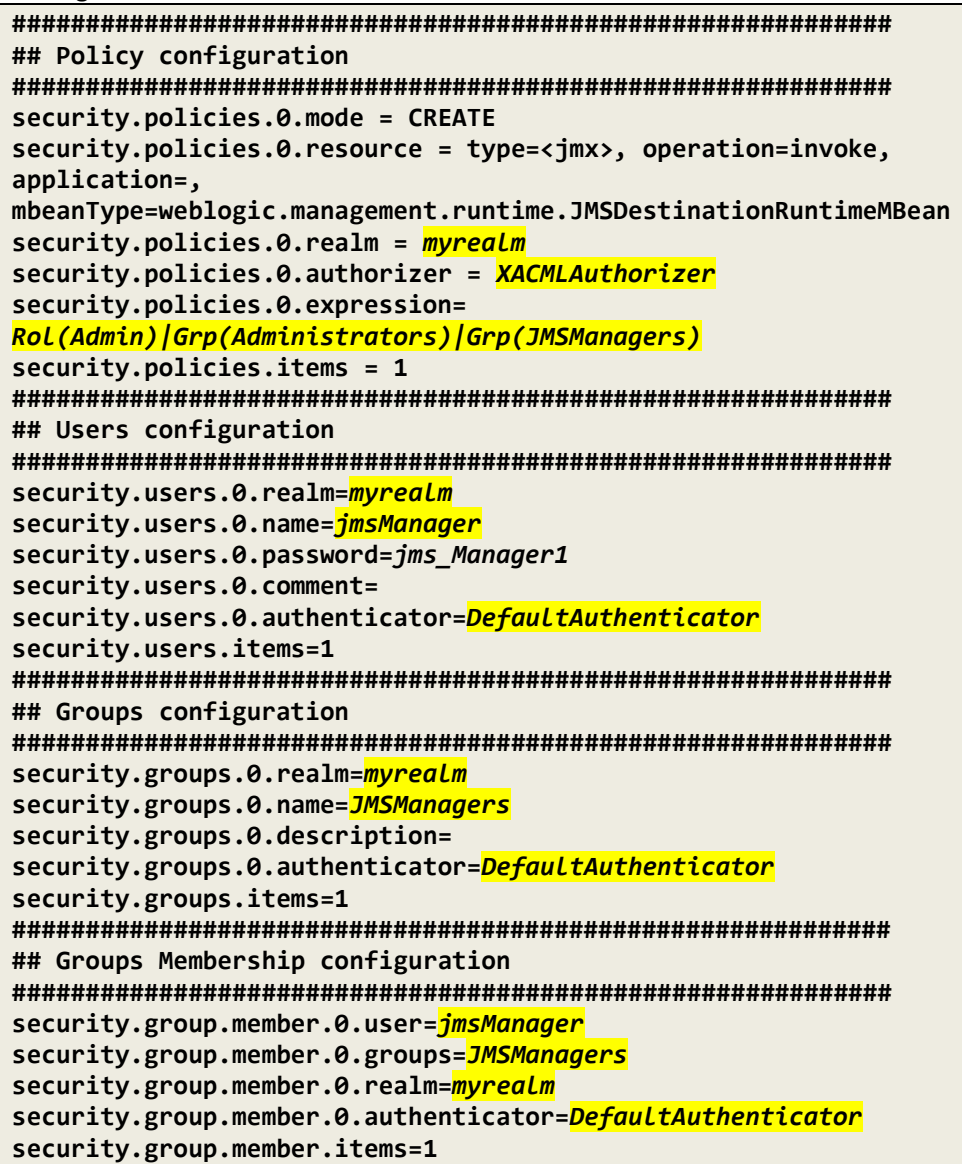

o Start the WebLogic domain from within *DOMAIN\_HOME*

```
• For Windows
startWebLogic.cmd
```
#### • For Linux **startWebLogic.sh**

- o Execute the following command from within the **wlstapi-1.9.1/bin** directory
	- For Windows

```
wlstapi.cmd ..\scripts\import.py --property ..\WeblogicSingleServer.properties
```
• For Linux

```
wlstapi.sh ../scripts/import.py --property ../WeblogicSingleServer.properties
```
Expected Result:

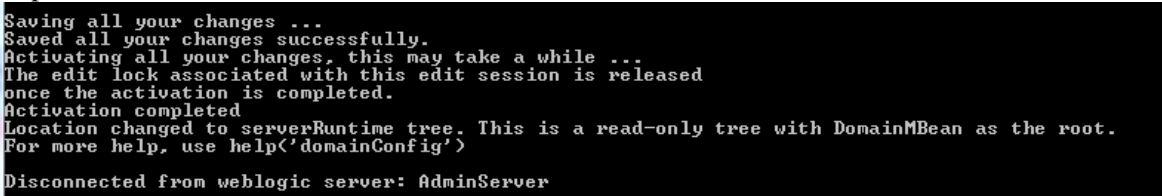

6. Activate the use of the authorization providers to protect the JMX access

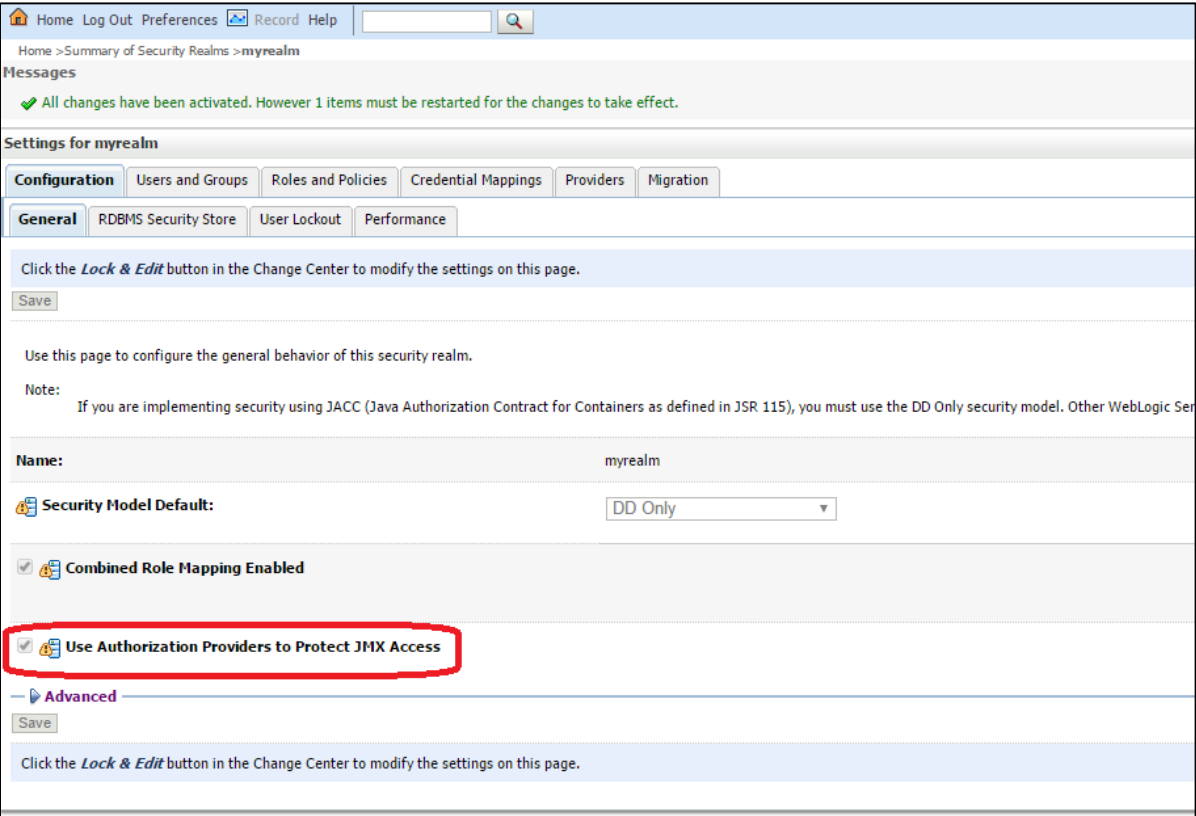

7. The database dialect is pre-configured to use the Oracle database. If you are using a MySQL database, you should adapt the dialect in *DOMAIN\_HOME***/conf/domibus/domibusdatasources.xml** as highlighted in the example below:

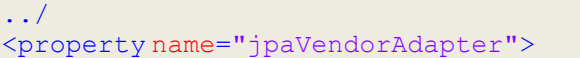

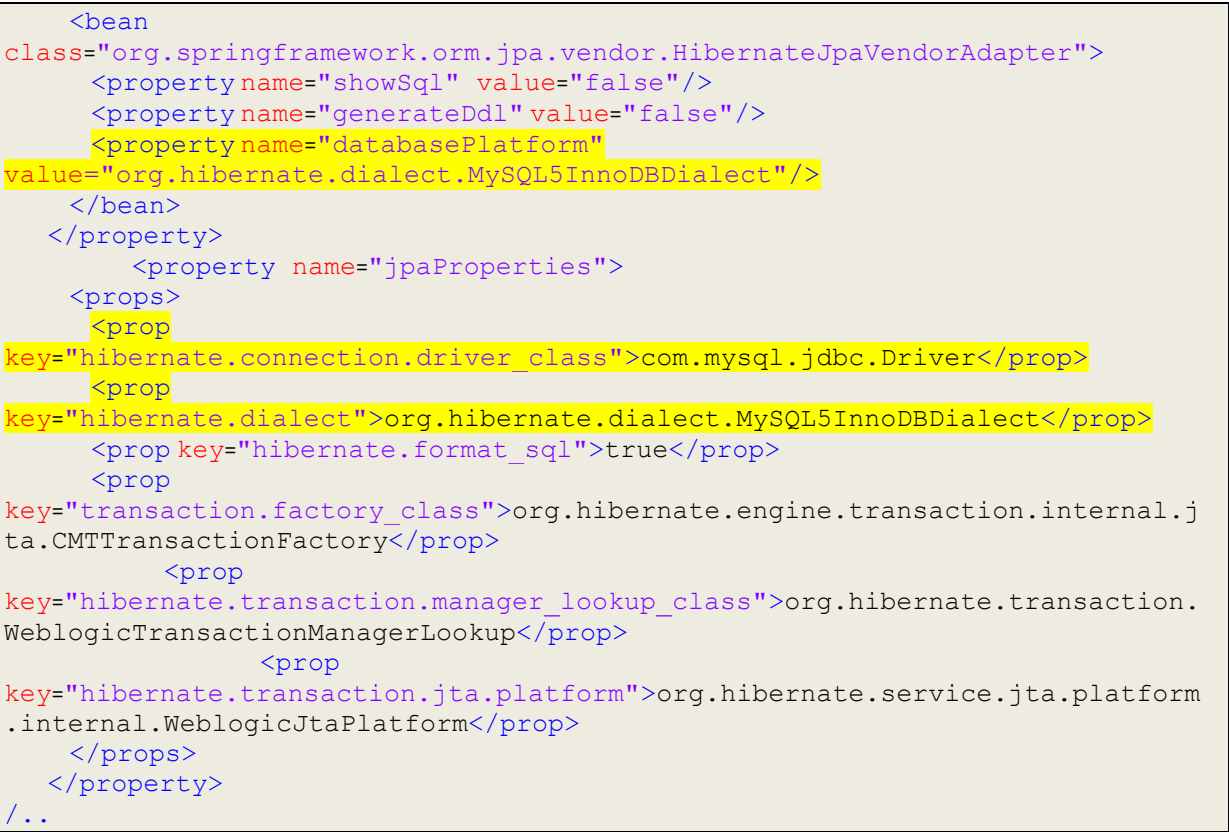

8. Install the WS Plugin. For more details (see section [§6.2.1.2](#page-62-0) – "*[WebLogic"](#page-62-0)*).

### 9. Deploy **domibus-MSH-X.Y.Z-weblogic.war**

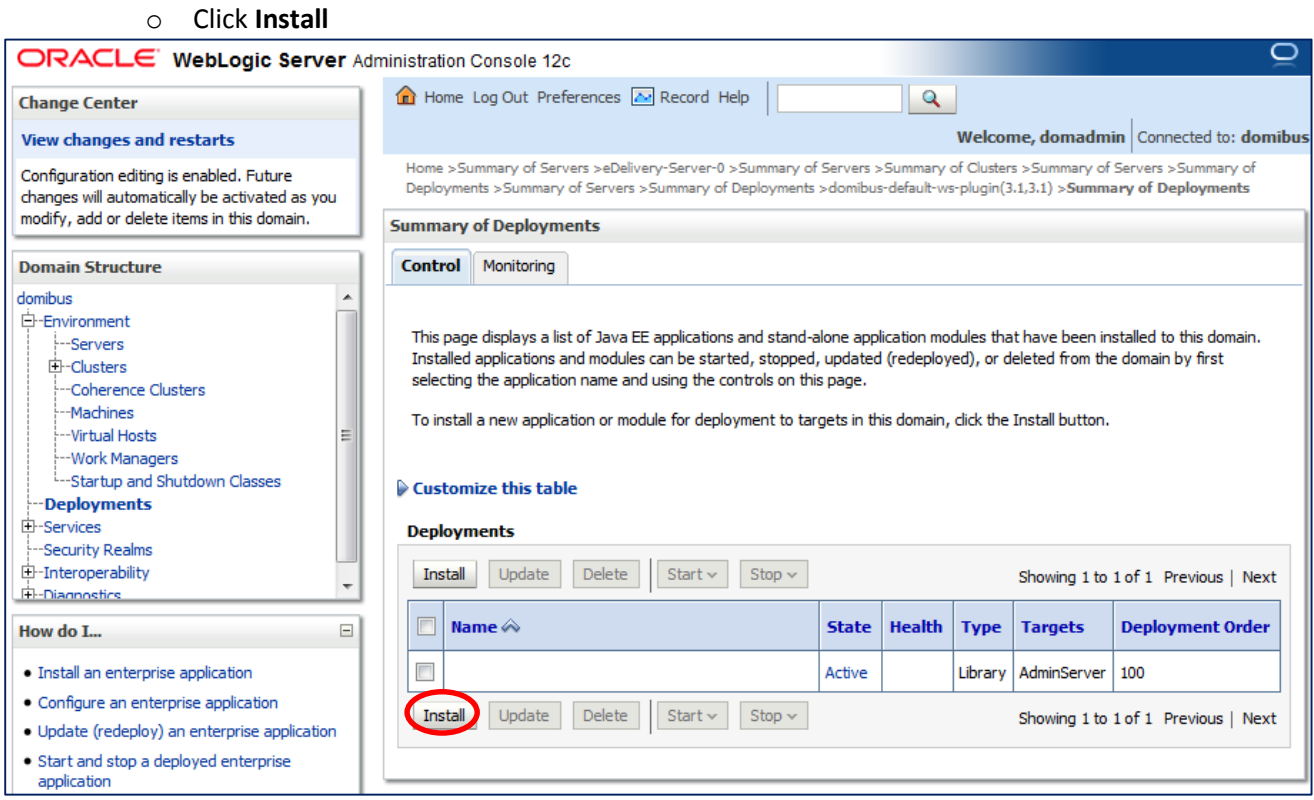

o Navigate to the location of the **.war** file and click **Next**

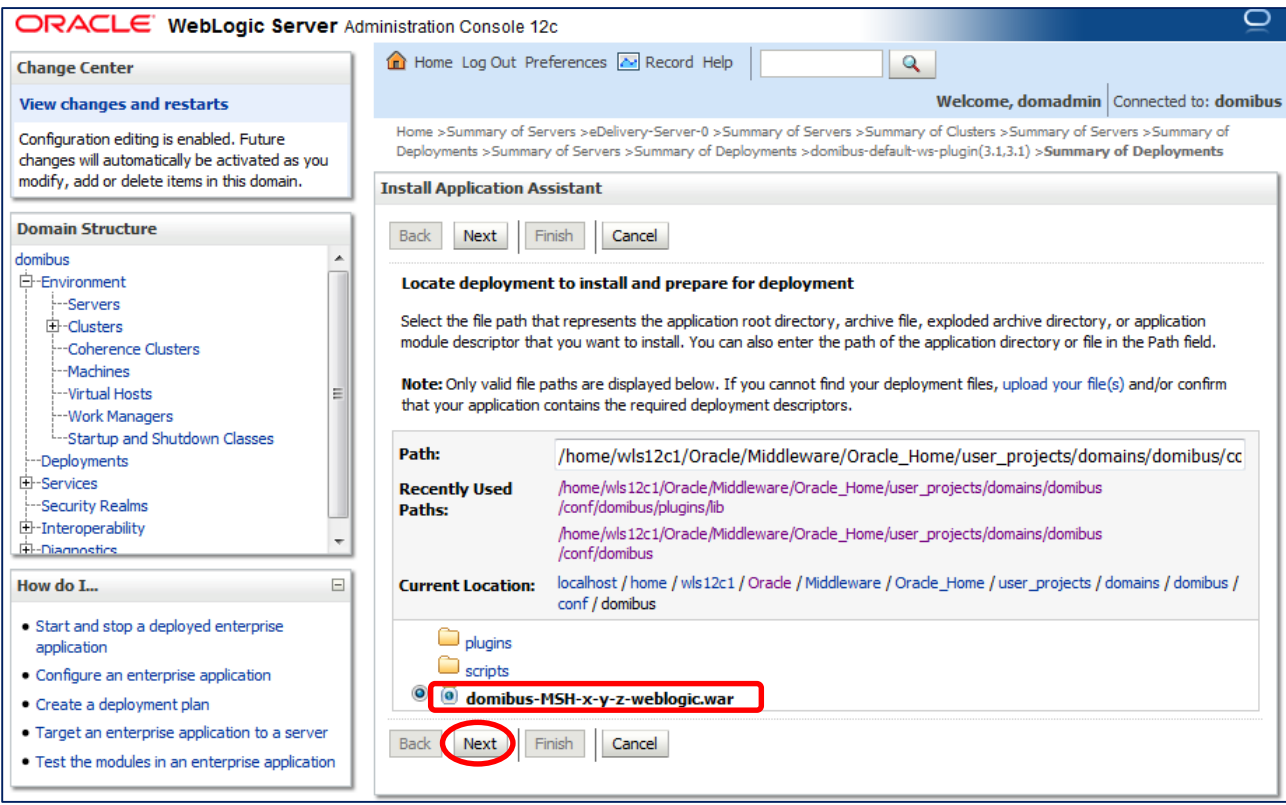

o Choose **Install this deployment as an application** and click **Next**

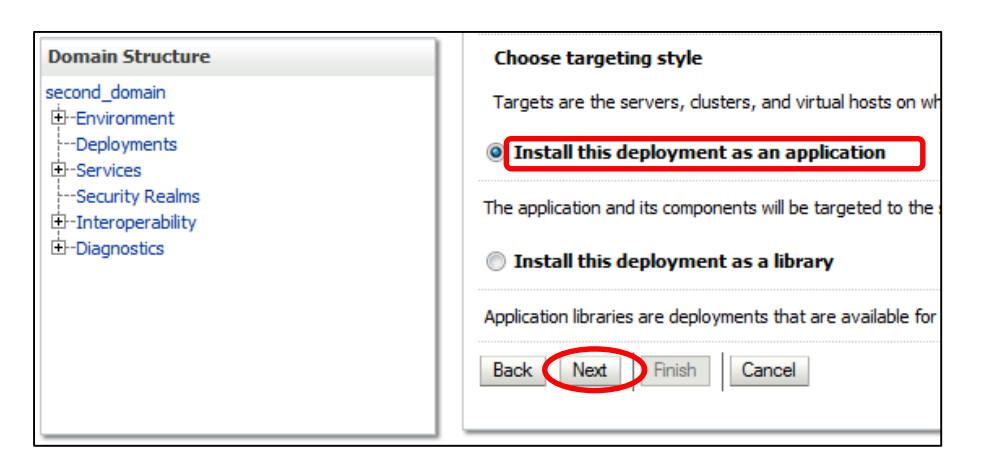

#### o Select the following option and click **Next**

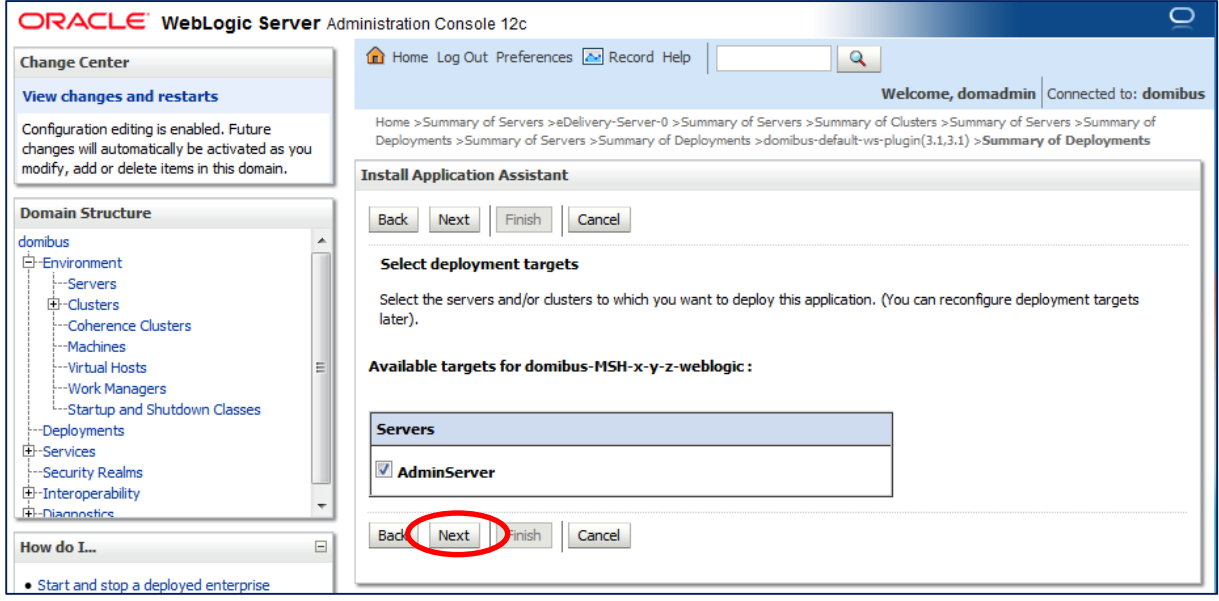

## o Select the following options and click **Next**

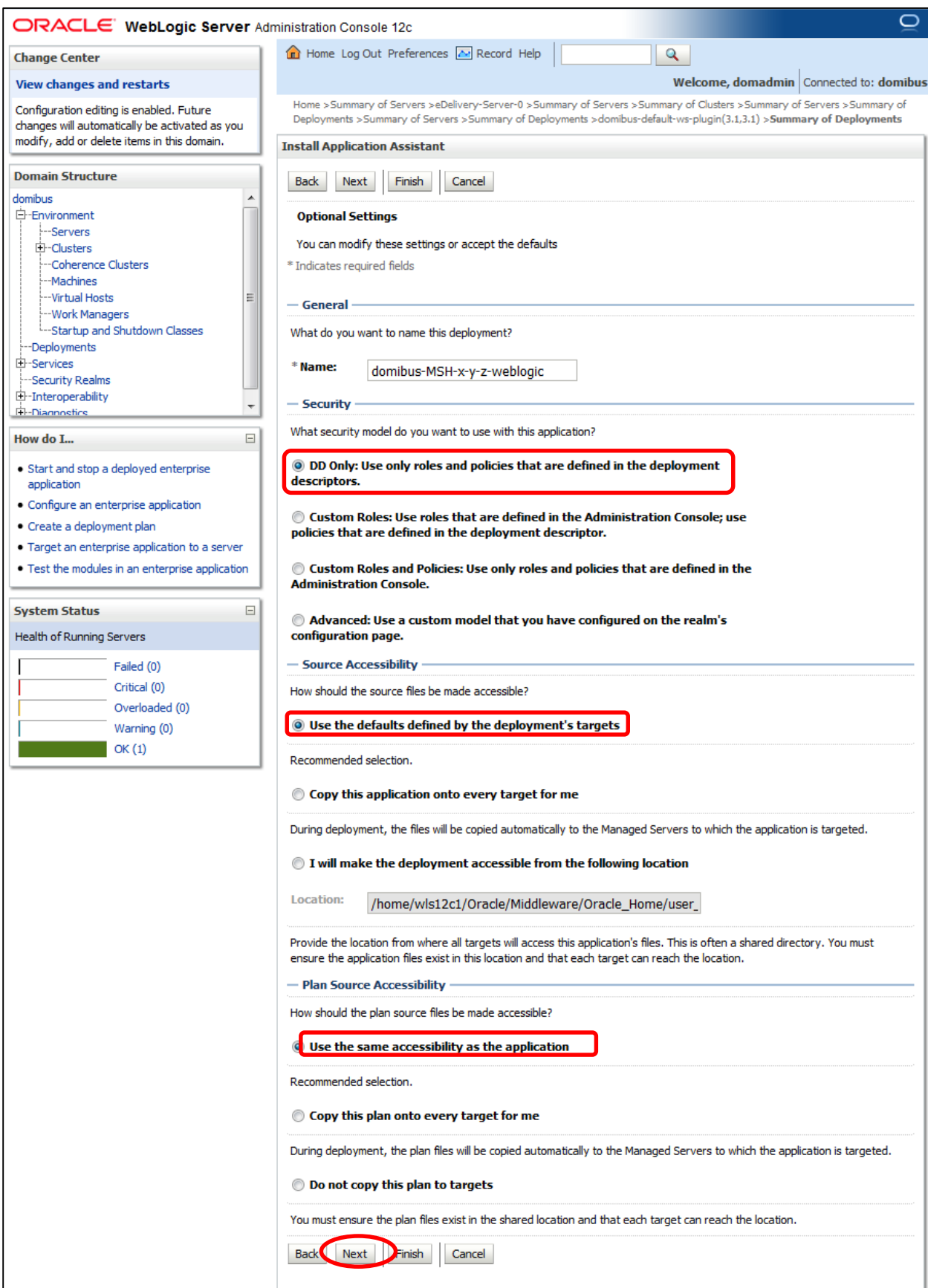

## o Select the following option and click **Finish**

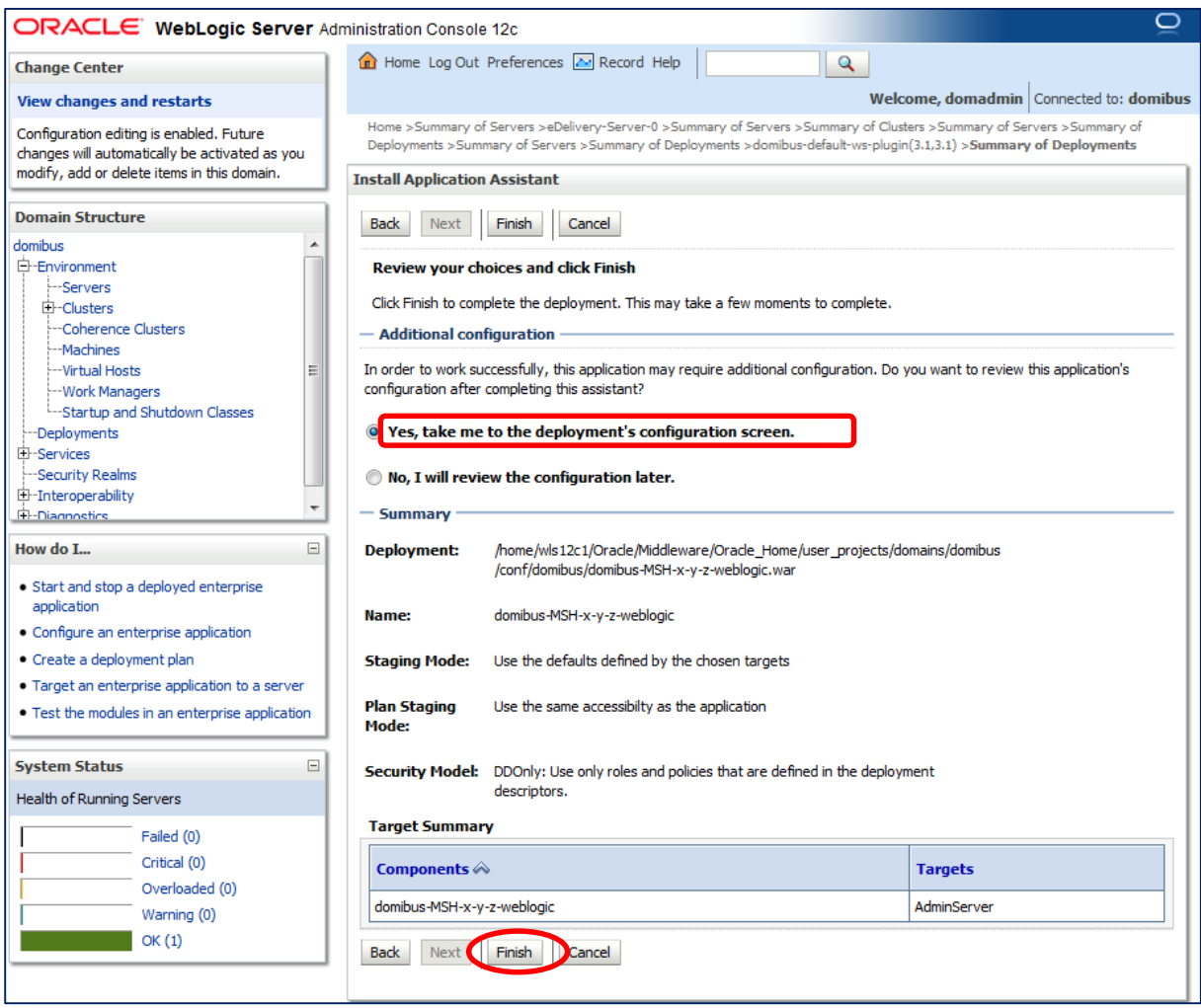

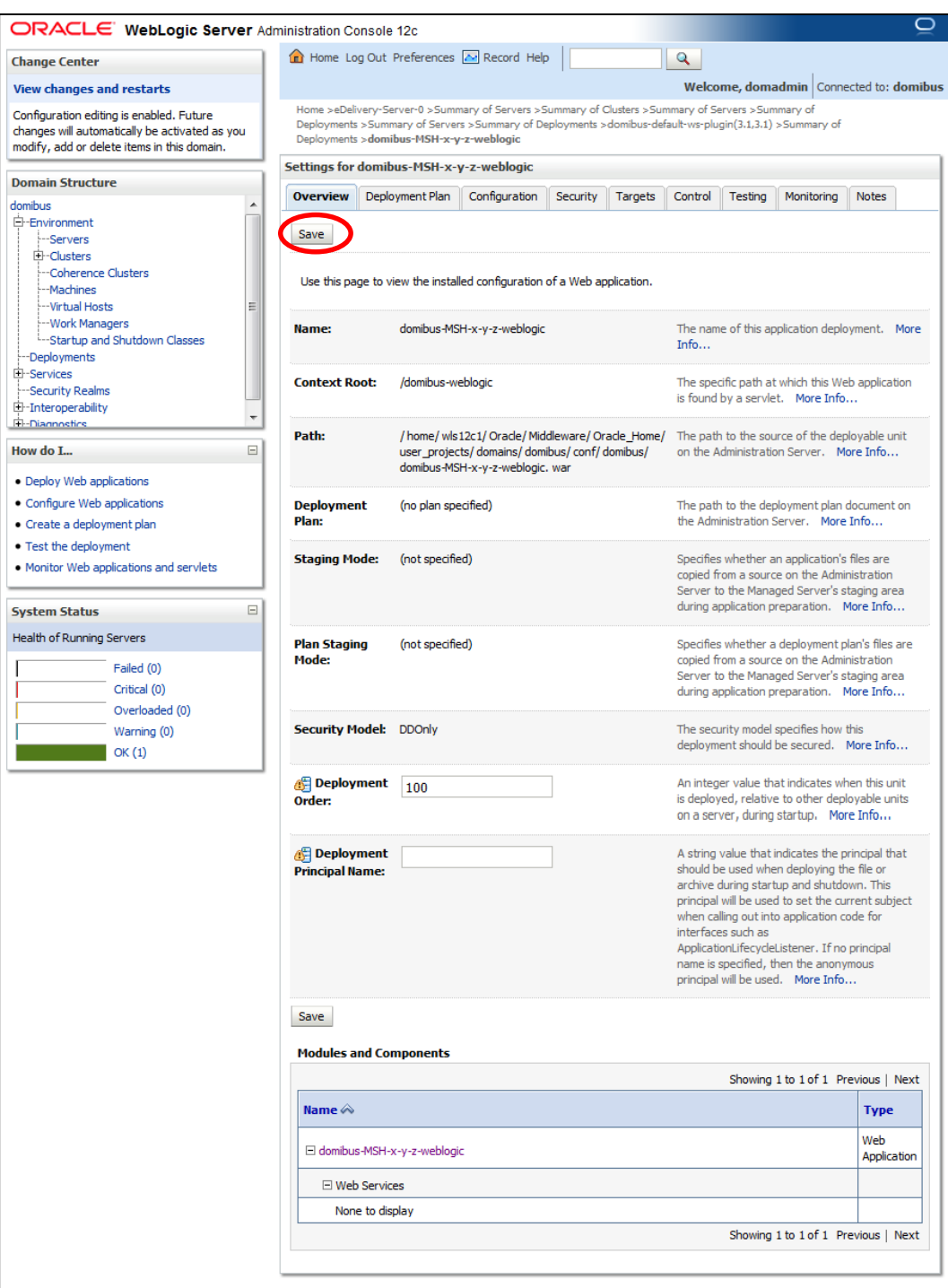

o Here is an overview of the resulting settings, you can now click **Save**

The expected positive response to the deployment request should be the following:

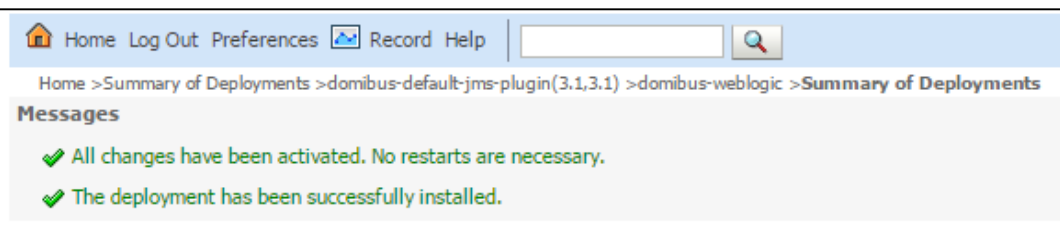

10. Verify the installation by navigating into your browser to http://*localhost*:*7001*[/domibus](http://localhost:7001/domibus-weblogic/home)[weblogic/home](http://localhost:7001/domibus-weblogic/home)

If you can access the page it means the deployment was successful.

(by default: User = *admin*; Password = *123456)*

*Remark:*

*It is recommended to change the passwords for the default users. See [§6.4.1](#page-76-0) – "*[Administration Dashboard"](#page-76-0) *for further information.*

Expected result:

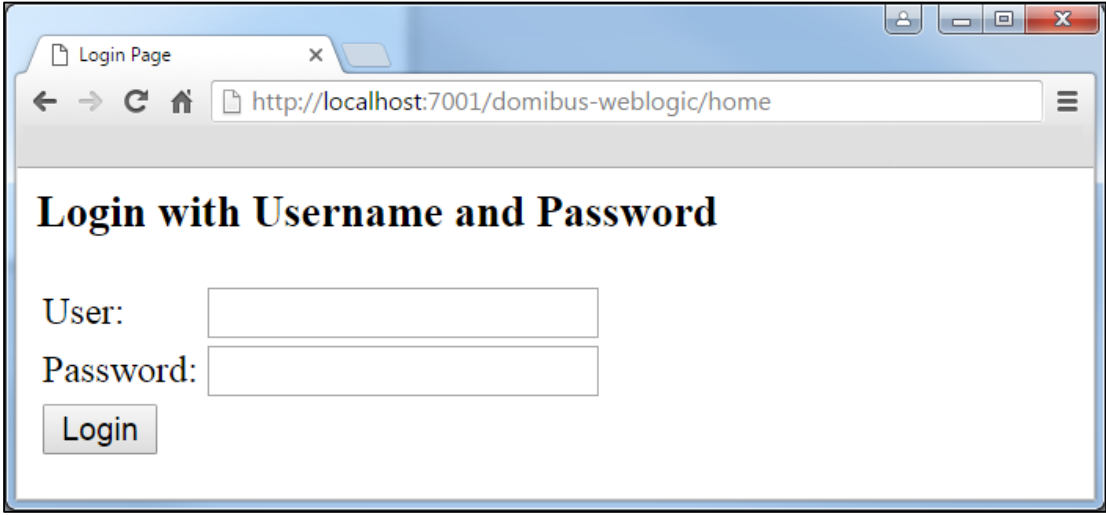

#### *4.2.2. Clustered Deployment*

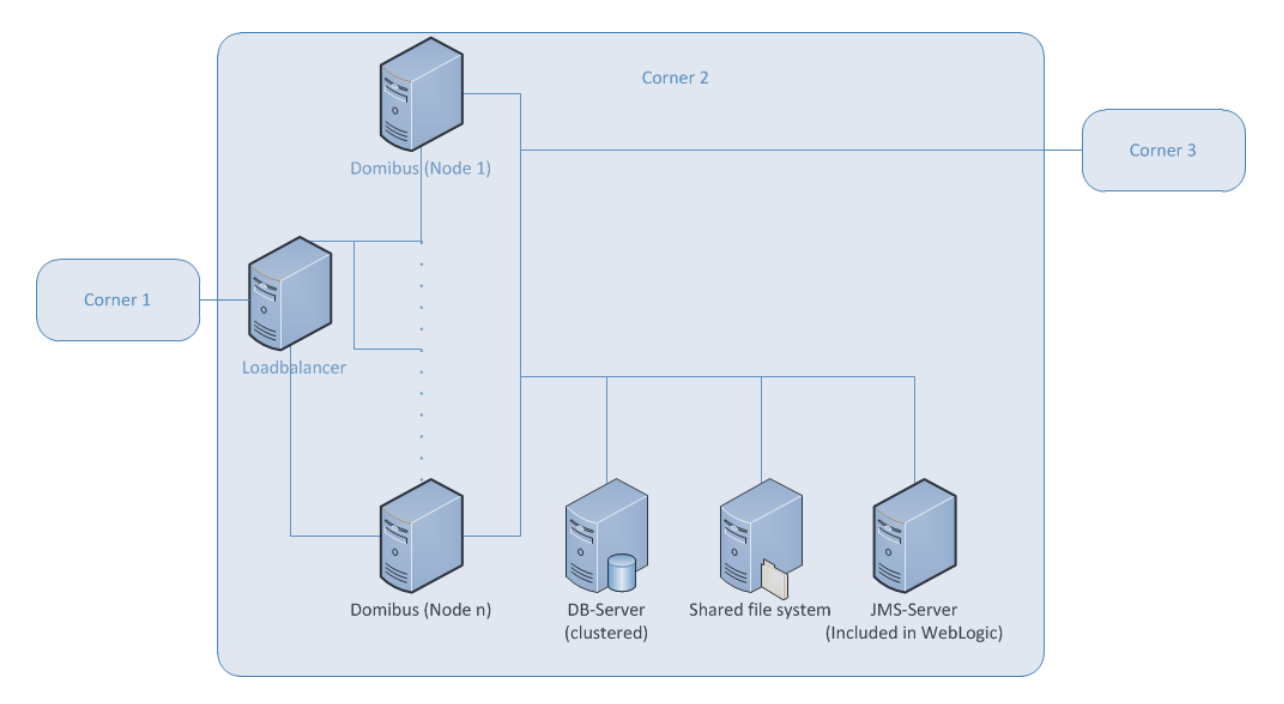

#### **Figure 1 - Diagram representing the Deployment of Domibus in a Cluster on WebLogic**

#### *Remark:*

*In this section we assume that a Domain and a WebLogic Cluster is already setup.*

For this step, you will have to use the following resources (see section [§3.1](#page-8-0) – "*[Binaries repository](#page-8-0)*" for the download location):

- **domibus-MSH-X.Y.Z-weblogic.war**
- **domibus-MSH-X.Y.Z-weblogic-configuration.zip**
- **domibus-MSH-X.Y.Z-default-ws-plugin.zip (optional)**
- **domibus-MSH-X.Y.Z-default-jms-plugin.zip (optional)**
- 1. Follow steps **1**, **2**, **3** and **4** from [§4.2.1](#page-11-0) "*[Single Server Deployment](#page-11-0)*"*.*
- 2. Run the WebLogic Scripting Tool (WLST) in order to create the necessary JMS resources and Database datasources from the command line
	- o Download the WLST Package from the following location: [https://ec.europa.eu/cefdigital/artifact/content/repositories/eDelivery/eu/europa/e](https://ec.europa.eu/cefdigital/artifact/content/repositories/eDelivery/eu/europa/ec/digit/ipcis/wslt-api/1.9.1/wslt-api-1.9.1.zip) [c/digit/ipcis/wslt-api/1.9.1/wslt-api-1.9.1.zip](https://ec.europa.eu/cefdigital/artifact/content/repositories/eDelivery/eu/europa/ec/digit/ipcis/wslt-api/1.9.1/wslt-api-1.9.1.zip)
	- o Configure the WSLT API tool
		- Unzip the **wslt-api-1.9.1.zip**
		- Define the WL\_HOME (SET or export command depending on your operating system) environment variable to point to the WebLogic **wlserver** directory
			- e.g. WL\_HOME=/wls12130/wlserver
- o Take the script **WeblogicCluster.properties** from **domibus-distribution-X.Y.Zweblogic-configuration.zip** under the scripts directory and copy the **WeblogicCluster.properties** file into the **wslt-api-1.9.1** directory and apply the following changes :
	- Adapt the properties for connecting to the WebLogic domain

```
domain.loading.type=connect
domain.connect.url=t3://localhost:7001
domain.connect.username=weblogic_user
domain.connect.password=weblogic_password
domain.name=mydomain1
```
Adapt the jdbc.datasource properties for the datasources

For Oracle database:

```
jdbc.datasource.0.name= eDeliveryDs
jdbc.datasource.0.driver.name=oracle.jdbc.xa.client.OracleXADataSource
jdbc.datasource.0.driver.url=jdbc:oracle:thin:@127.0.0.1:1521:xe
jdbc.datasource.0.driver.password=edelivery_password
jdbc.datasource.0.driver.username=edelivery_username
jdbc.datasource.0.targets=cluster_name
```
For MySQL database:

*Remark:*

*MySQL configuration is commented by default. To enable MySQL, remove the comment (#) from the lines below. Don't forget to add the comment (#) for Oracle to disable it.*

```
jdbc.datasource.0.name= eDeliveryDs
jdbc.datasource.0.driver.name=com.mysql.jdbc.Driver
jdbc.datasource.0.driver.url=jdbc:mysql://localhost:3306/domibus_schema
jdbc.datasource.0.driver.password=edelivery_password
jdbc.datasource.0.driver.username=edelivery_username
jdbc.datasource.0.targets=cluster_name
jdbc.datasource.0.transaction.protocol=LoggingLastResource
jdbc.datasource.0.pool.connection.test.onreserv.sql=SQL SELECT 1
```
• Adapt the properties for target and location of the filestore

**persistent.filestore.0.target=***cluster\_name* **persistent.filestore.0.location=***DOMAIN\_HOME*[/filestores](file:///c:/wls12130/user_projects/domains/mydomain1/filestores)

*Remark:*

*If you are using Windows, make sure that the path for the filestore content forward slash (/).*

• Adapt if necessary the JMX security configuration

```
e.g.
############################################################
## Policy configuration
############################################################
security.policies.0.mode = CREATE
security.policies.0.resource = type=<jmx>, operation=invoke, 
application=, 
mbeanType=weblogic.management.runtime.JMSDestinationRuntimeMBean
security.policies.0.realm = myrealm
security.policies.0.authorizer = XACMLAuthorizer
security.policies.0.expression= 
Rol(Admin)|Grp(Administrators)|Grp(JMSManagers)
security.policies.items = 1
############################################################
## Users configuration
############################################################
security.users.0.realm=myrealm
security.users.0.name=jmsManager
security.users.0.password=jms_Manager1
security.users.0.comment=
security.users.0.authenticator=DefaultAuthenticator
security.users.items=1
############################################################
## Groups configuration
############################################################
security.groups.0.realm=myrealm
security.groups.0.name=JMSManagers
security.groups.0.description=
security.groups.0.authenticator=DefaultAuthenticator
security.groups.items=1
############################################################
## Groups Membership configuration
############################################################
security.group.member.0.user=jmsManager
security.group.member.0.groups=JMSManagers
security.group.member.0.realm=myrealm
security.group.member.0.authenticator=DefaultAuthenticator
security.group.member.items=1
        Adapt the property for JMS Server
```
e.g.

**jms.server.0.target=***cluster\_name*

• Adapt the property for JMS Module

e.g.

**jms.module.0.targets=***cluster\_name*

o Start the WebLogic domain from within *DOMAIN\_HOME*

• For Windows

**startWebLogic.cmd**

• For Linux

**startWebLogic.sh**

o Execute the following command from within the **wlstapi-1.9.1/bin** directory

• For Windows

**wlstapi.cmd ..\scripts\import.py - property ..\WeblogicCluster.properties**

• For Linux

**wlstapi.sh ../scripts/import.py - property ../WeblogicCluster.properties**

Expected Result:

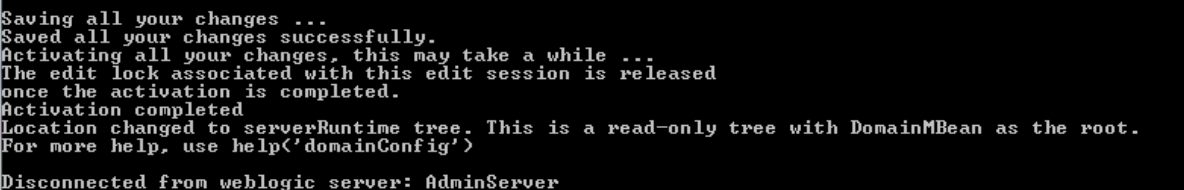

#### 3. Activate the use of the authorization providers to protect the JMX access

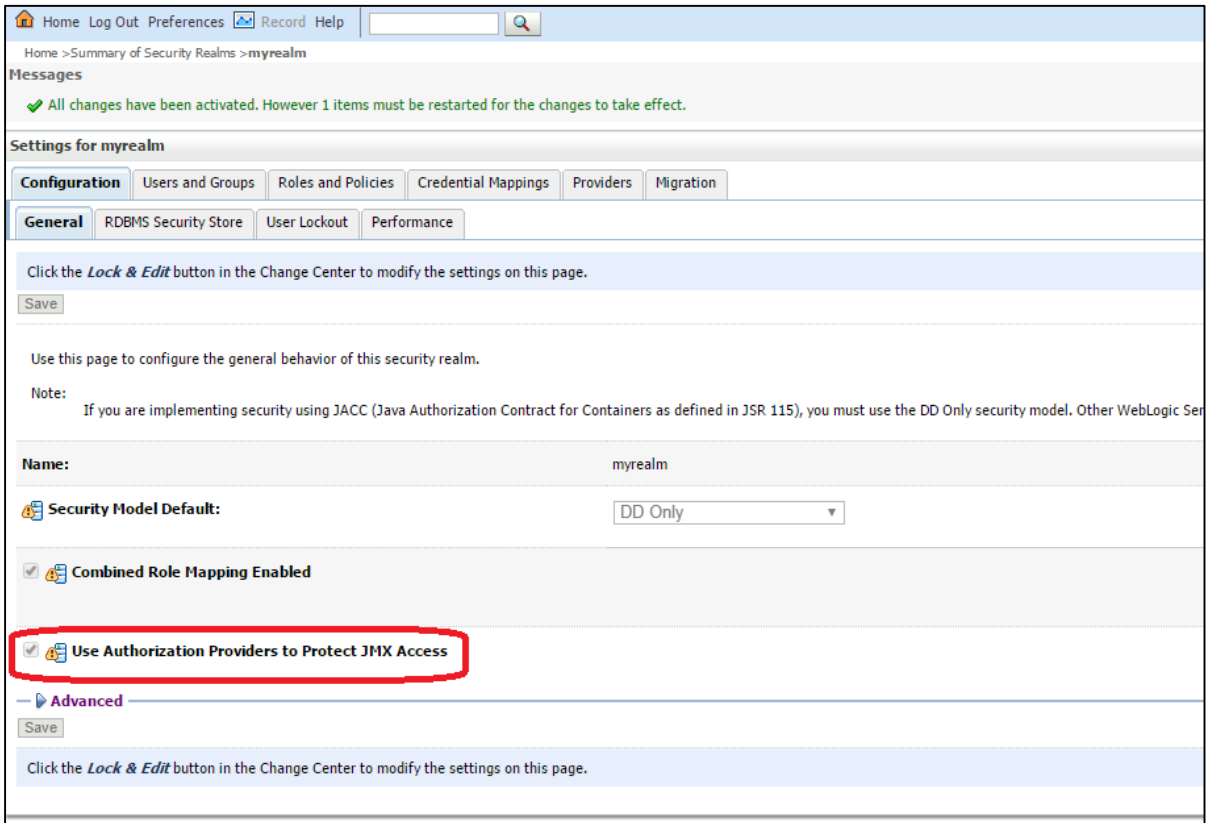

4. The database dialect is pre-configured to use the Oracle database. If you are using the MySQL database you should adapt the dialect as highlighted in the text below in *DOMAIN\_HOME***/conf/domibus-datasources.xml** file :

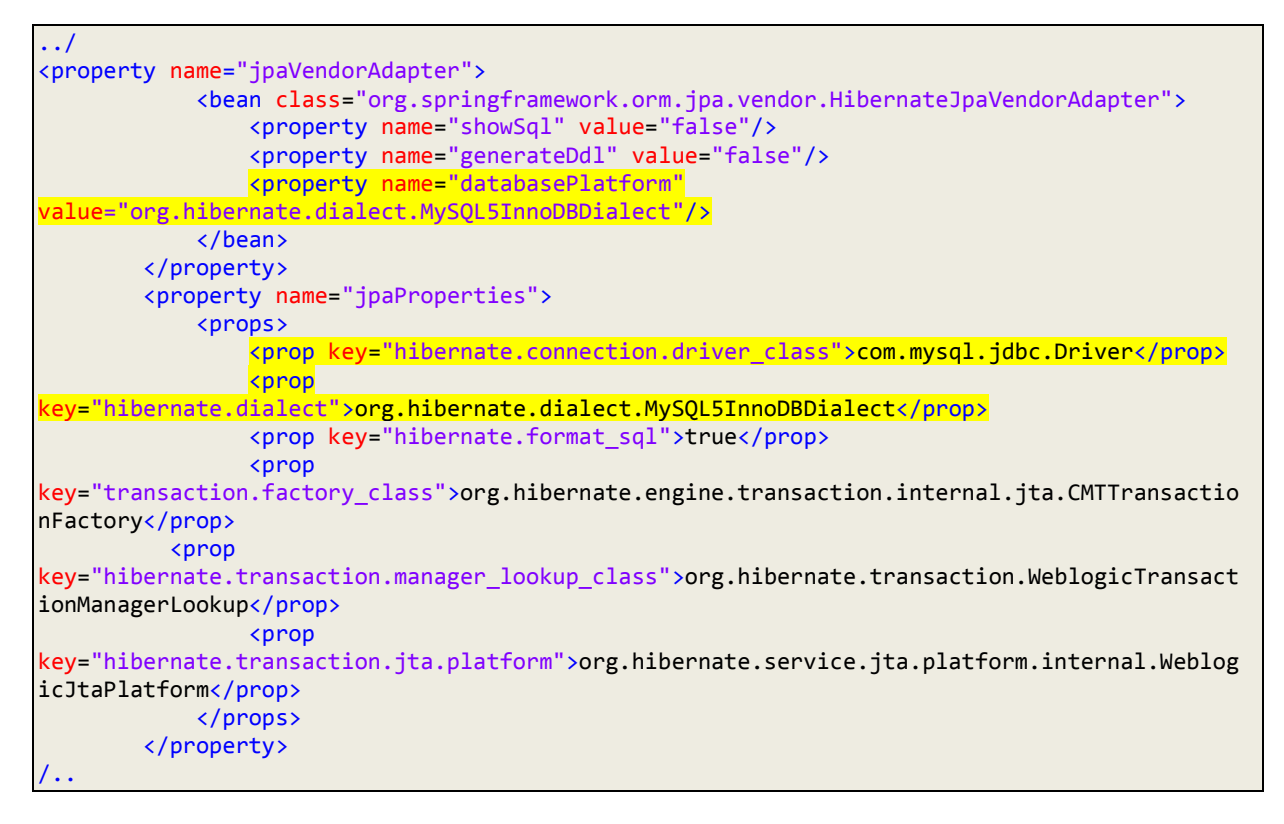

- 5. Install the WS plugin. For more details refer to chapter [§6.2.1.2](#page-62-0) "*[WebLogic](#page-62-0)*",
- 6. Deploy **domibus-MSH-X.Y.Z-weblogic.war**.
	- o Click **Install**

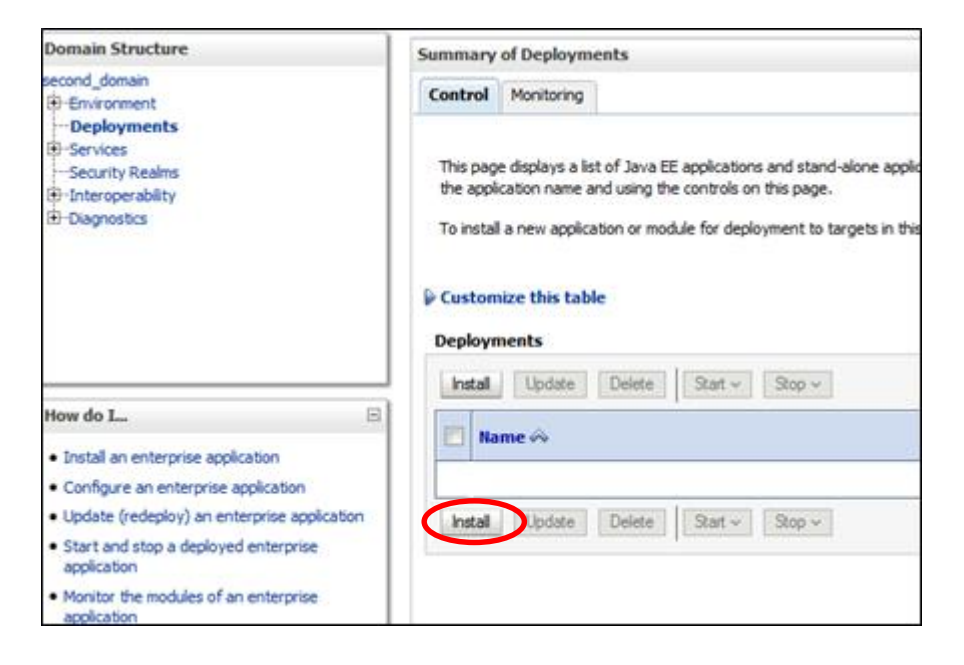

- o Navigate to location DOMAIN\_HOME**/conf/domibus** where the **domibus-MSH-X.Y.Zweblogic.war** file has been previously copied
- o Select the **domibus-MSH-X.Y.Z-weblogic.war** file and click **Next**

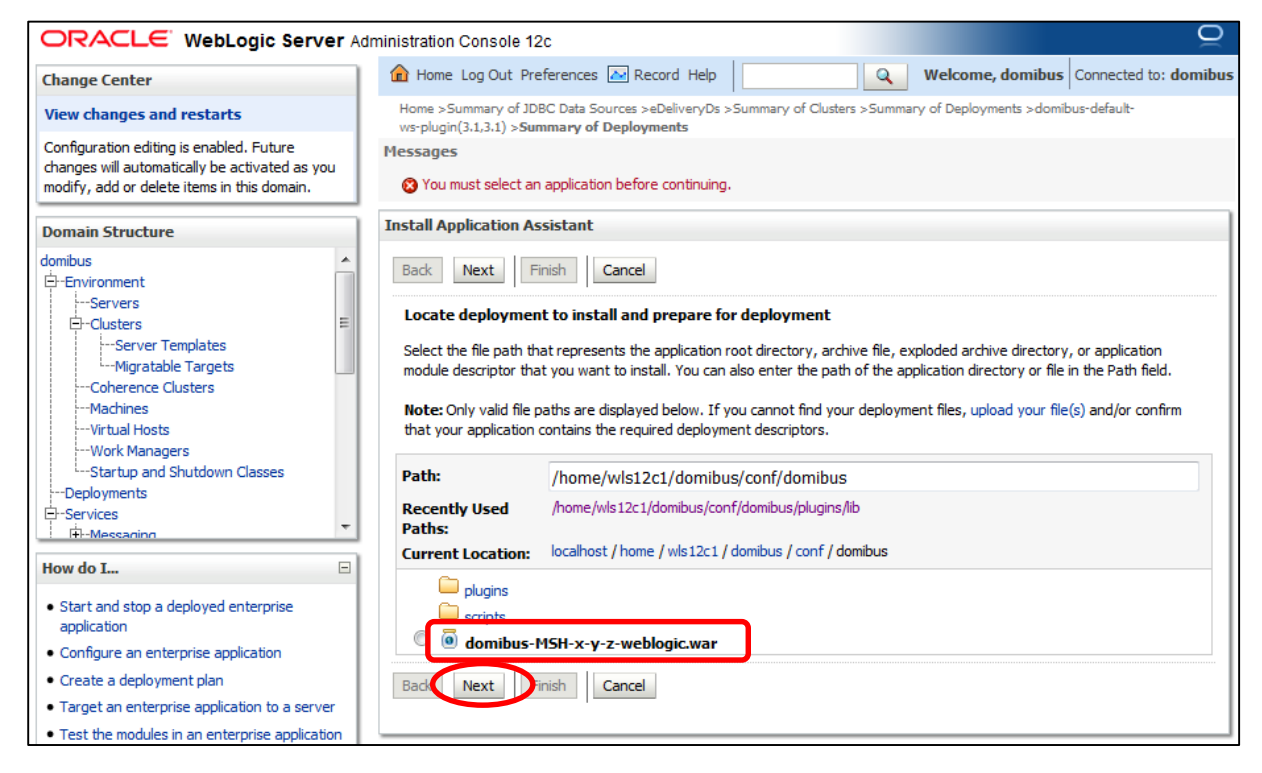

o Choose **Install this deployment as an application** and click **Next**

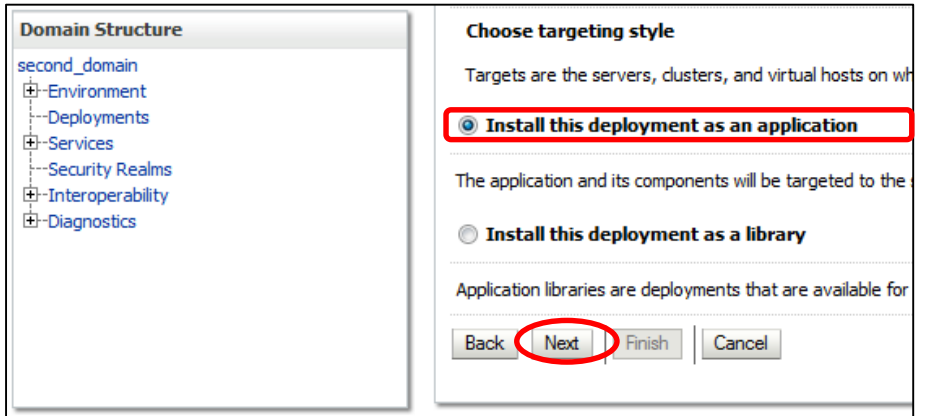

o Select your cluster for the deployment target and click **Next**

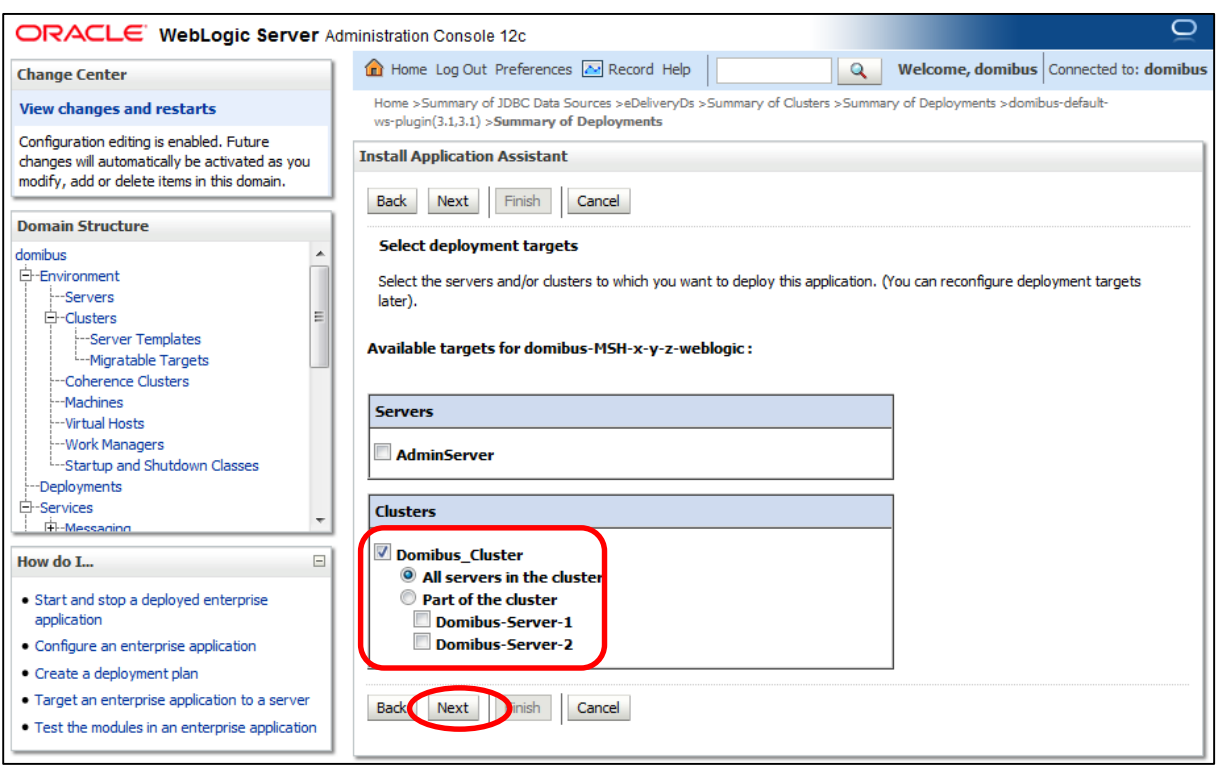

## o Select the following options and click **Next**

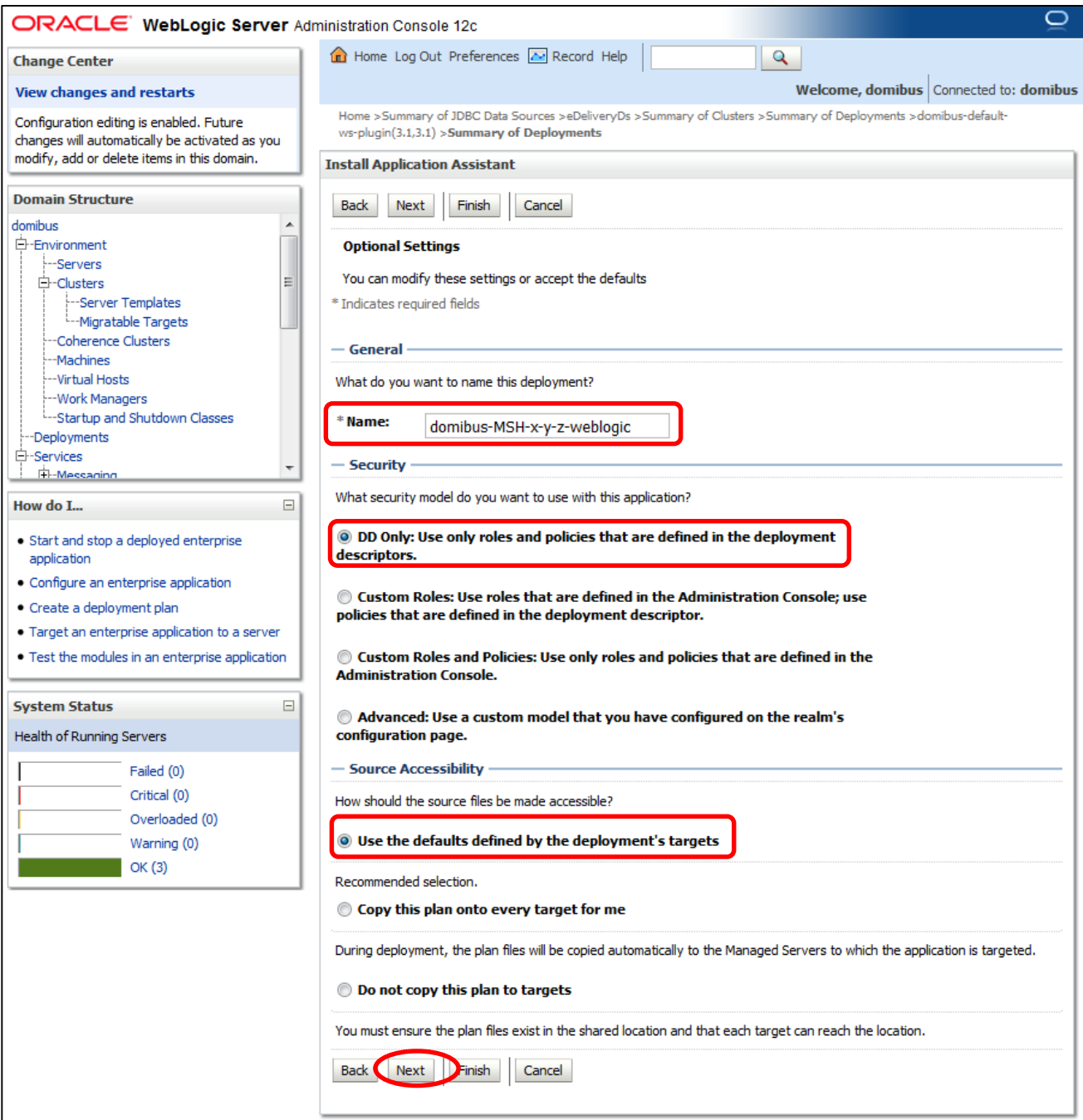

## o Select the following option and click **Finish**

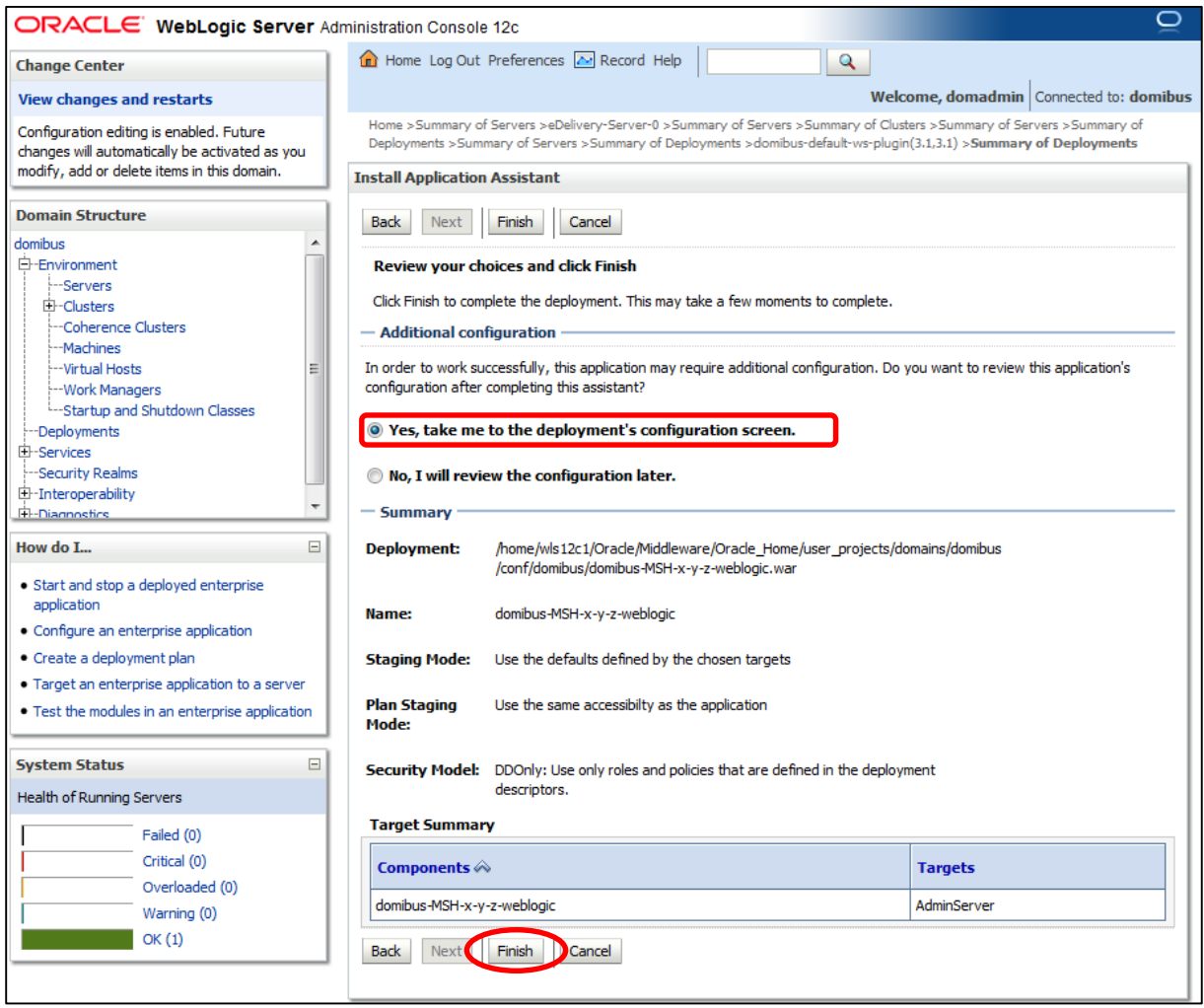

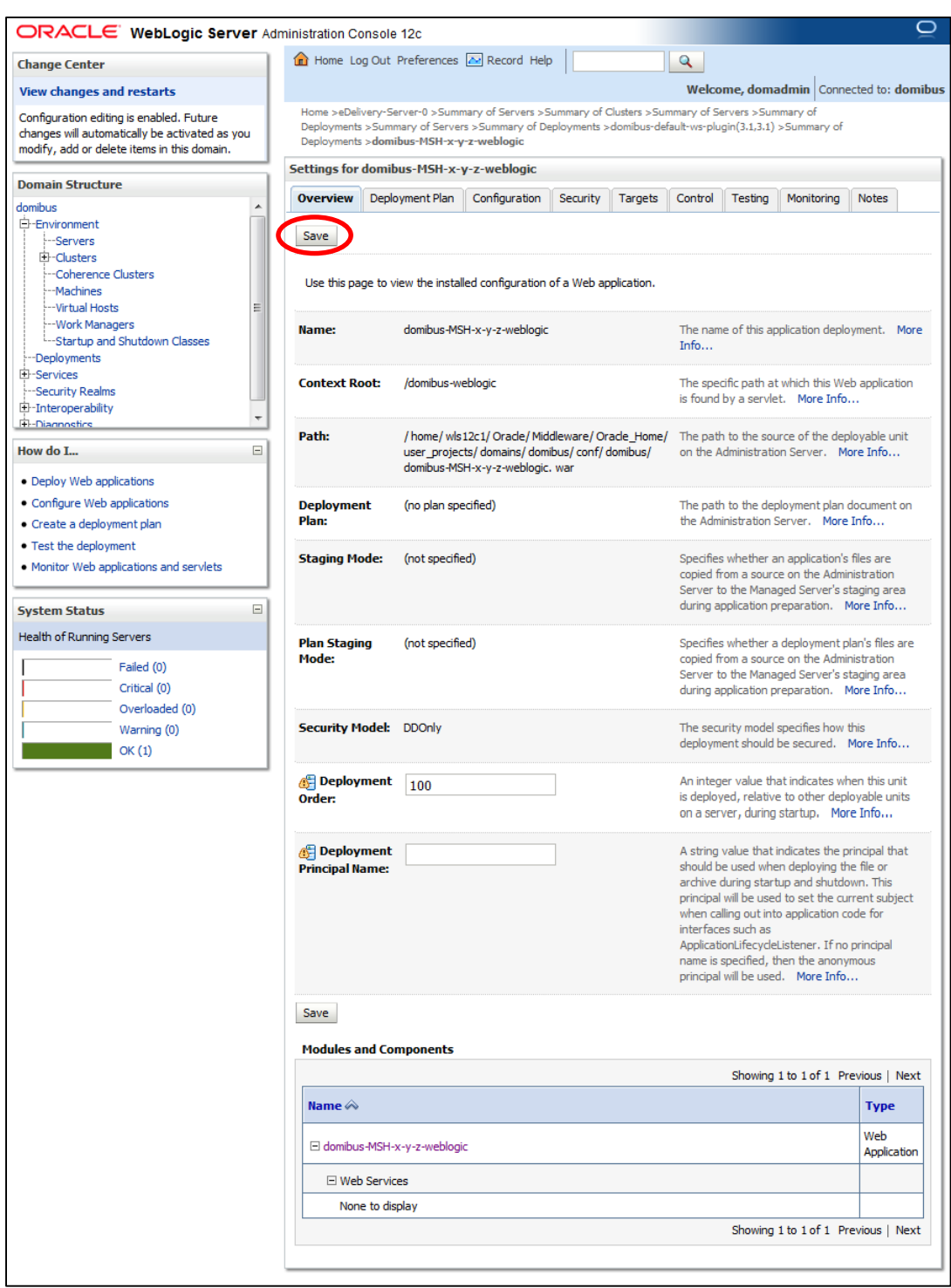

o Here is an overview of the resulting settings, you can now click **Save**

The expected positive response to the deployment request should be the following:

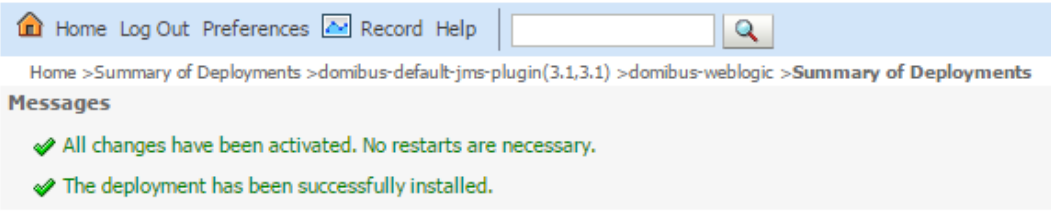

7. Verify the installation by navigating into your browser to http://*localhost*:*7001*[/domibus](http://localhost:7001/domibus-weblogic/home)[weblogic/home](http://localhost:7001/domibus-weblogic/home)

If you can access the page it means the deployment was successful.

(by default: User = *admin*; Password = *123456)*

*Remark:*

*It is recommended to change the passwords for the default users. See [§6.4.1](#page-76-0) -* [Administration Dashboard](#page-76-0)*" for further information.*

Expected result:

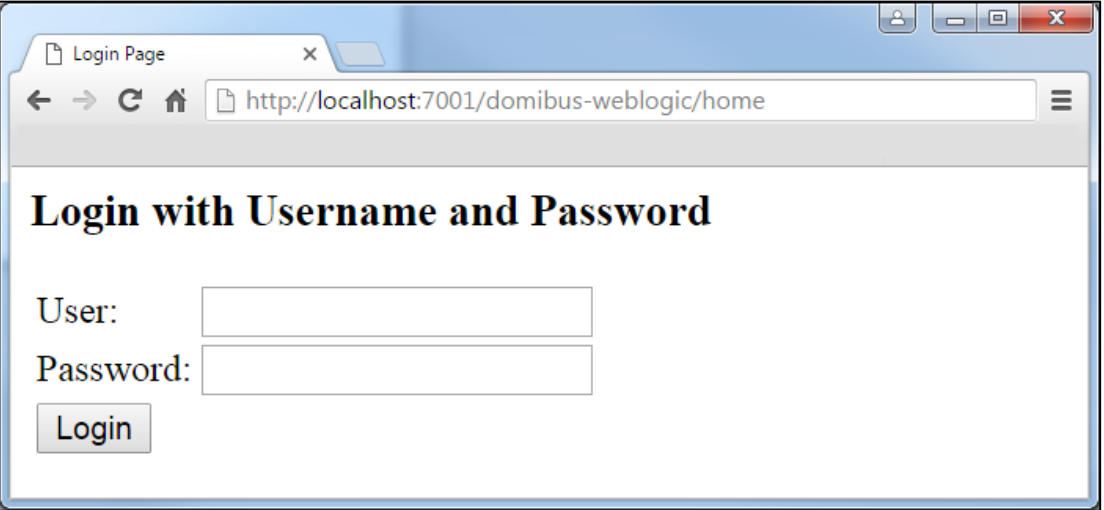

## **4.3. Domibus on Tomcat**

#### *Remark:*

*As Tomcat isn't a full Java EE application server and doesn't offer JMS capabilities by default, Domibus uses ActiveMQ as an in-memory JMS broker when deployed on a Tomcat servlet container. The configuration for the ActiveMQ JMS broker can be found in cef\_edelivery\_path/domibus/internal/activemq.xml.*

#### *4.3.1. Pre-Configured Single Server Deployment*

For this step, you will have to use the following resources (see section [§3.1](#page-8-0) – "*[Binaries repository](#page-8-0)*" for the download location):

- **domibus-MSH-X.Y.Z-tomcat-full.zip**
- 1. Unzip the archive
	- o Unzip **domibus-MSH-X.Y.Z-tomcat-full.zip** to a location on your physical machine: *cef\_edelivery\_path*.

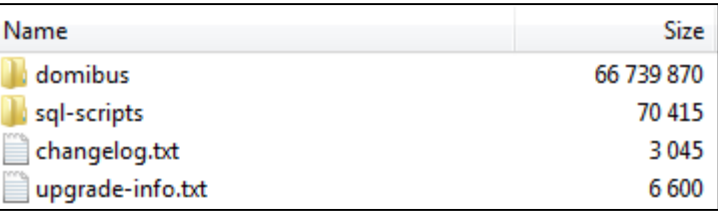

- 2. Prepare the database
	- o For MySQL database:

Add MySQL JDBC driver (available on [MySQL official web site](https://dev.mysql.com/downloads/connector/j/5.0.html) cf. [\[REF2\]\)](#page-5-1) in the folder *cef\_edelivery\_path***/domibus/lib**.

*Remark:*

*The version of the JDBC driver has to be mysql-connector-java-5.1.40.jar or higher.*

Edit the xml file *cef\_edelivery\_path***/domibus/conf/domibus/domibus-datasources.xml** and adjust the highlighted parts in the text below according to your environment:

```
<bean id="domibusJDBC-XADataSource" ……….> 
<property name="uniqueResourceName">
             <value>domibusJDBC-XA</value>
</property>
<property name="xaDataSourceClassName">
<value>com.mysql.jdbc.jdbc2.optional.MysqlXADataSource</value>
</property>
<property name="xaProperties">
<props>
                 <prop key="serverName">db_host</prop>
                 <prop key="port">db_port</prop>
                 <prop key="user">edelivery_user</prop>
                 <prop key="password">edelivery_password</prop>
```
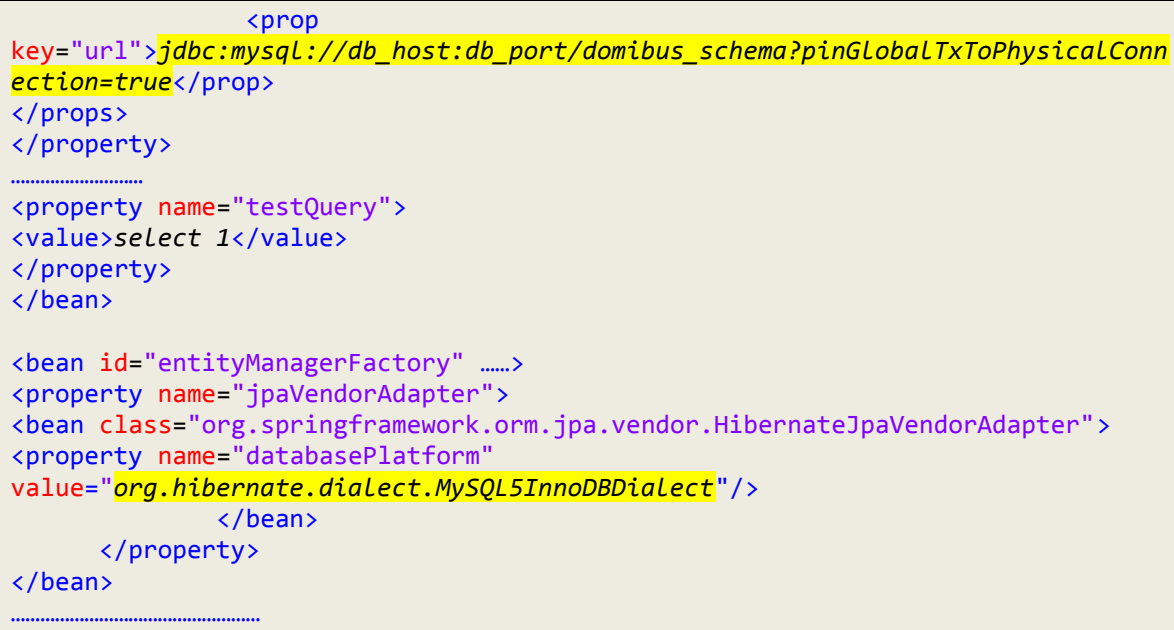

o For Oracle database:

Add the Oracle JDBC driver (e.g. *ojdbc7.jar*) (available on the Oracle official web site cf[.\[REF3\]\)](#page-5-2) in folder *cef\_edelivery\_path***/domibus/lib**.

Edit the xml file *cef\_edelivery\_path***/domibus/conf/domibus/domibus-datasources.xml** and adjust the highlighted parts in the text below according to your environment:

```
<bean id="domibusJDBC-XADataSource" ……….> 
      <property name="uniqueResourceName">
         <value>domibusJDBC-XA</value>
      </property>
      <property name="xaDataSourceClassName">
         <value>oracle.jdbc.xa.client.OracleXADataSource</value>
      </property>
      <property name="xaProperties">
         <props>
          <prop key="serverName">db_host</prop>
          <!--prop key="port">db_port</prop-->
          <prop key="user">edelivery_user</prop>
          <prop key="password">edelivery_password</prop>
          <prop 
key="url">jdbc:oracle:thin:edelivery_user/edelivery_password@//localhost:1521/XE
          </prop>
          </props>
</property>
………………………
      <property name="testQuery">
         <value>SELECT 1 FROM DUAL</value>
      </property>
………………………
</bean>
<bean id="entityManagerFactory" ……>
      <property name="jpaVendorAdapter">
<bean class="org.springframework.orm.jpa.vendor.HibernateJpaVendorAdapter">
      <property name="databasePlatform"
value="org.hibernate.dialect.Oracle10gDialect"/>
</bean>
      </property>
```
#### </bean>

…

- 3. Configure your Keystore based on section [§5.1.2](#page-56-0) "*[Certificates"](#page-56-0).*
- 4. Set JVM parameters

Domibus expects a single JVM parameter **\$domibus.config.location**, pointing towards the *cef\_edelivery\_path***/domibus/conf/domibus** folder.

You can do this by editing the first command lines of *cef\_edelivery\_path***\domibus\bin\catalina.bat** (Windows) or *cef\_edelivery\_path***/domibus/bin/setenv.sh** (Linux). Set **CATALINA\_HOME** equal to the absolute path of the installation *cef\_edelivery\_path***/domibus**

> o **For Windows : Edit** *cef\_edelivery\_path***\domibus\bin\catalina.bat** by adding the following:

```
set CATALINA_HOME=cef_edelivery_path\domibus
set JAVA_OPTS=%JAVA_OPTS% -Dfile.encoding=UTF-8 -Xms128m -Xmx1024m -
XX:PermSize=64m 
set JAVA_OPTS=%JAVA_OPTS% -Ddomibus.config.location=%CATALINA_HOME%\conf\domibus
…
```
o **For Linux : Edit** *cef\_edelivery\_path***/domibus/bin/setenv.sh** by adding the following:

```
…
export CATALINA_HOME=cef_edelivery_path/domibus
export JAVA_OPTS="$JAVA_OPTS –Xms128m –Xmx1024m "
export JAVA_OPTS="$JAVA_OPTS -
Ddomibus.config.location=$CATALINA_HOME/conf/domibus"
…
```
- 5. Launch the Domibus application:
	- o For Windows :

**cd** *cef\_edelivery\_path***\domibus\bin\ startup.bat**

o For Linux :

**cd** *cef\_edelivery\_path* **/domibus/bin/chmod u+x \*.sh ./startup.sh**

6. Display the Domibus home page on your browser:<http://localhost:8080/domibus/home> (by default: User = *admin*; Password = *123456)*

*Remark:*

*It is recommended to change the passwords for the default users. See [§6.4.1](#page-76-0) – ["Administration Dashboard"](#page-76-0) for further information.*

If you can access the page it means the deployment was successful.

Expected result:
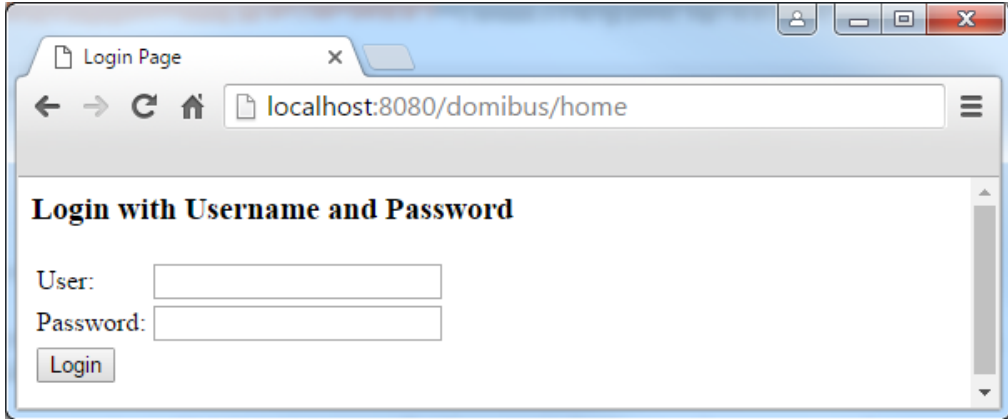

#### <span id="page-37-0"></span>*4.3.2. Single Server Deployment*

For this step, you will have to use the following resources (see [§3.1](#page-8-0) – "*[Binaries repository](#page-8-0)*" for the download location):

- **domibus-MSH-X.Y.Z-tomcat-configuration.zip**
- **domibus-MSH-X.Y.Z-tomcat.war**

We assume that an Apache Tomcat 8.0.x is already installed and the installation location is now considered as your *cef\_edelivery\_path/domibus***.**

- 1. Download and unzip the artefact **domibus-MSH-X.Y.Z-tomcat-configuration.zip** into the directory *cef\_edelivery\_path/domibus/conf/domibus*
- *2.* Configure the MySQL or Oracle datasource as indicated in [§4.3.1](#page-33-0) "*[Pre-Configured Single Server](#page-33-0)  [Deployment"](#page-33-0)*
- 3. Configure your Keystore based on [§5.1.2](#page-56-0) "*[Certificates](#page-56-0)*"*.*
- 4. Execute *step 4* from [§4.3.1](#page-33-0) "*[Pre-Configured Single Server Deployment](#page-33-0)*"
- 5. Rename **domibus-MSH-X.Y.Z-tomcat.war** into **domibus.war** and deploy it to *cef\_edelivery\_path***/domibus /webapps**.

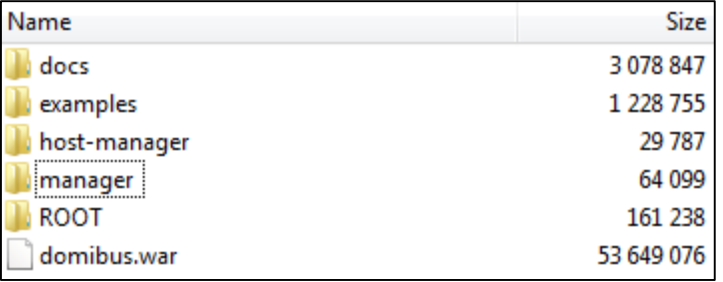

- 6. Launch the Domibus application:
	- o For Windows :

```
cd cef_edelivery_path\domibus\bin\
startup.bat
```
o For Linux :

```
cd cef_edelivery_path /domibus/bin/
chmod +x *.sh
./startup.sh
```
7. Display the Domibus home page on your browser: [http://localhost:8080/domibus/home](http://localhost:8080/domibus-wildfly/home) (by default: User = *admin*; Password = *123456)*

*Remark:*

*It is recommended to change the passwords for the default users. See [§6.4.1](#page-76-0) – "*[Administration Dashboard](#page-76-0)*" for further information.*

If you can access the page it means the deployment was successful.

Expected result:

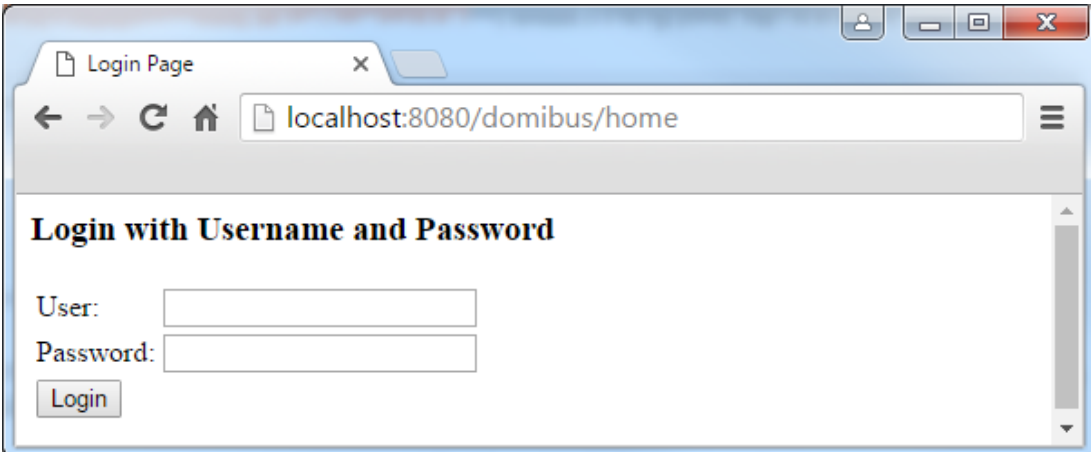

#### *4.3.3. Clustered Deployment*

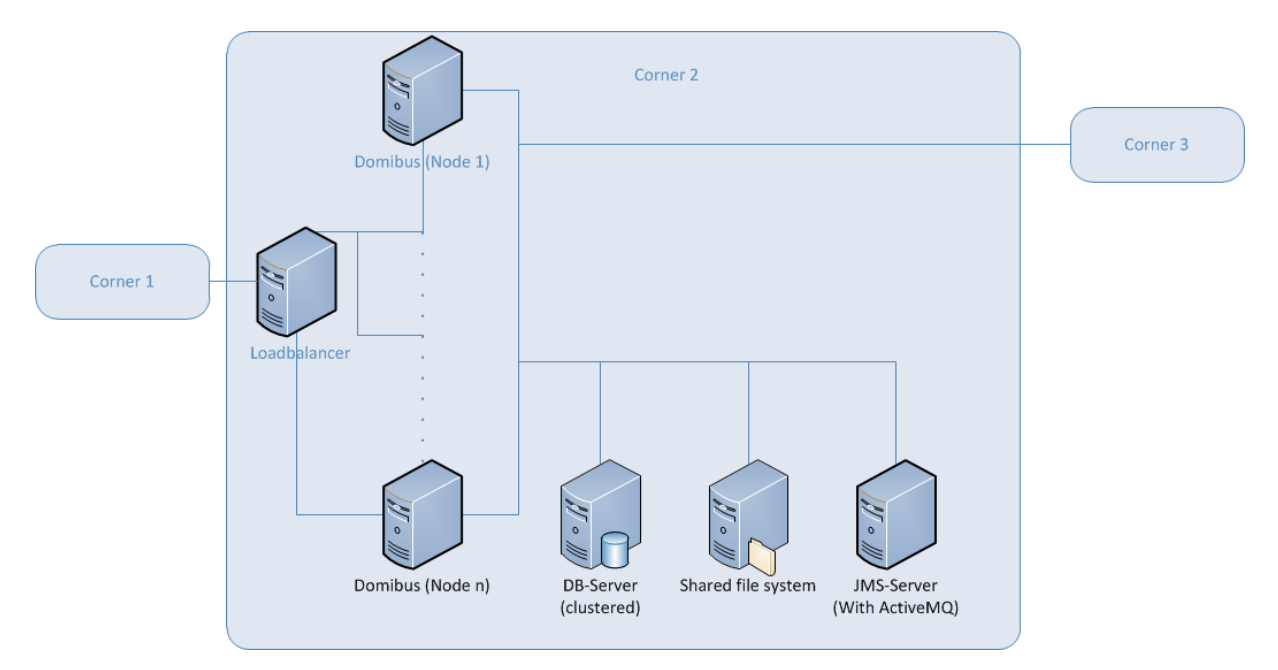

**Figure 2 - Diagram representing the Deployment of Domibus in a Cluster on Tomcat**

*Remark:*

*In this section we assume that a JMS Broker and a Loadbalancer are configured separately (e.g. httpd).*

For this step, you will have to use the following resources (see [§3.1](#page-8-0) – "*[Binaries repository"](#page-8-0)* for the download location):

- **domibus-MSH-X.Y.Z-tomcat-full.zip**
- **domibus-MSH-X.Y.Z-tomcat.war**
- 1. Follow steps **1**, **2, 3** and **4** from the [§4.3.2](#page-37-0) "*[Single Server Deployment](#page-37-0)*"
- 2. Set JVM parameters

Domibus expects a single JVM parameter **\$domibus.config.location**, pointing towards the *cef\_edelivery\_path***/domibus/conf/domibus** folder.

You can do this by editing *cef\_edelivery\_path***\domibus\bin\catalina.bat** (Windows) or *cef\_edelivery\_path/***domibus/bin/setenv.sh** (Linux). Set **CATALINA\_HOME** equal to the absolute path of the installation *cef\_edelivery\_path***/Domibus**

o **For Windows: Edit** *cef\_edelivery\_path***\domibus\bin\catalina.bat** by adding the following:

*Remark:*

*your\_node\_id* refers to the installed node in the cluster which starts normally at 01(then 02, etc.)

```
…
set CATALINA_HOME=cef_edelivery_path\domibus
set JAVA_OPTS=%JAVA_OPTS% -Dfile.encoding=UTF-8 -Xms128m -Xmx1024m -
XX:PermSize=64m 
set JAVA_OPTS=%JAVA_OPTS% -Ddomibus.config.location=%CATALINA_HOME%\conf\domibus
set JAVA_OPTS=%JAVA_OPTS% -Ddomibus.node.id=your_node_id
…
```
o **For Linux : Edit** *cef\_edelivery\_path***/domibus/bin/setenv.sh** by adding the following:

```
…
export CATALINA_HOME=cef_edelivery_path/domibus
export JAVA_OPTS=$JAVA_OPTS –Xms128m –Xmx1024m 
export JAVA_OPTS="$JAVA_OPTS -
Ddomibus.config.location=$CATALINA_HOME/conf/domibus"
export JAVA_OPTS="$JAVA_OPTS -Ddomibus.node.id=your_node_id"
…
```
- 3. Integrate JMS Broker with Domibus nodes
	- o Modify *cef\_edelivery\_path/***domibus/conf/domibus/internal/activemq.xml**

Set the uri to the running JMS-broker.

**<transportConnector uri="tcp://***your\_ip:your\_port***" disableAsyncDispatch="true"/>**

o Modify *cef\_edelivery\_path***/domibus/conf/domibus/domibus-datasources.xml**

Set the broker to the running JMS-broker.

```
<amq:xaConnectionFactory id="xaJmsConnectionFactory" brokerURL="tcp://your_ip:your_port
" userName="admin_username" password="admin_password"/>
```
Remove the highlighted parts below:

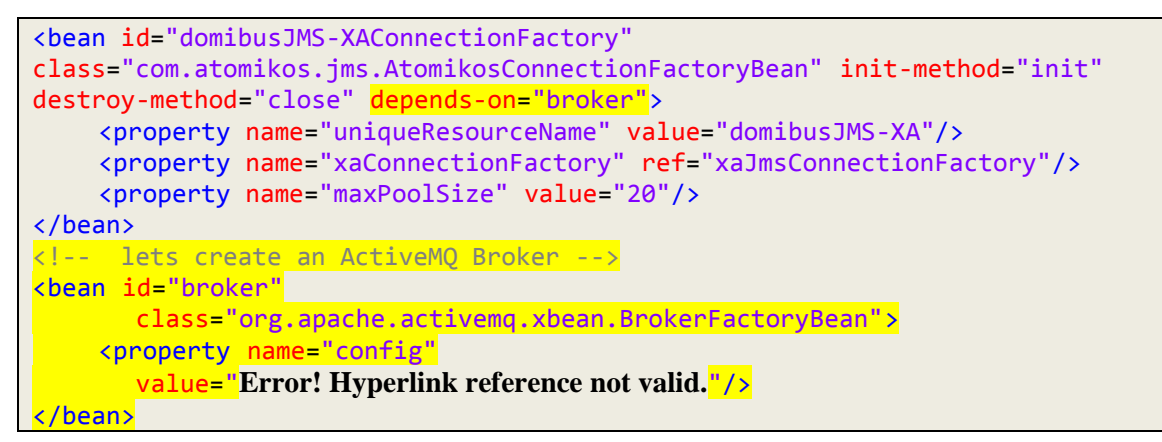

4. Change parameters in *cef\_edelivery\_path***/domibus/conf/domibus/domibustransactions.xml**

For clustered deployment:

```
Uncomment the following lines:
<prop>${domibus.work.location:${domibus.config.location}}/
work/transactions/${domibus.node.id}</prop>
<prop>${domibus.work.location:${domibus.config.location}}/
work/transactions/${domibus.node.id}/log</prop>
Comment the following line:
<prop>${domibus.work.location:${domibus.config.location}}/
work/transactions</prop>
<prop>${domibus.work.location:${domibus.config.location}}/
work/transactions/log</prop>
```
5. Follow step **6** and **7** from the [§4.3.2](#page-37-0) – "*[Single Server Deployment](#page-37-0)*"

### **4.4. Domibus on WildFly**

#### <span id="page-41-0"></span>*4.4.1. Pre-Configured Single Server Deployment*

In this section we assume that WildFly is installed at the location *cef\_edelivery*\_*path***/domibus**

For this step, you will have to use the following resources (see section *[3.1](#page-8-0) [Binaries repository](#page-8-0)* for the download location):

- **domibus-MSH-X.Y.Z-wildfly-full.zip**
- 1. Download and unzip the **domibus-MSH-X.Y.Z-wildfly-full.zip** archive in your *cef\_edelivery\_path* location.

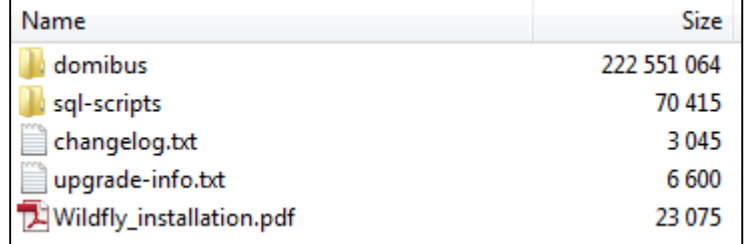

- 2. Configure the MySQL database (Option 1).
	- o Drivers:

Create the directory

*cef\_edelivery\_path***/domibus/modules/system/layers/base/com/mysql/main** if it does not exist**.** Under this directory:

 Download and copy the MySQL jar driver. (Available o[n MySQL official web site](https://dev.mysql.com/downloads/connector/j/5.0.html) cf[.\[REF4\]\)](#page-5-0) in the folder.

*Remark:*

*The version of the driver has to be mysql-connector-java-5.1.40.jar or higher.*

 Create or edit the file *cef\_edelivery\_path***/domibus/modules/system/layers/base/com/mysql/main/mod ule.xml** and copy the following module configuration. Make sure to put the name of the driver you are using as an argument of **resource-root** element. e.g. *mysql-*

```
connector-java-5.1.40.jar:
```

```
<module xmlns="urn:jboss:module:1.1" name="com.mysql"> 
      <resources> 
             <resource-root path="mysql-connector-java-5.1.40.jar"/> 
       </resources> 
      <dependencies> 
             <module name="javax.api"/> 
             <module name="javax.transaction.api"/>
       </dependencies> 
</module>
```
 Add your DBMS driver metadata to the Drivers section of the *cef\_edelivery\_path***/domibus/standalone/configuration/standalone-full.xml**

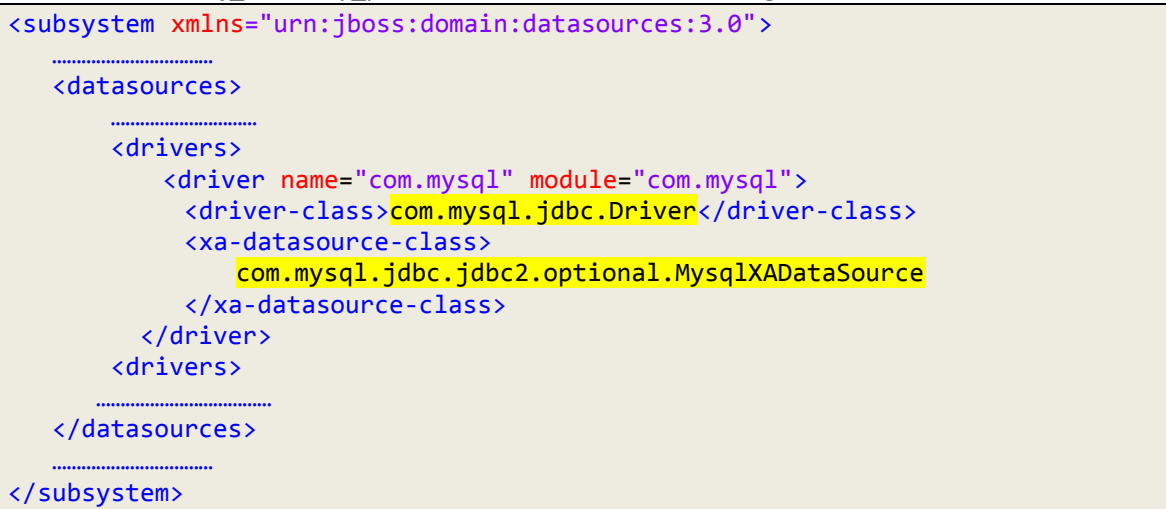

- o Datasources
	- Add the datasources as indicated below to *cef\_edelivery\_path***/domibus/standalone/configuration/standalone-full.xml**.

*Remark:*

*Please make sure you modify the connection details for the MysqlXADS datasource for MySQL according to your environment.*

```
<subsystem xmlns="urn:jboss:domain:datasources:3.0">
<datasources>
……………………….
<xa-datasource jndi-name="java:/jdbc/cipaeDeliveryDs" pool-
name="eDeliveryMysqlXADS" enabled="true" use-ccm="true" statistics-enabled="true">
       <xa-datasource-property name="ServerName">db_host</xa-datasource-property>
             <xa-datasource-property name="DatabaseName">domibus_schema</xa-
datasource-property>
           <xa-datasource-
class>com.mysql.jdbc.jdbc2.optional.MysqlXADataSource</xa-datasource-class>
              <driver>com.mysql</driver>
                     <security>
                         <user-name>edelivery_user</user-name>
                         <password>edelivery_password</password>
                     </security>
<validation>
<valid-connection-checker class-
name="org.jboss.jca.adapters.jdbc.extensions.mysql.MySQLValidConnectionChecker"/>
<background-validation>true</background-validation>
<exception-sorter class-
name="org.jboss.jca.adapters.jdbc.extensions.mysql.MySQLExceptionSorter"/>
             </validation>
      </xa-datasource>
…………………………………………..
      </datasources>
</subsystem>
```
- <span id="page-42-0"></span>3. Configure the Oracle Database (option 2)
	- o Drivers:

Create the directory *cef\_edelivery\_path***/domibus/modules/system/layers/base/com/oracle/main**  if it does not exist.Under this directory:

- Download and copy the Oracle jar driver. (e.g. *ojdbc7.jar*) (Available on the Oracle official web site cf[.\[REF5\]\)](#page-5-1) in the folder.
- Copy the file

*cef\_edelivery\_path***/domibus/modules/system/layers/base/com/mysql/main/mod ule.xml** then copy it in the folder recently created.

Edit **module.xml** by copying the following module configuration. Make sure to put the name of the driver you are using as an argument of **resource-root** element. e.g. *ojdbc7.jar*:

```
<module xmlns="urn:jboss:module:1.1" name="com.oracle"> 
      <resources> 
             <resource-root path="ojdbc7.jar"/> 
       </resources> 
      <dependencies> 
             <module name="javax.api"/> 
             <module name="javax.transaction.api"/>
       </dependencies> 
</module>
```
 Add your DBMS driver metadata to the Drivers section in *cef\_edelivery\_path***/domibus/standalone/configuration/standalone-full.xml** (Only change the items described below while replacing MYSQL configuration in the process).

```
<subsystem xmlns="urn:jboss:domain:datasources:3.0">
    <datasources>
 ........................
<xa-datasource jndi-name="java:/jdbc/cipaeDeliveryDs" pool-
name="eDeliveryOracleXADS" enabled="true" use-ccm="true">
              <xa-datasource-property 
name="URL">jdbc:oracle:thin:edelivery_user/edelivery_password@//localhost:1521/
db1
<driver>com.oracle</driver>
                      <user-name>edelivery_user</user-name>
                      <password>edelivery_password</password>
```
- o Datasources
	- Add the datasources as indicated below to *cef\_edelivery\_path***/domibus/standalone/configuration/standalone-full.xml**.

*Remark:*

*Please make sure you modify the connection details for the eDeliveryOracleXADS datasource for Oracle according to your environment.*

```
<valid-connection-checker class-
name="org.jboss.jca.adapters.jdbc.extensions.oracle.OracleValidConnectionChecker"/
>
                         <exception-sorter class-
name="org.jboss.jca.adapters.jdbc.extensions.oracle.OracleExceptionSorter"/>
                     <driver name="com.oracle" module="com.oracle">
                         <xa-datasource-
class>oracle.jdbc.xa.client.OracleXADataSource</xa-datasource-class>
```
 Edit the configuration file *cef\_edelivery\_path***/domibus/conf/domibus/domibusdatasources.xml** and configure the datasources as indicated below.

<span id="page-44-0"></span>*Remark:*

*Configure the database dialect as it is by default pre-configured for MySQL.*

```
 <property name="showSql" value="true"/>
                <property name="generateDdl" value="true"/>
                 <property name="databasePlatform" 
value="org.hibernate.dialect.Oracle10gDialect"/>
                 <prop 
key="hibernate.connection.driver_class">oracle.jdbc.driver.OracleDriver</prop>
                 <prop 
key="hibernate.dialect">org.hibernate.dialect.Oracle10gDialect</prop>
```
- 4. Configure your Keystore based on [§5.1.2](#page-56-0) "*[Certificates](#page-56-0)*".
- 5. Run the standalone server:
	- o For Windows under *cef\_edelivery\_path***\domibus\bin\**
	- o **standalone.bat --server-config=standalone-full.xml**
	- o For Linux under *cef\_edelivery\_path***/domibus/bin/**

**standalone.sh --server-config=standalone-full.xml**

6. Display the Domibus home page on your browser: http://*localhost*:*8080*[/domibus](http://localhost:8080/domibus-wildfly/home)[wildfly/home](http://localhost:8080/domibus-wildfly/home)

(by default: User = *admin*; Password = *123456)*

*Remark:*

*It is recommended to change the passwords for the default users. See [§6.4.1](#page-76-0) – ["Administration Dashboard"](#page-76-0) for further information.*

If you can access the page it means the deployment was successful.

Expected result:

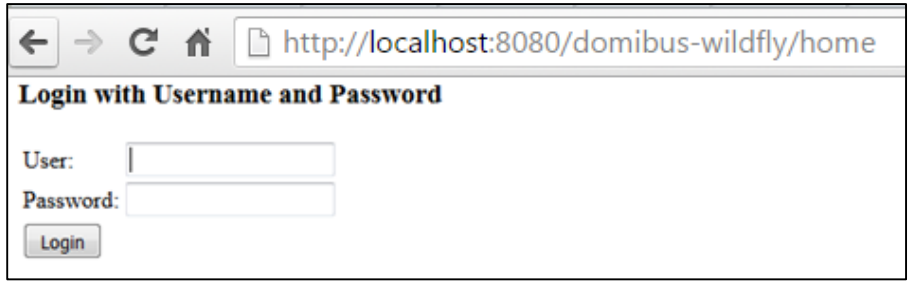

#### <span id="page-46-0"></span>*4.4.2. Single Server Deployment*

In this section we assume that WildFly is installed at the location *cef\_edelivery*\_*path***/domibus**

For this step, you will have to use the following resources (see [§3.1](#page-8-0) – "*[Binaries repository](#page-8-0)*" for the download location):

- **domibus-MSH-X.Y.Z-wildfly.war**
- **domibus-MSH-X.Y.Z-wildfly-configuration.zip**
- 1. Follow steps **2** (MySQL) or **3** (Oracle) from the [§4.4.1](#page-41-0) "*[Pre-Configured Single Server](#page-41-0)  [Deployment](#page-41-0)*"
- 2. Configure the environment variables under *cef\_edelivery\_path***/domibus/bin/standalone.conf**:

```
………………
JAVA_OPTS="-Xms128m –Xmx1024m 
 java.net.preferIPv4Stack=true"
JAVA_OPTS="$JAVA_OPTS -Ddomibus.config.location=$JBOSS_HOME/conf/domibus
………………
```
- 3. Download and unzip **domibus-MSH-X.Y.Z-wildfly-configuration.zip** in the directory *cef\_edelivery\_path***/domibus/conf/domibus**
- 4. Configure your Keystore based on [§5.1.2](#page-56-0) "*[Certificates](#page-56-0)*"*.*
- <span id="page-46-1"></span>5. Configure the JMS resources

Configure the JMS resources in the configuration file *cef\_edelivery\_path***/domibus/standalone/configuration/standalone-full.xml** by adding the **jmsconnection-factories** and **jms-queues**.

```
<address-settings>
  <!--default for catch all-->
  <address-setting match="#">
      <dead-letter-address>jms.queue.DLQ</dead-letter-address>
      <expiry-address>jms.queue.ExpiryQueue</expiry-address>
      <max-size-bytes>10485760</max-size-bytes>
      <page-size-bytes>2097152</page-size-bytes>
      <message-counter-history-day-limit>10</message-counter-history-day-limit>
  </address-setting>
  <address-setting match="jms.queue.DomibusSendMessageQueue">
      <dead-letter-address>jms.queue.DomibusDLQ</dead-letter-address>
      <expiry-address>jms.queue.ExpiryQueue</expiry-address>
      <redelivery-delay>1000</redelivery-delay>
      <max-delivery-attempts>1</max-delivery-attempts>
  </address-setting>
  <address-setting match="jms.queue.DomibusBusinessMessageOutQueue">
      <dead-letter-address>jms.queue.DomibusDLQ</dead-letter-address>
      <expiry-address>jms.queue.ExpiryQueue</expiry-address>
      <redelivery-delay>300000</redelivery-delay>
      <max-delivery-attempts>10</max-delivery-attempts>
  </address-setting>
  <address-setting match="jms.queue.DomibusNotifyBackendJmsQueue">
      <dead-letter-address>jms.queue.DomibusDLQ</dead-letter-address>
      <expiry-address>jms.queue.ExpiryQueue</expiry-address>
      <redelivery-delay>300000</redelivery-delay>
      <max-delivery-attempts>10</max-delivery-attempts>
  </address-setting>
```

```
<address-setting match="jms.queue.DomibusErrorNotifyConsumerQueue">
      <dead-letter-address>jms.queue.DomibusDLQ</dead-letter-address>
      <expiry-address>jms.queue.ExpiryQueue</expiry-address>
      <redelivery-delay>300000</redelivery-delay>
      <max-delivery-attempts>10</max-delivery-attempts>
  </address-setting>
  <address-setting match="jms.queue.DomibusErrorNotifyProducerQueue">
      <dead-letter-address>jms.queue.DomibusDLQ</dead-letter-address>
      <expiry-address>jms.queue.ExpiryQueue</expiry-address>
      <redelivery-delay>300000</redelivery-delay>
      <max-delivery-attempts>10</max-delivery-attempts>
  </address-setting>
      <address-setting match="jms.queue.DomibusBusinessMessageInQueue">
      <dead-letter-address>jms.queue.DomibusDLQ</dead-letter-address>
      <expiry-address>jms.queue.ExpiryQueue</expiry-address>
      <redelivery-delay>300000</redelivery-delay>
      <max-delivery-attempts>10</max-delivery-attempts>
  </address-setting>
  <address-setting match="jms.queue.DomibusPluginToBackendQueue">
      <dead-letter-address>jms.queue.DomibusDLQ</dead-letter-address>
      <expiry-address>jms.queue.ExpiryQueue</expiry-address>
      <redelivery-delay>300000</redelivery-delay>
      <max-delivery-attempts>10</max-delivery-attempts>
  </address-setting>
  <address-setting match="jms.queue.DomibusNotifyBackendWebServiceQueue">
      <dead-letter-address>jms.queue.DomibusDLQ</dead-letter-address>
      <expiry-address>jms.queue.ExpiryQueue</expiry-address>
      <redelivery-delay>300000</redelivery-delay>
      <max-delivery-attempts>10</max-delivery-attempts>
  </address-setting>
  <address-setting match="jms.queue.DomibusUnknownReceiverQueue">
      <dead-letter-address>jms.queue.DomibusDLQ</dead-letter-address>
      <expiry-address>jms.queue.ExpiryQueue</expiry-address>
      <redelivery-delay>300000</redelivery-delay>
      <max-delivery-attempts>10</max-delivery-attempts>
  </address-setting>
  <address-setting match="jms.queue.DomibusNotifyBackendQueue">
      <dead-letter-address>jms.queue.DomibusDLQ</dead-letter-address>
      <expiry-address>jms.queue.ExpiryQueue</expiry-address>
      <redelivery-delay>300000</redelivery-delay>
      <max-delivery-attempts>10</max-delivery-attempts>
  </address-setting>
  <address-setting match="jms.queue.DomibusClusterCommandTopic">
      <dead-letter-address>jms.queue.DomibusDLQ</dead-letter-address>
      <expiry-address>jms.queue.ExpiryQueue</expiry-address>
      <redelivery-delay>10000</redelivery-delay>
      <max-delivery-attempts>3</max-delivery-attempts>
  </address-setting>
</address-settings>
………………………
<subsystem xmlns="urn:jboss:domain:messaging:3.0">
   <hornetq-server>
      <jmx-management-enabled>true</jmx-management-enabled>
      <jms-connection-factories>
………………………
           <connection-factory name="edeliveryConnectionFactory">
              <connectors>
                 <connector-ref connector-name="in-vm"/>
              </connectors>
               <entries>
```

```
<entry name="java:/jms/ConnectionFactory"/>
         </entries>
          <compress-large-messages>false
          </compress-large-messages>
           <failover-on-initial-connection>false
           </failover-on-initial-connection>
             <use-global-pools>true</use-global-pools>
    </connection-factory>
 ………………………
</jms-connection-factories>
 <jms-destinations>
 ………………………
 <jms-queue name="DomibusBusinessMessageOutQueue">
  <entry name="java:/jms/domibus.backend.jms.outQueue"/>
  <entry name="java:/jms/queue/DomibusBusinessMessageOutQueue"/>
      <durable>true</durable>
 </jms-queue>
 <jms-queue name="DomibusNotifyBackendJmsQueue">
  <entry name="java:/jms/domibus.notification.jms"/>
  <entry name="java:/jms/queue/DomibusNotifyBackendJmsQueue"/>
   <durable>true</durable>
 </jms-queue>
 <jms-queue name="DomibusErrorNotifyConsumerQueue">
  <entry name="java:/jms/domibus.backend.jms.errorNotifyConsumer"/>
  <entry name="java:/jms/queue/DomibusErrorNotifyConsumerQueue"/>
     <durable>true</durable>
  </jms-queue>
  <jms-queue name="DomibusErrorNotifyProducerQueue">
   <entry name="java:/jms/domibus.backend.jms.errorNotifyProducer"/>
   <entry name="java:/jms/queue/DomibusErrorNotifyProducerQueue"/>
     <durable>true</durable>
  </jms-queue>
  <jms-queue name="DomibusBusinessMessageInQueue">
   <entry name="java:/jms/domibus.backend.jms.inQueue"/>
   <entry name="java:/jms/queue/DomibusBusinessMessageInQueue"/>
      <durable>true</durable>
  </jms-queue>
  <jms-queue name="DomibusPluginToBackendQueue">
   <entry name="java:/jms/domibus.backend.jms.replyQueue"/>
   <entry name="java:/jms/queue/DomibusPluginToBackendQueue"/>
     <durable>true</durable>
  </jms-queue>
  <jms-queue name="DomibusSendMessageQueue">
   <entry name="java:/jms/domibus.internal.dispatch.queue"/>
   <entry name="java:/jms/queue/DomibusSendMessageQueue"/>
      <durable>true</durable>
  </jms-queue>
  <jms-queue name="DomibusNotifyBackendWebServiceQueue">
   <entry name="java:/jms/domibus.notification.webservice"/>
   <entry name="java:/jms/queue/DomibusNotifyBackendWebServiceQueue"/>
     <durable>true</durable>
  </jms-queue>
  <jms-queue name="DomibusUnknownReceiverQueue">
   <entry name="java:/jms/domibus.internal.notification.unknown"/>
   <entry name="java:/jms/queue/DomibusUnknownReceiverQueue"/>
      <durable>true</durable>
  </jms-queue>
  <jms-queue name="DomibusNotifyBackendQueue">
   <entry name="java:/jms/domibus.internal.notification.queue"/>
   <entry name="java:/jms/queue/DomibusNotifyBackendQueue"/>
```

```
<durable>true</durable>
         </jms-queue>
         <jms-queue name="DLQ">
          <entry name="java:/jms/domibus/ DLQ"/>
          <entry name="java:/jms/queue/DLQ"/>
             <durable>true</durable>
         </jms-queue>
         <jms-topic name="DomibusClusterCommandTopic">
          <entry name="java:/jms/domibus.internal.command"/>
          <entry name="java:/jms/topic/DomibusClusterCommandTopic"/>
         </jms-topic>
         ………………………
         </jms-destinations>
    </hornetq-server>
</subsystem>
```
*Remark:*

*Please note also the JMX management has to be enabled so the JMS resources can be monitored in the JMS Monitoring screen.*

6. Configure the executor services

Configure the executor's services in the configuration file *cef\_edelivery\_path***/domibus/standalone/configuration/standalone-full.xml**

```
<subsystem xmlns="urn:jboss:domain:ee:3.0">
     ........................
     <concurrent>
         ........................
         <managed-executor-services>
            <managed-executor-service name="domibusExecutorService" jndi-
name="java:jboss/ee/concurrency/executor/DomibusExecutorService" context-
service="default" hung-task-threshold="60000" core-threads="5" max-threads="25"
keepalive-time="5000"/>
        </managed-executor-services>
        <managed-executor-services>
            <managed-executor-service name="quartzExecutorService" jndi-
name="java:jboss/ee/concurrency/executor/QuartzExecutorService" context-
service="default" hung-task-threshold="0" long-running-tasks="true" core-
threads="5" max-threads="25" keepalive-time="5000"/>
        </managed-executor-services>
          ........................
      </concurrent>
 ........................
<subsystem xmlns="urn:jboss:domain:ee:3.0">
```
7. Connect to the Admin Console of WildFly at **http://***localhost***:***9990/console*

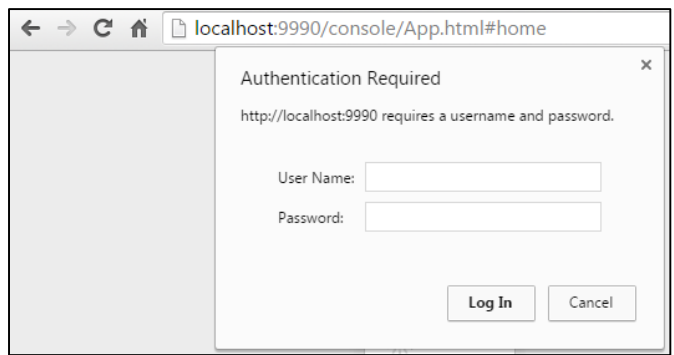

### 8. Click on **Deployments** in the console menu then click on **Add**

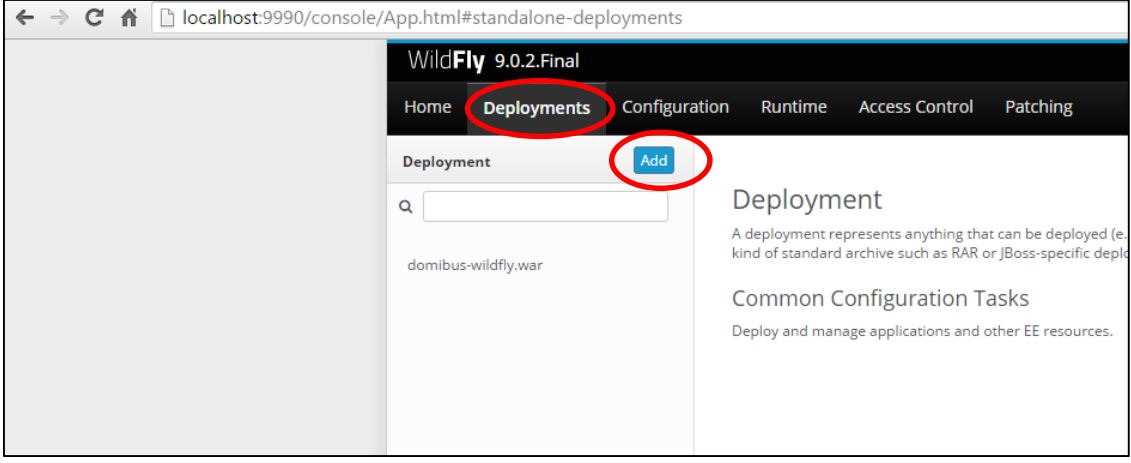

9. Select **Upload a new deployment** then click **Next**

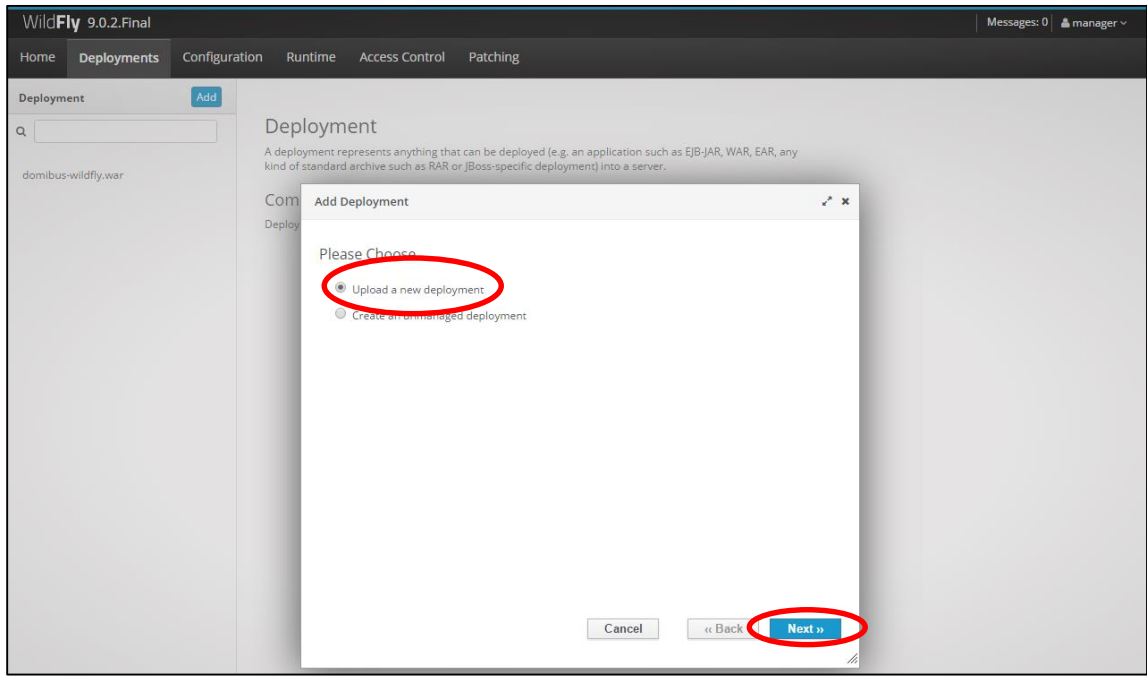

10. Browse to the location of the **domibus-distribution-X.Y.Z-wildfly.war** file, select it and click **Next**

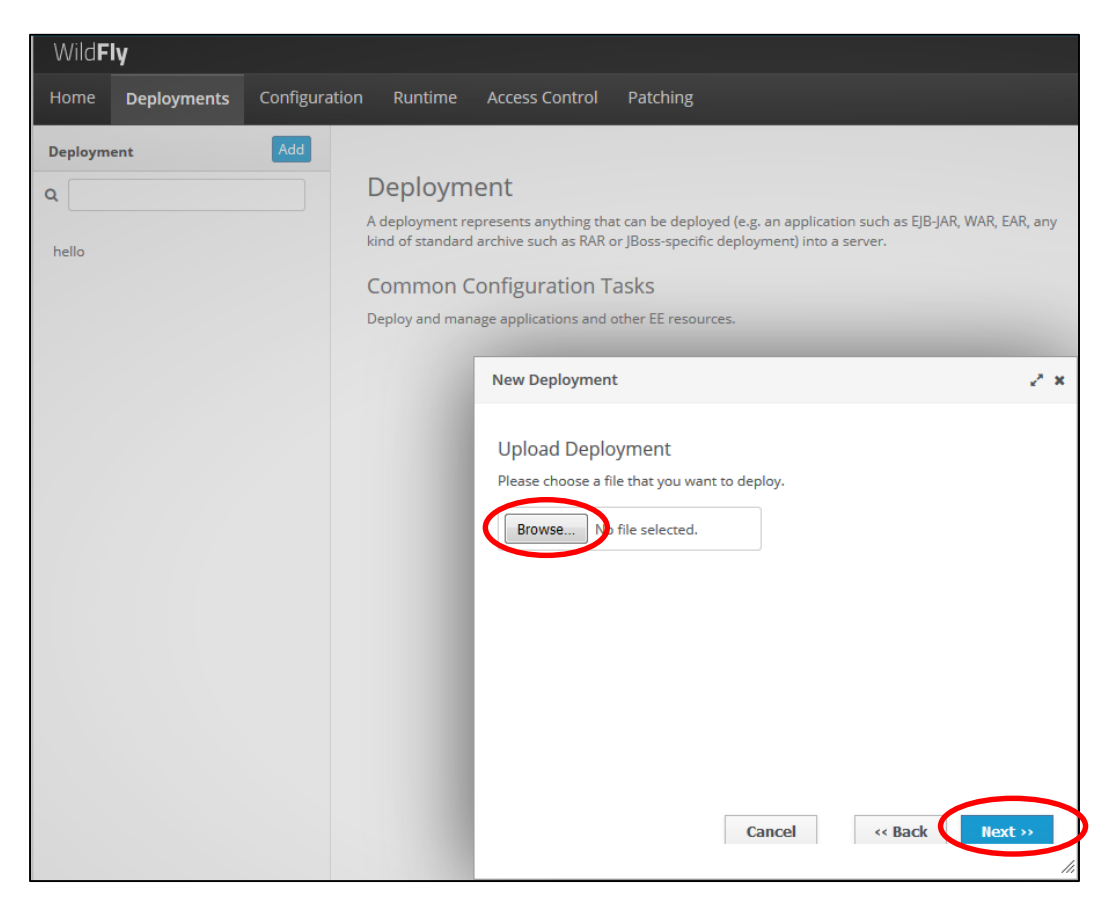

11. The deployment is successful when the name of the .war file appears in the Deployment column.

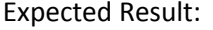

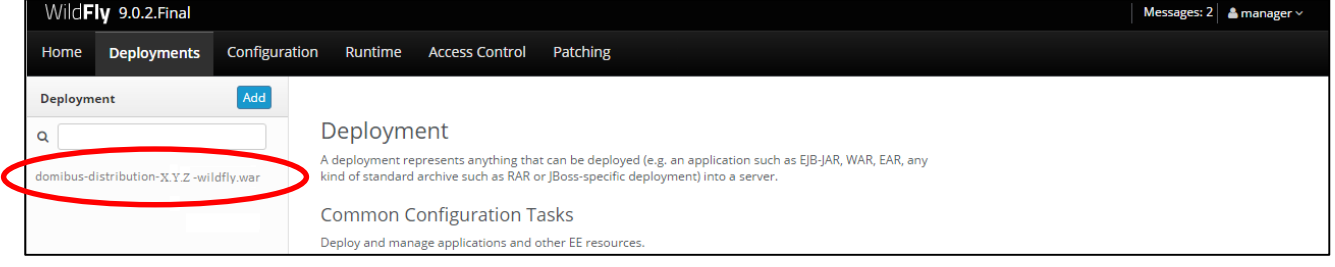

#### *4.4.3. Clustered Deployment*

For this step, you will have to use the following resources (see [§3.1](#page-8-0) – "*[Binaries repository](#page-8-0)*" for the download location):

- **domibus-MSH-X.Y.Z-wildfly-configuration.zip**
- **domibus-MSH-X.Y.Z-wildfly.war**

In this section we assume that the setup of WildFly 9 in domain mode has already been done and that the cluster has been enabled as described in the official documentation. For more details on how to perform an installation of Wildfly 9 in domain mode please refer to the official documentation cf[.\[REF6\].](#page-6-0)

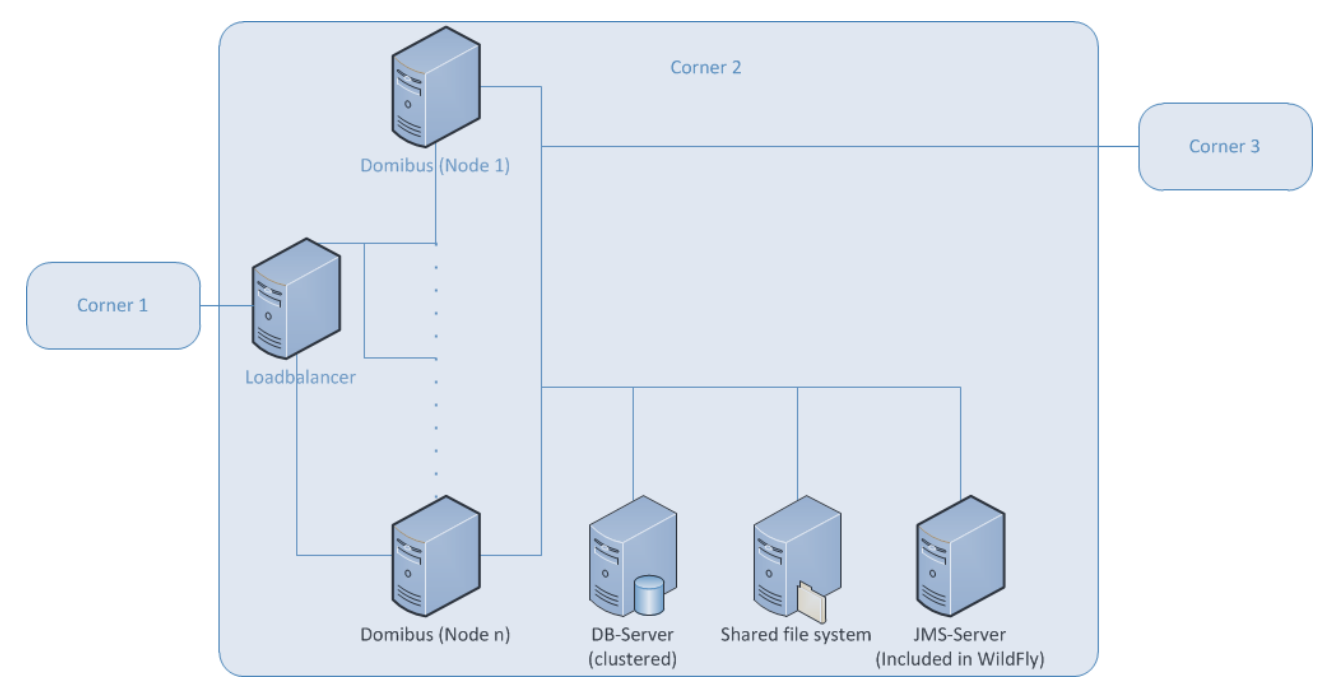

#### **Figure 3 - Diagram representing the Deployment of Domibus in a Cluster on WildFly**

In order to install Domibus in a WildFly cluster please follow the steps below:

- 1. Download and unzip **domibus-MSH-X.Y.Z-wildfly-configuration.zip** in a shared location that is accessible by all the nodes from the cluster. We will refer to this directory as *cef\_shared\_edelivery\_path***/Domibus**
- 2. Follow steps **2** (MySQL) or **3** (Oracle) from the [§4.4.1](#page-41-0) "*[Pre-Configured Single Server](#page-41-0)  [Deployment](#page-41-0)*"

*Remarks:*

- o *This step needs to be performed on all the nodes from the cluster*
- o *In the following 2 steps we will edit the profile full-ha from the configuration file domain/configuration/domain.xml located in the master node*
- 3. Configure the JMS queues and topics as indicated in [§4.4.2](#page-46-0) poin[t 5](#page-46-1) "*[Configure the JMS](#page-46-1)  [resources](#page-46-1)*"
- 4. Configure the database dialect as indicated in [§4.4.1](#page-41-0) point [3](#page-42-0) "*[Edit the configuration file](#page-44-0)  cef\_edelivery\_path[/domibus/conf/domibus/domibus-datasources.xml](#page-44-0)*"

5. Configure the environment variables in the file **bin/domain.conf**

#### *Remark:*

*bin/domain.conf is located in each WildFly node. The environment variable setting needs to be performed in every node from the cluster.*

…………… *JAVA\_OPTS="-Xms128m –Xmx1024m -*java.net.preferIPv4Stack=true" JAVA\_OPTS="\$JAVA\_OPTS - Ddomibus.config.location=*cef\_shared\_edelivery\_path*/conf/domibus ……………

6. Deploy the **domibus-MSH-X.Y.Z-wildfly.war** to the cluster. We will use the WildFly Administration console for performing the deployment. We will deploy the application on the **other-server-group** cluster which is configured step by step in the official documentation cf[.\[REF6\].](#page-6-0).

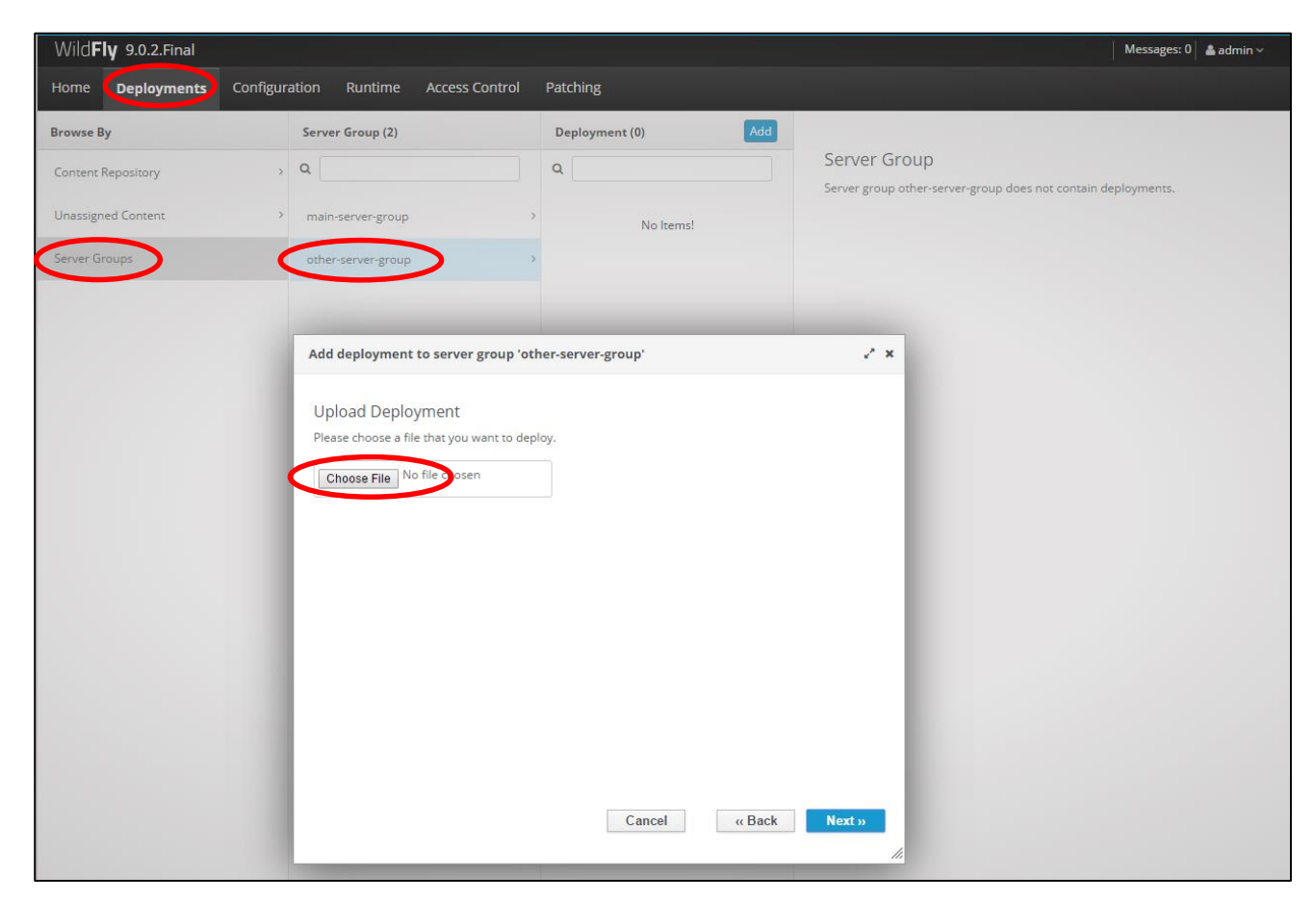

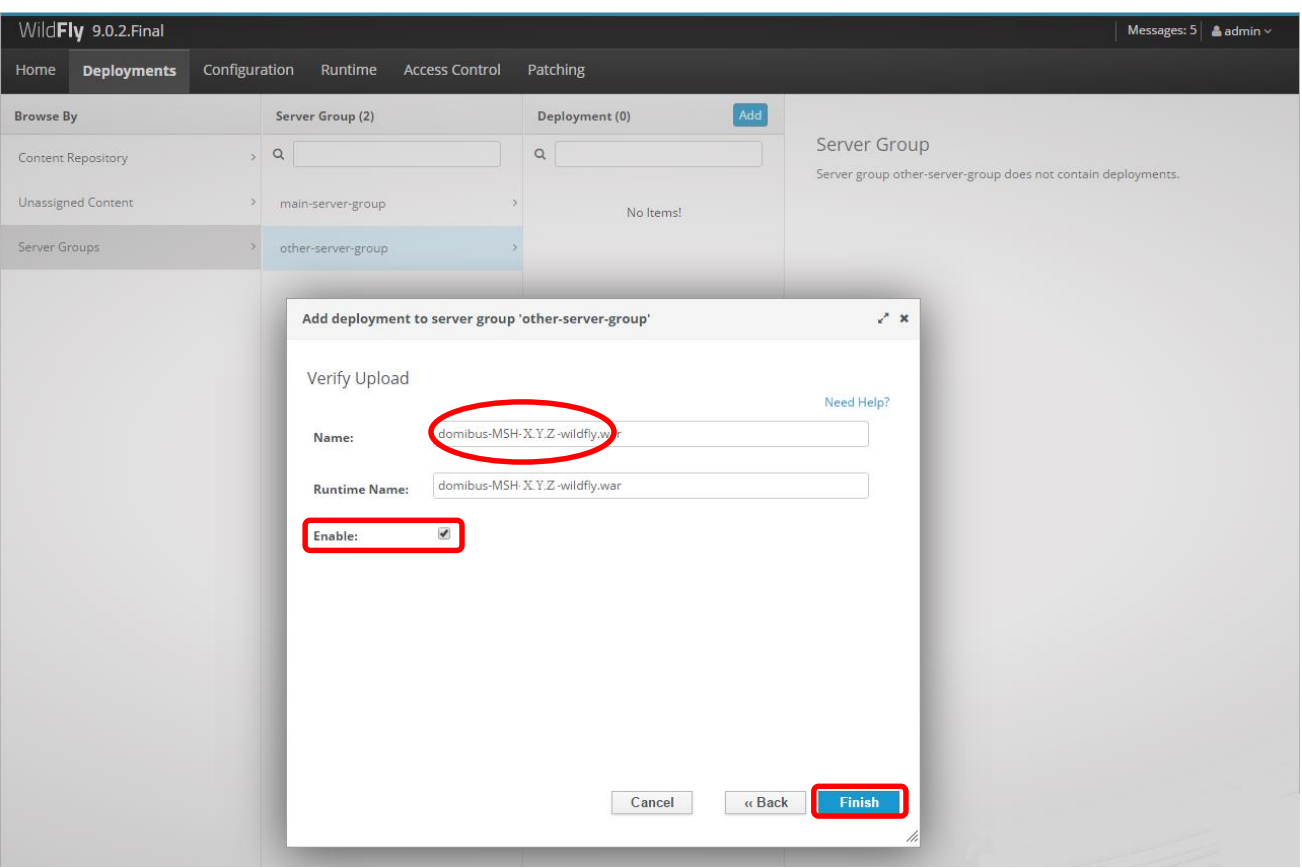

# **5. DOMIBUS CONFIGURATION**

Domibus application has one main webservice:

 services/msh: The Message Service Handler is the URL of your AS4 Access Point endpoint. This interface has to be exposed on the internet and should be reachable by your correspondent Access Point(s).

Domibus has also one optional webservice:

 services/backend: The URL of the backend webservice. This interface should ONLY be exposed to your backend client(s) within your internal network. This uses the default WS plugin ([§6.1.2](#page-60-0) – "*[WS](#page-60-0)  [Plugin](#page-60-0)*")

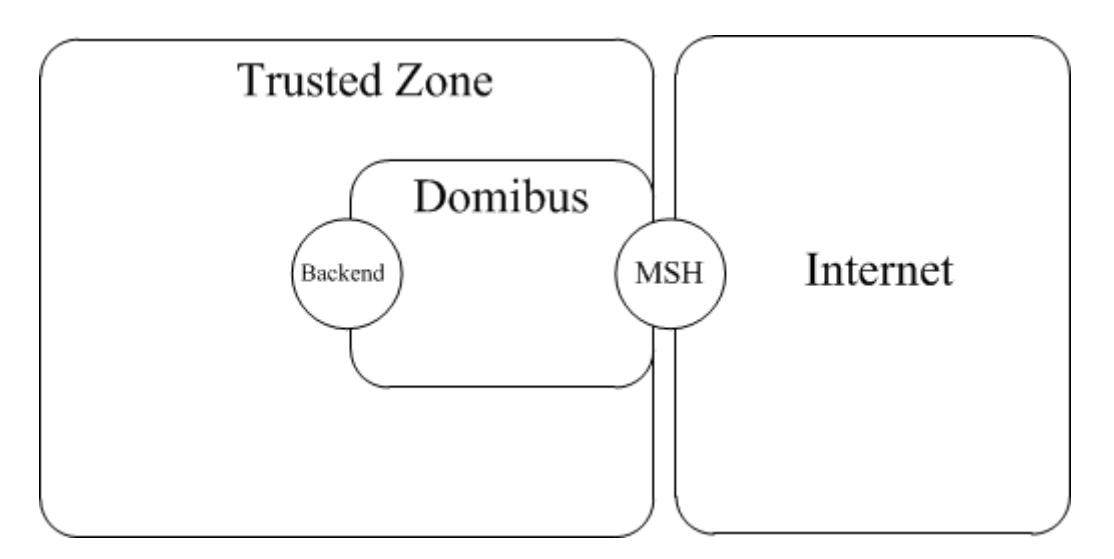

**Figure 4 - Message Service Handler diagram**

# **5.1. Security Configuration**

#### *5.1.1. Policies*

Domibus uses a security policy which mandatory to be fully conformant with the e-SENS AS4 profile. It is used for the configuration of WS-Security. The policy is referenced in the PMode configuration file in [§6.3](#page-63-0) – "*[PMode Configuration](#page-63-0)*". The policy definition can be found under

*cef\_edelivery\_path***/domibus/conf/domibus/policies/eDeliveryPolicy.xml**. For more information related to the AS4 e-SENS profile, please refer t[o http://wiki.ds.unipi.gr/display/ESENS/PR+-+AS4](http://wiki.ds.unipi.gr/display/ESENS/PR+-+AS4)

#### <span id="page-56-0"></span>*5.1.2. Certificates*

Domibus Access Point uses certificates for the encryption, for the signature of the AS4 messages and for establishing trust with other Access Points.

The certificates need to be configured in the keystore and truststore JKS files defined in **domibussecurity.xml** configuration file.

The keystore contains the certificate of the Access Point which includes its private and public keys. The truststore contains the public keys of the trusted Access Points.

Modify the file *cef\_edelivery\_path***/domibus/conf/domibus***/domibus-security.xml* as defined in the box below:

<property name="*[password\\_store](file://net1.cec.eu.int/Homes/102/BERRAMO/My%20Documents/My%20Received%20Files/domibus-security.xml)*"> [<util:map](file://net1.cec.eu.int/Homes/102/BERRAMO/My%20Documents/My%20Received%20Files/domibus-security.xml)><entry value="*your\_privatekey\_password*" key="*your\_keystore\_alias*"/> </util:map> </property> … <!-- The password used to load the keystore --> <prop key="org.apache.ws.security.crypto.merlin.keystore.password">*your\_keystore\_passw ord*</prop> <!-- The keystore alias to use for decryption and signing. --> <prop key="org.apache.ws.security.crypto.merlin.keystore.alias">*your\_keystore\_alias*</p rop> … <!-- The password used to load the truststore --> <prop key="org.apache.ws.security.crypto.merlin.truststore.password"> *your\_trustore\_password*</prop> … <!-- The location of the keystore --> <prop key="org.apache.ws.security.crypto.merlin.file">*\${domibus.config.location}/keys tores/your\_keystore*.jks</prop> … <!-- The location of the truststore --> <prop key="org.apache.ws.security.crypto.merlin.truststore.file">*\${domibus.config.loca tion}/keystores/your\_truststore*.jks</prop>

1. Create, if not present, a folder *cef\_edelivery\_path***/domibus/conf/domibus/keystores**

- 2. Get your key pair from an external provider. (Self-signed certificates should only be used for testing purposes, not production). If you are interested in using the CEF Public Key Infrastructure Solution, cf[.\[REF7\].](#page-6-1)
- 3. Create, if not present, the public and private keys containers (e.g. *truststore***.jks** *and keystore***.jks**)
- 4. Import your private key into your keystore

#### *Remarks:*

- o *Your private key and your keystore should always stay secret. Please never share them.*
- o *The keystore alias has to be the same as the party ID defined in the [§6.3](#page-63-0) – ["PMode](#page-63-0)  [Configuration"](#page-63-0)*. *It is strongly recommended to put your key pair (private and public key) and the public key of the other participants you trust in two separate containers.*

## **5.2. Domibus Properties**

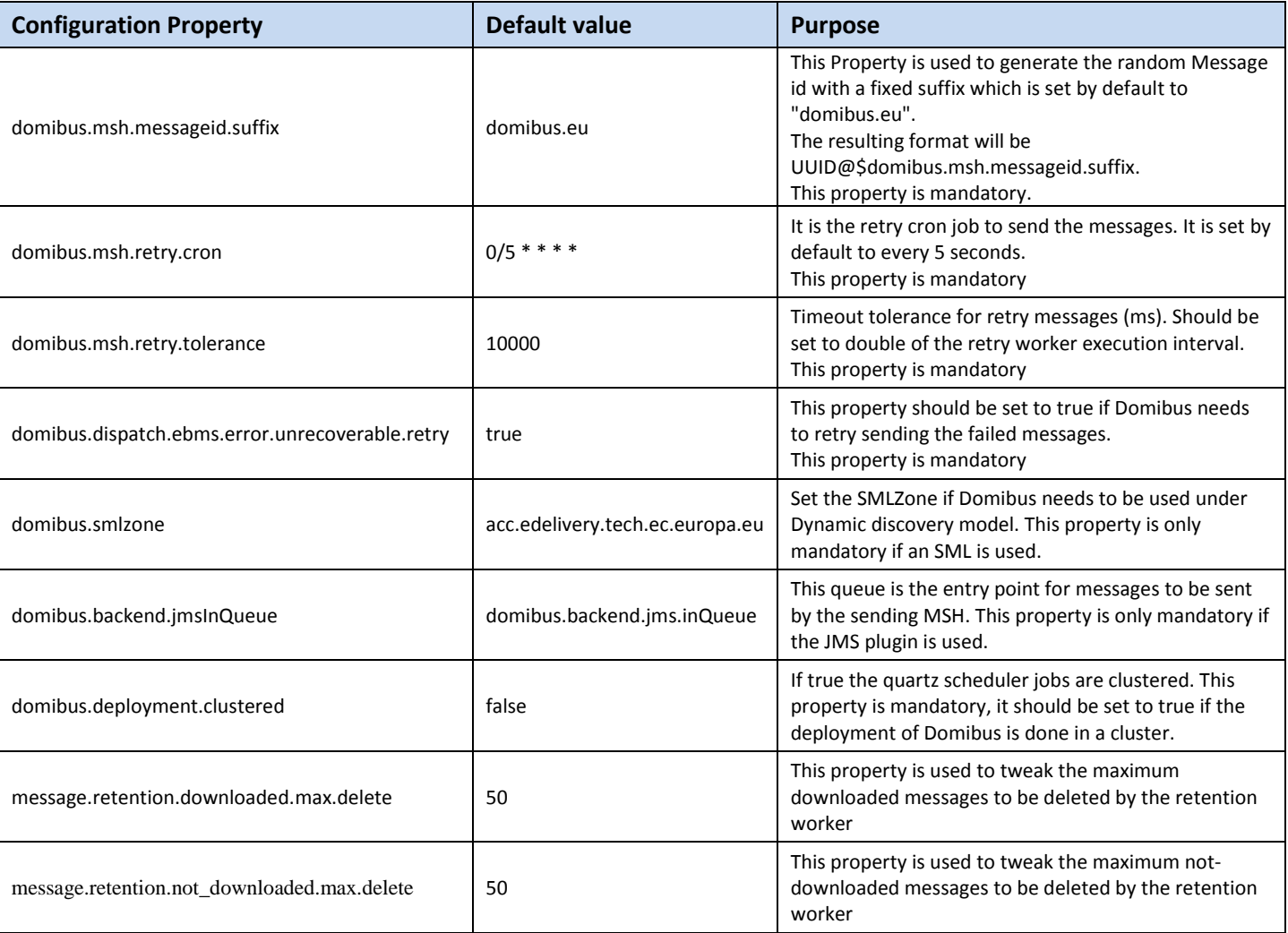

Edit *cef\_edelivery\_path***/conf/domibus/domibus-configuration.xml** and set:

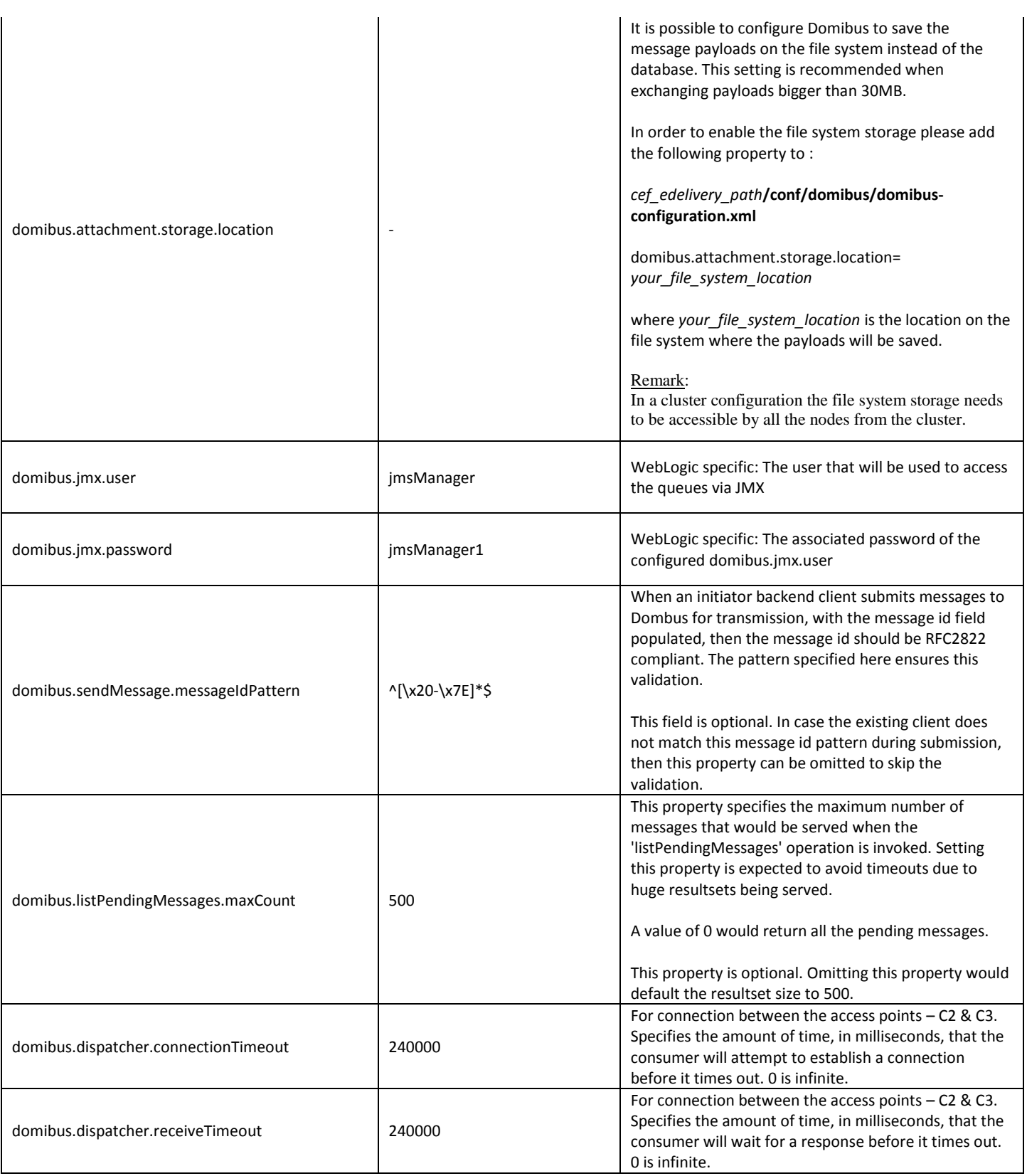

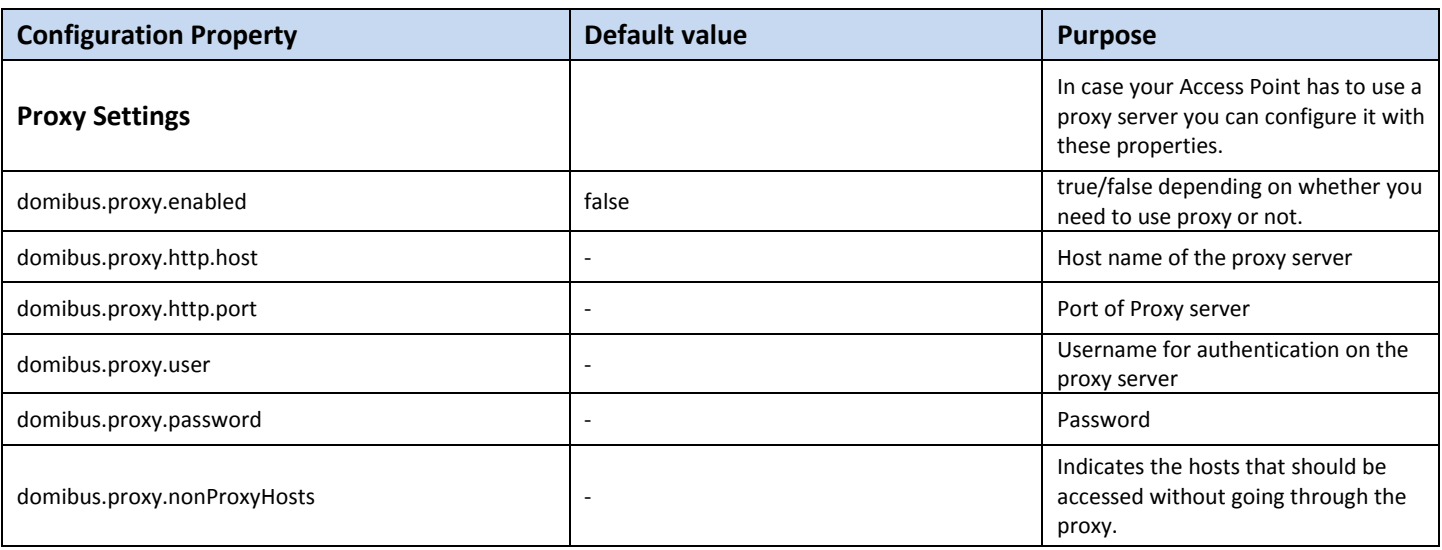

**Table 1 - Domibus Properties** 

# **6. PLUGIN MANAGEMENT**

This section describes the different types of plugins and their registration process.

### **6.1. Default Plugins**

Domibus comes with two default plugins. The two Interface Control Documents (ICD) describe these two plugins (JMS and WS) cf[.\[REF8\].](#page-6-2)

#### *6.1.1. JMS Plugin*

For the JMS plugin, you will have to use the following resource (see section *[3.1](#page-8-0) [Binaries repository](#page-8-0)* for the download location):

**domibus-MSH-X.Y.Z-default-jms-plugin.zip**

#### <span id="page-60-0"></span>*6.1.2. WS Plugin*

For the WS plugin, you will have to use the following resource (see section *[3.1](#page-8-0) [Binaries repository](#page-8-0)* for the download location):

**domibus-MSH-X.Y.Z-default-ws-plugin.zip**

#### *6.1.2.1. Domibus authentication*

The default web service plugin for Domibus 3.2.3 includes an example of how to implement authentication and authorization. By default this feature is disabled to insure backwards compatibility with older versions of Domibus.

The documentation below answers the question "*how to enable and use the authentication in the WS plugin?*"

The default WS plugin supports:

- Basic Authentication
- X509Certificates Authentication
- Blue Coat Authentication

#### *Remark:*

*Blue Coat is the name of the reverse proxy at the commission. It forwards the request in HTTP with the certificate details inside the request ("Client-Cert" header key).*

When more than one authentication method is used, the Basic Authentication takes precedence on both http and https.

When no Basic Authentication is provided, X509 Certificates are expected on https requests. When no Basic Authentication is provided, Blue Coat certificates are expected on http requests.

### *6.1.2.2. Domibus Authorization*

For convenience reasons, the WS plugin uses exactly the same database as configured for Domibus core to store the users/passwords and certificate ids. To learn more about authorization (and authentication), read the plugin cookbook cf[.\[REF8\].](#page-6-2)

There are two default users already inserted in the database (make sure you already ran the migration scripts),

*admin* and *user* both with **123456** as password.

*admin* has the role ROLE\_ADMIN and *user* has the role ROLE\_USER

**Roles:**

**ROLE\_ADMIN** has the right to call:

- sendMessage with any value for originalSender property
- downloadMessage (any message among messages notified to this plugin)
- listPendingMessages will list all pending messages for this plugin
- getMessageStatus and getMessageErrors

**ROLE\_USER** has the right to call:

- sendMessage with originalSender equal to the originalUser
- downloadMessage, only if finalRecipient equals the originalUser
- listPendingMessages, only messages with finalRecipient equal to the origi-nalUser

#### *6.1.2.3. Enable the authentication in Domibus*

To enable the authentication at Domibus level the following steps must be configured:

1. In **conf/domibus/domibus-configuration.xml** and set the property "**domibus.auth.unsecureLoginAllowed**" to false.

```
<util:properties>
      ……
         <!-- To disable unsecureLogin, set this to false -->
         <prop key="domibus.auth.unsecureLoginAllowed">false</prop>
</util:properties>
```
2. The application server must be configured to allow https requests and pass the authentication credentials to Domibus.

# **6.2. Custom Plugin**

Users can develop their own plugins. Please refer to the Plugin Cookbook cf[.\[REF8\]](#page-6-2) for more details.

#### *6.2.1. Plugin registration*

*Remark:*

*Please refer to section [6.4.5](#page-88-0) [Message Filtering](#page-88-0) for the routing of the specific plugin after registering the plugin on your specific Application Server.*

#### *6.2.1.1. Tomcat*

#### *Remark:*

*CATALINA\_HOME is the folder where the Tomcat is installed.*

- 1. Stop Tomcat server
- 2. Copy the custom plugin jar file to the plugins folder *CATALINA\_HOME***/conf/domibus/plugins/lib**
- 3. Copy the custom plugin XML configuration file to *CATALINA\_HOME***/conf/domibus/plugins/config**
- 4. Start Tomcat server

#### *6.2.1.2. WebLogic*

#### *Remark:*

*DOMAIN\_HOME is the folder corresponding to the WebLogic domain.*

- 1. Stop the WebLogic server
- 2. Copy the custom plugin jar file to the plugins folder *DOMAIN\_HOME***/conf/domibus/plugins/lib**
- 3. Copy the custom plugin XML configuration file to *DOMAIN\_HOME***/conf/domibus/plugins/config**
- 4. Start the WebLogic server

#### *6.2.1.3. WildFly*

In order to install a custom plugin please follow the steps**:**

- 1. Stop the WildFly server
- 2. Copy the custom plugin jar file to the plugins folder *cef\_edelivery\_path* **/conf/domibus/plugins/lib**
- 3. Copy the custom plugin XML configuration file to *cef\_edelivery\_path* **/conf/domibus/plugins/config**
- 4. Start the WildFly server

# <span id="page-63-0"></span>**6.3. PMode Configuration**

Processing Modes (PModes) are used to configure Access Points. The PMode parameters are loaded into the Access Point via an XML file.

The following features described in the PMode file are, Security, Reliability, Transport, Business Collaborations, Error Reporting, Message Exchange Patterns (MEPs) and Message Partition Channels (MPCs).

As different messages maybe subject to various types of processing or, as different business domains may have several requirements, Access Points commonly support several PModes. Some PMode parameters are mandatory, others are optional. For more information please refer to the **Access** [Point Component Offering Document.](https://ec.europa.eu/cefdigital/wiki/display/CEFDIGITAL/Access+Point+software?preview=%2F23003387%2F26804344%2F%28CEFeDelivery%29.%28AccessPoint%29.%28COD%29.%28v1.04%29.docx)

#### *6.3.1. Configuration*

In Domibus, PMode are XML files, you can create one or edit the existing PMode files: *cef\_edelivery\_path***/***domibus/conf/pmodes/domibus-gw-sample-pmode-party\_id\_name1.xml* and *cef\_edelivery\_path***/***domibus/conf/pmodes/domibus-gw-sample-pmode-party\_id\_name2.xml,* by replacing *party\_id\_name1* with your party name and *party\_id\_name2* with your correspondent's party name in the file's names and in the files themselves as shown below. The partyID must match the alias of the certificate in the keystore and the endpoint must be the external access link to your own instance.

*Remark:*

*This step could be managed by a PMode Configuration Manager known by your Business Owner.*

```
<party name="party_id_name2"
       endpoint="http:// party_id_name2_hostname:8080/domibus/services/msh"
       allowChunking="false">
  <identifier partyId="party_id_name2_1"
               partyIdType="partyTypeUrn"/>
</party>
<party name="party_id_name1"
       endpoint="http:// party_id_name1_hostname:8080/domibus/services/msh"
       allowChunking="false">
  <identifier partyId="party_id_name1_1" partyIdType="partyTypeUrn"/>
</party>
```
**Figure 5 - PMode view**

#### *6.3.2. Adding a new participant*

If a new participant's Access Point is joining your network, you need to edit your PMode accordingly and to re-upload it like mentioned in [§6.3.5](#page-74-0) – "*[Upload new Configuration](#page-74-0)*".

Add a "new\_party" element

```
<party name="new_party_name"
                   endpoint="http://new_party_msh"
                    allowChunking="false">
      <identifier partyId="new_party_id" partyIdType="partyTypeUrn"/>
</party>
```
Add your "new\_party\_name" as initiator

The party with the role of initiator will be the sender of the messages

```
<initiatorParties>
             …
             <initiatorParty name="new_party_name"/>
      </initiatorParties>
```
Add your "new\_party\_name" as responder

The party with the role of responder will be the receiver of the messages

```
<responderParties>
             …
             <responderParty name="new_party_name"/>
      </responderParties>
```
#### *6.3.3. Sample PMode file*

Processing modes (PModes) describe how messages are exchanged between AS4 partners (in this case *Access Points blue\_gw and red\_gw*). These files contain the identifiers of each AS4 Access Point (identified as *parties* in the PMode file below).

Sender Identifier and Receiver Identifier represent the organizations that send and receive the business documents. They are both used in the authorization process (PMode). Therefore, adding, modifying or deleting a participant implies modifying the corresponding PMode files.

Here is an example of the content of a PMode XML file:

*Remark:*

*In this setup we have allowed each party (blue\_gw or red\_gw) to initiate the process. If only blue\_gw is supposed to send messages, we need to put only blue\_gw in <initiatorParties> and red\_gw in <responderParties>.*

```
<?xml version="1.0" encoding="UTF-8"?>
<db:configuration xmlns:db="http://domibus.eu/configuration" party="blue_gw">
      <mpcs>
             <mpc name="defaultMpc"
                     qualifiedName="http://docs.oasis-open.org/ebxml-
msg/ebms/v3.0/ns/core/200704/defaultMPC"
                     enabled="true"
                     default="true"
                     retention_downloaded="0"
                     retention_undownloaded="14400"/>
      </mpcs>
```

```
<businessProcesses>
             <roles>
                    <role name="defaultInitiatorRole"
                                 value="http://docs.oasis-open.org/ebxml-
msg/ebms/v3.0/ns/core/200704/initiator"/>
                    <role name="defaultResponderRole"
                                 value="http://docs.oasis-open.org/ebxml-
msg/ebms/v3.0/ns/core/200704/responder"/>
             </roles>
             <parties>
                    <partyIdTypes>
                           <partyIdType name="partyTypeUrn"
value="urn:oasis:names:tc:ebcore:partyid-type:unregistered"/>
                    </partyIdTypes>
                    <party name="red_gw"
endpoint="http://<red_hostname>:8080/domibus/services/msh"
                                 allowChunking="false">
                           <identifier partyId="domibus-red"
partyIdType="partyTypeUrn"/>
                    </party>
                    <party name="blue_gw"
       endpoint="http://<blue hostname>:8080/domibus/services/msh"
                                 allowChunking="false">
                          <identifier partyId="domibus-blue"
partyIdType="partyTypeUrn"/>
                    </party>
             </parties>
             <meps>
                    <mep name="oneway" value="http://docs.oasis-open.org/ebxml-
msg/ebms/v3.0/ns/core/200704/oneWay"/>
                    <mep name="twoway" value="http://docs.oasis-open.org/ebxml-
msg/ebms/v3.0/ns/core/200704/twoWay"/>
                    <binding name="push" value="http://docs.oasis-open.org/ebxml-
msg/ebms/v3.0/ns/core/200704/push"/>
                    <binding name="pushAndPush" value="http://docs.oasis-
open.org/ebxml-msg/ebms/v3.0/ns/core/200704/push-and-push"/>
             </meps>
             <properties>
                    <property name="originalSenderProperty"
                                 key="originalSender"
                                 datatype="string"
                                 required="true"/>
                    <property name="finalRecipientProperty"
                                 key="finalRecipient"
                                 datatype="string"
                                 required="true"/>
                    <propertySet name="ecodexPropertySet">
                           <propertyRef property="finalRecipientProperty"/>
                           <propertyRef property="originalSenderProperty"/>
                    </propertySet>
             </properties>
             <payloadProfiles>
                    <payload name="businessContentPayload"
                                 cid="cid:message"
                                 required="true"
                                 mimeType="text/xml"/>
                    <payload name="businessContentAttachment"
                                 cid="cid:attachment"
```

```
required="false"
                                 mimeType="application/octet-stream"/>
                    <payloadProfile name="MessageProfile"
                                 maxSize="40894464">
                           <attachment name="businessContentPayload"/>
                           <attachment name="businessContentAttachment"/>
                    </payloadProfile>
             </payloadProfiles>
             <securities>
                    <security name="eDeliveryPolicy"
                                  policy="eDeliveryPolicy.xml"
                                  signatureMethod="RSA_SHA256" />
                    <security name="noSigNoEnc"
                                     policy="doNothingPolicy.xml"
                                     signatureMethod="RSA_SHA256"/>
                    <security name="eSensPolicy"
                                     policy="eSensPolicy.xml"
                                     signatureMethod="RSA_SHA256"/>
             </securities>
             <errorHandlings>
                    <errorHandling name="demoErrorHandling"
                                  errorAsResponse="true"
                                 businessErrorNotifyProducer="false"
                                 businessErrorNotifyConsumer="false"
                                 deliveryFailureNotifyProducer="false"/>
             </errorHandlings>
             <agreements>
             <agreement name="agreement1" value="A1" type=""/>
             <agreement name="agreement2" value="A2" type=""/>
             <agreement name="agreement3" value="A3" type=""/>
             </agreements>
             <services>
              <service name="testService1" value="bdx:noprocess" type="tc1"/>
             </services>
             <actions>
                    <action name="tc1Action" value="TC1Leg1"/>
                    <action name="tc2Action" value="TC2Leg1"/>
             </actions>
             \langleas4\rangle<receptionAwareness name="receptionAwareness"
retry="12;4;CONSTANT" duplicateDetection="true"/>
                    <reliability name="AS4Reliability" nonRepudiation="true"
replyPattern="response"/>
                    <reliability name="noReliability" nonRepudiation="false"
replyPattern="response"/>
             \langle /as4\rangle<legConfigurations>
                    <legConfiguration name="pushTestcase1tc1Action"
                                  service="testService1"
                                  action="tc1Action"
                                 defaultMpc="defaultMpc"
                                  reliability="AS4Reliability"
                                  security="eDeliveryPolicy"
                                 receptionAwareness="receptionAwareness"
                                 propertySet="ecodexPropertySet"
                                 payloadProfile="MessageProfile"
                                 errorHandling="demoErrorHandling"
                                  compressPayloads="true"/>
                    <legConfiguration name="pushTestcase1tc2Action"
                                                  service="testService1"
```
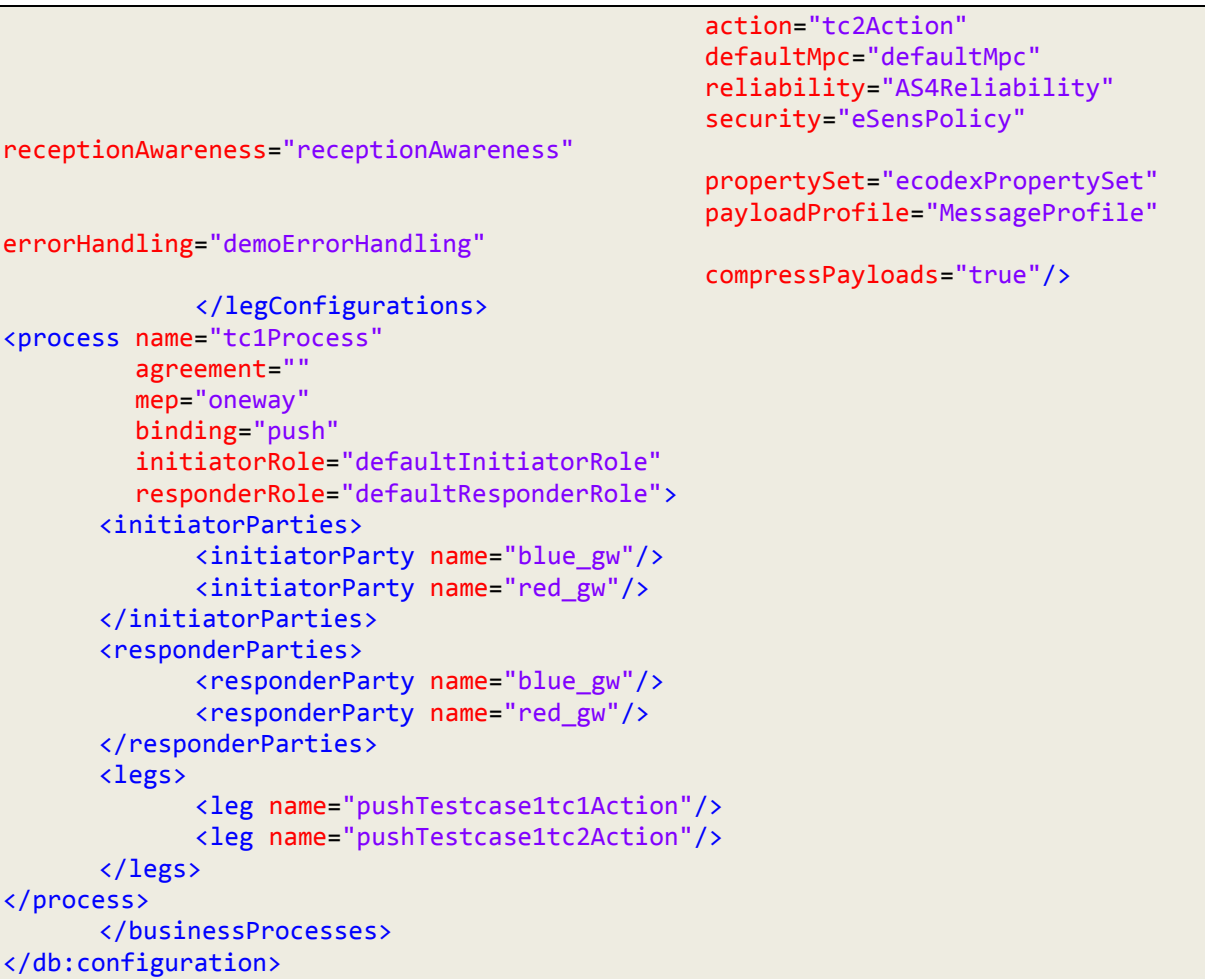

### *6.3.4. Domibus PMode configuration to ebMS3 PMode Mapping*

The following table provides additional information concerning the Domibus PMode configuration files.

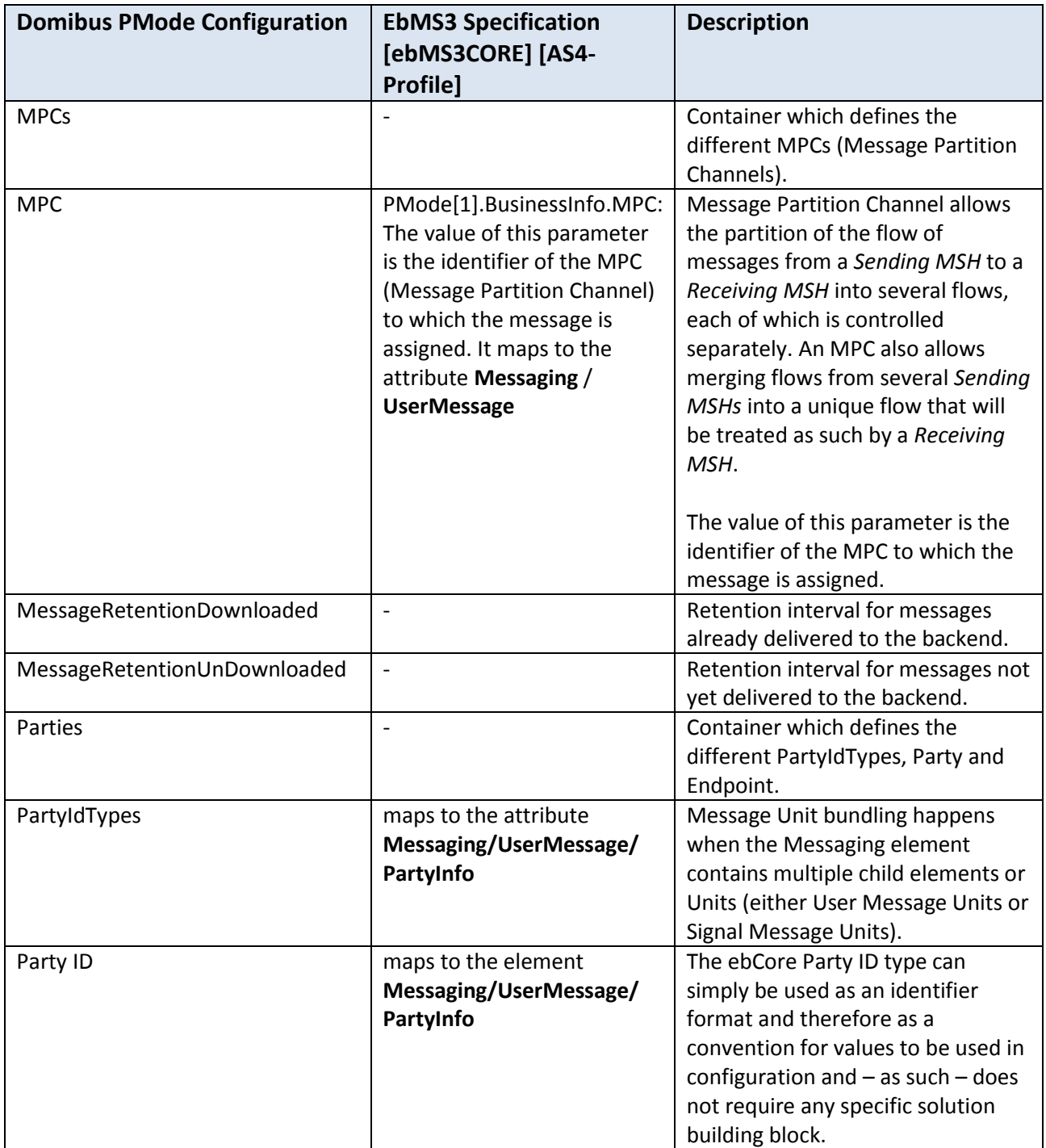

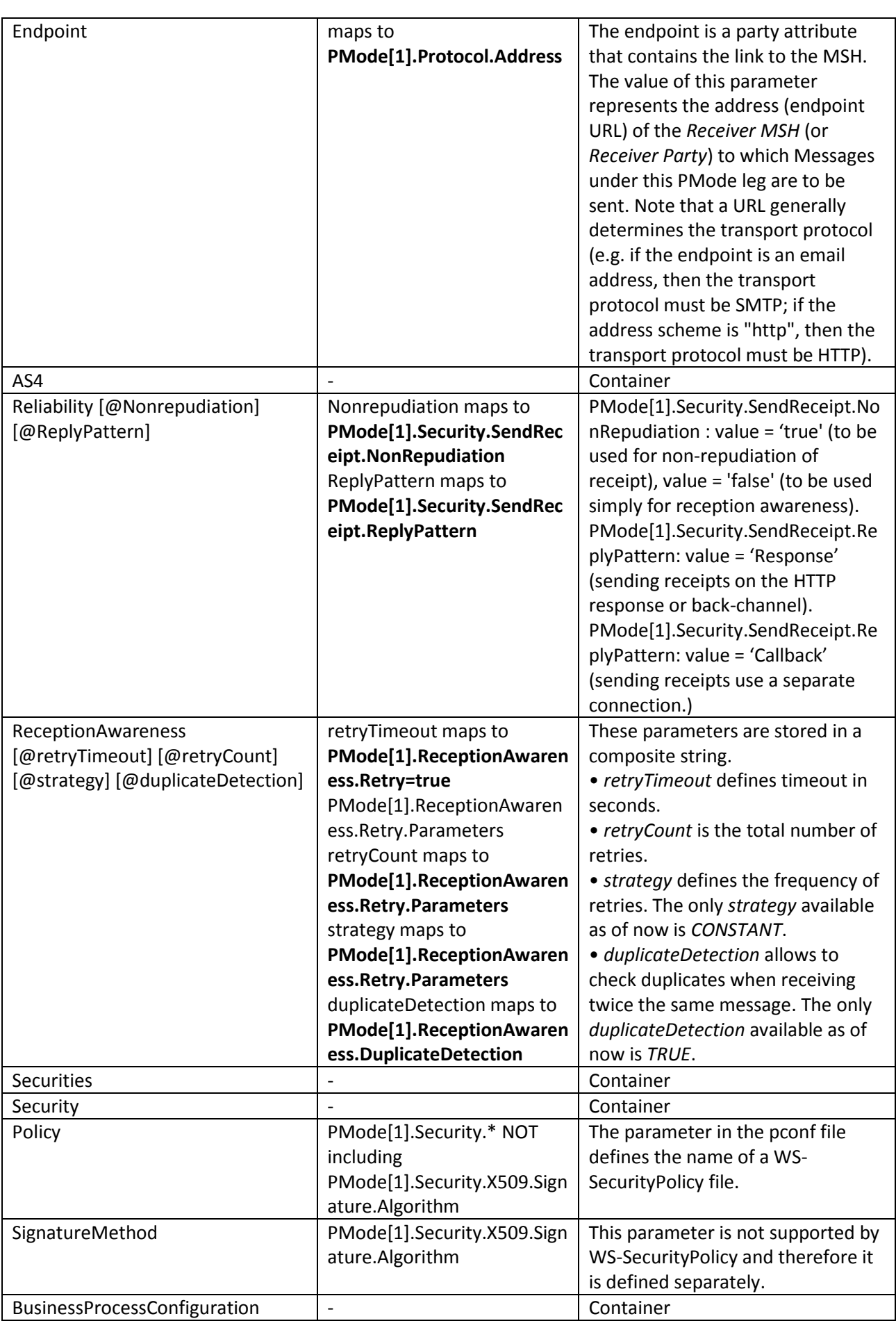

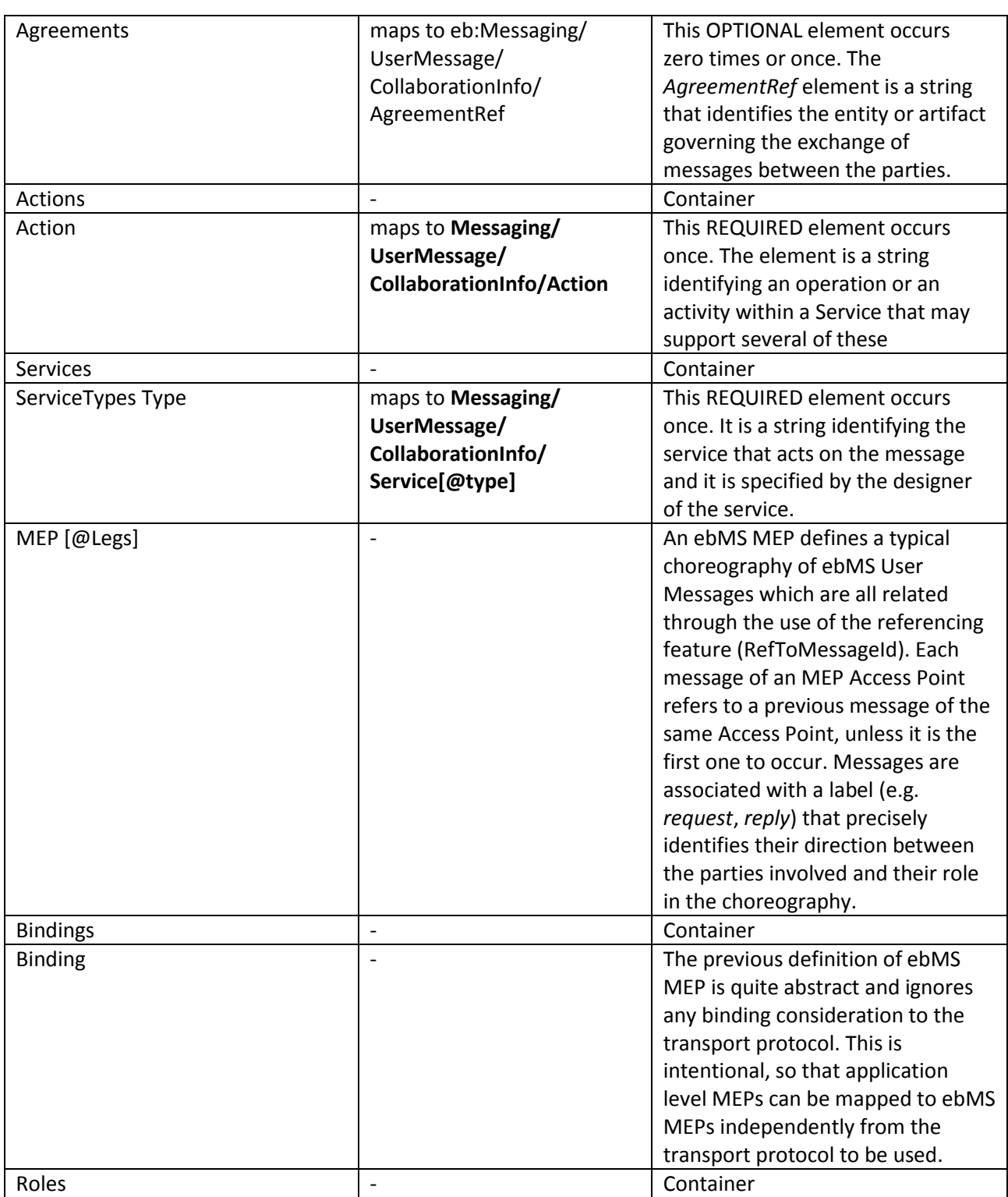

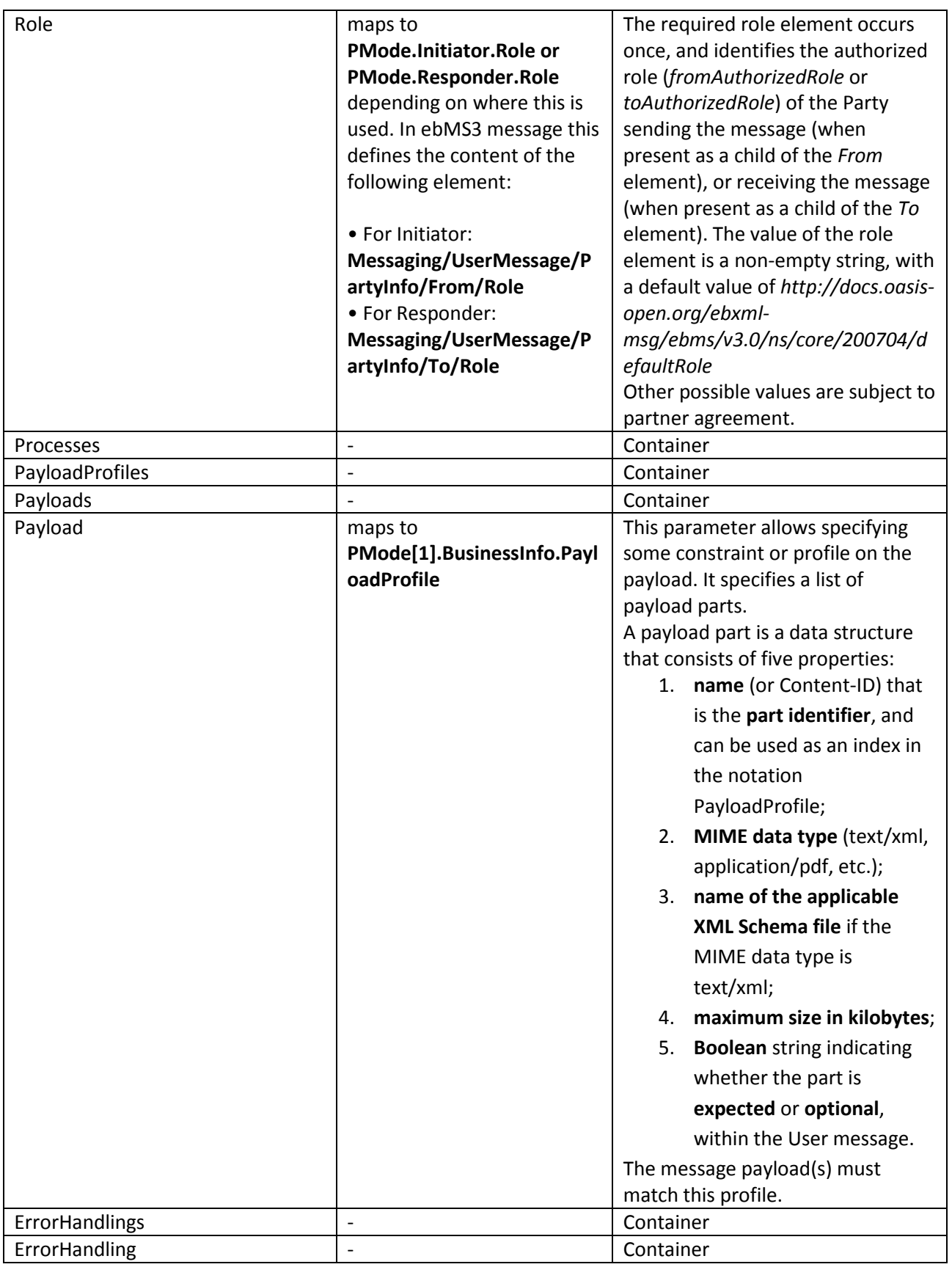
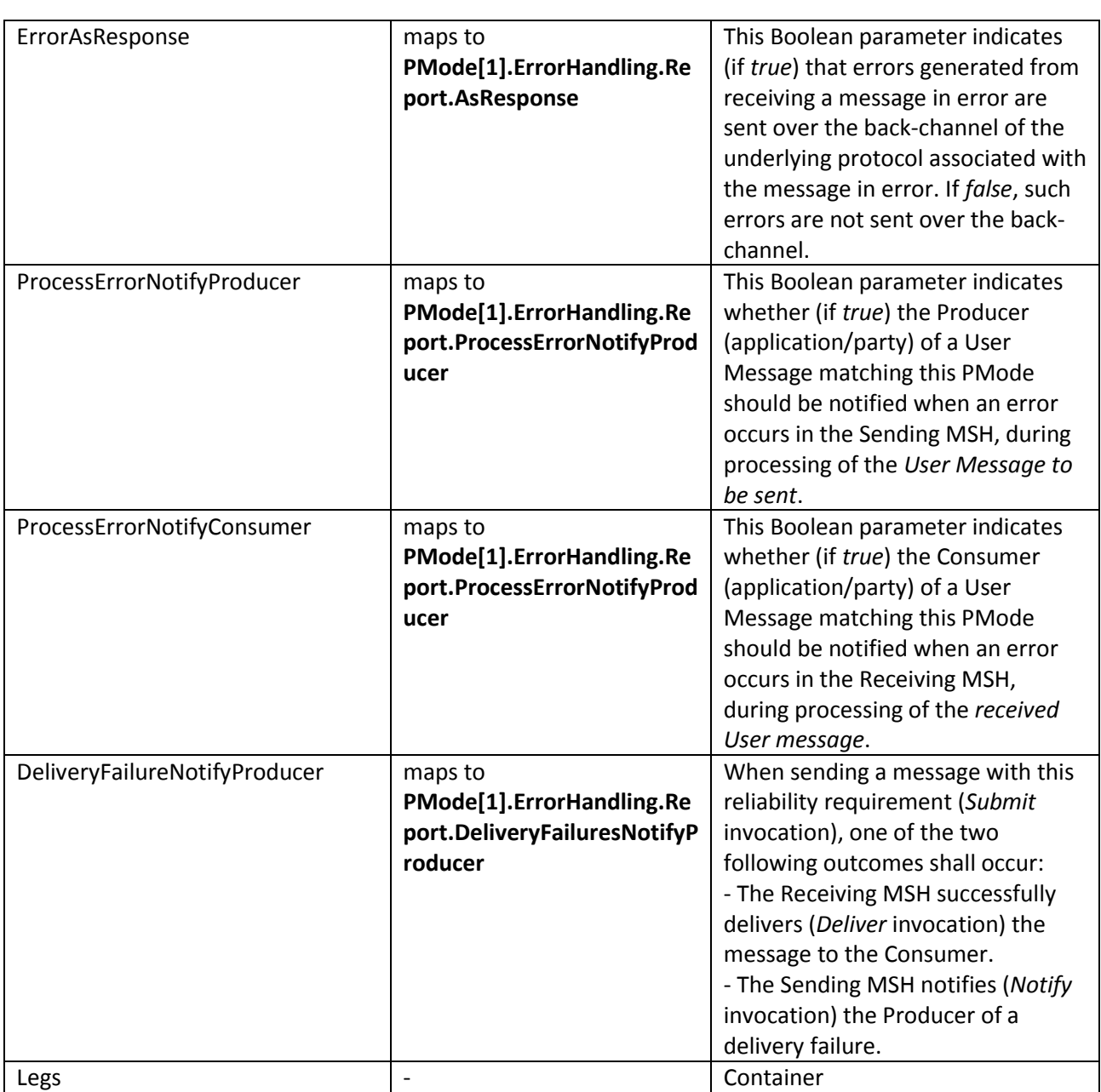

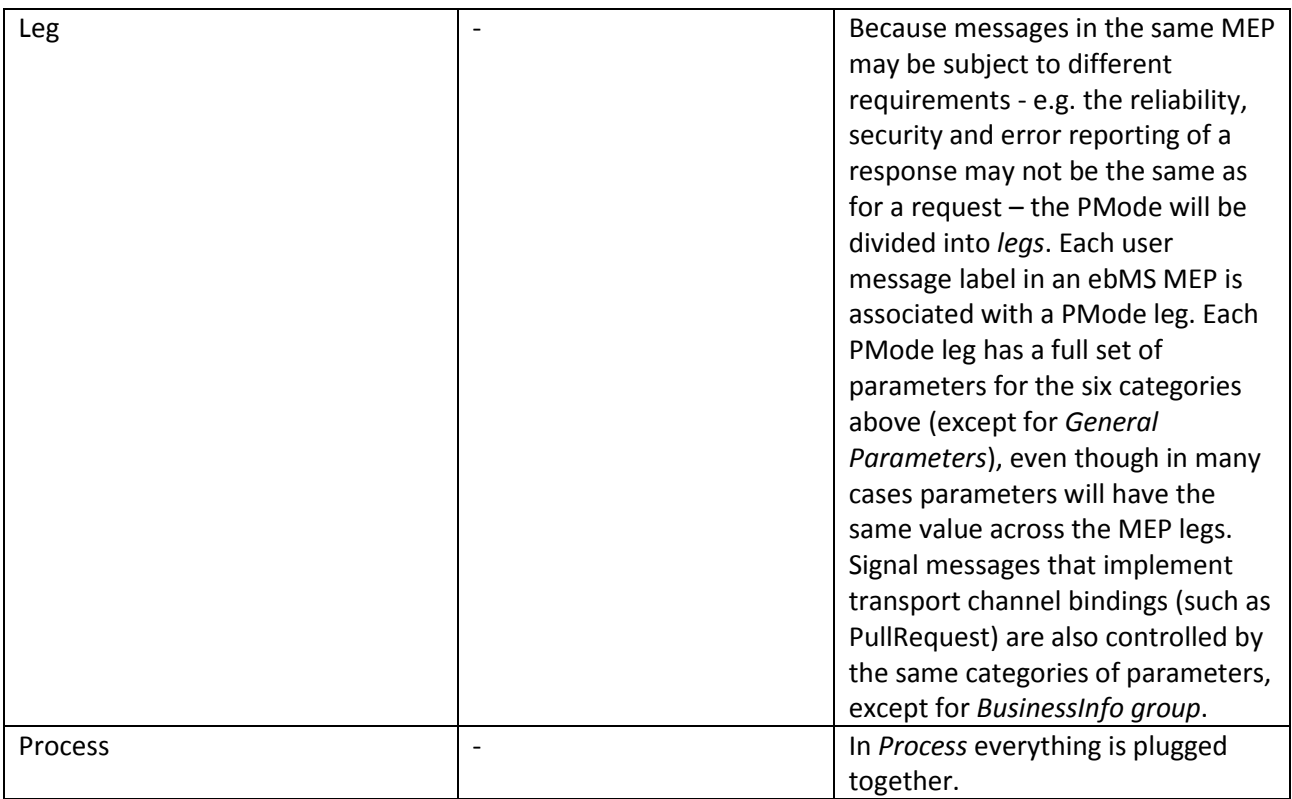

**Table 2 - Domibus PMode configuration to ebMS3 mapping**

### *6.3.5. Upload new Configuration*

Upload the PMode file on both Access Points:

#### *Remark:*

*In case the configuration is updated on one Access Point, all access points are informed about this change (via JMS topic).*

1. To update the PMode configuration and/or Truststore, connect to the administration dashboard using your credentials (by default: User = *admin*; Password = *123456*) to http://*localhost*:*8080*[/domibus/home](http://localhost:8080/domibus/home)

#### *Remark:*

*It is recommended to change the passwords for the default users. See [§6.4.1](#page-76-0) – ["Administration Dashboard"](#page-76-0) for further information.*

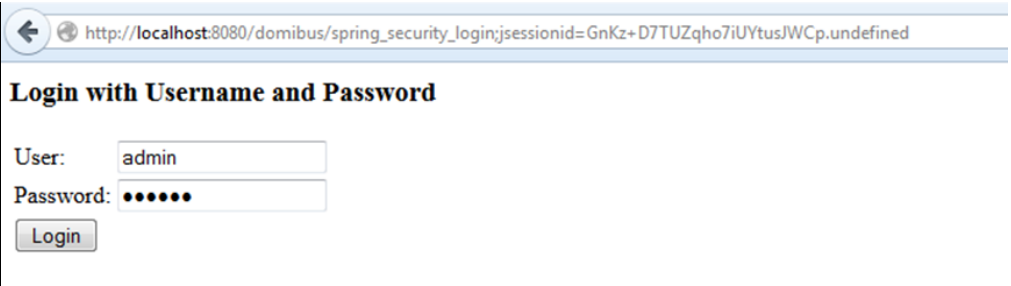

### **Figure 6 - Login to administration dashboard**

2. Click on the **Configuration upload** tab:

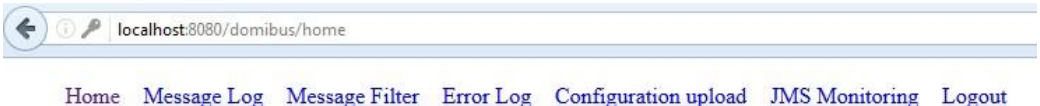

# **Domibus - Home**

domibus-MSH Version [3.2.3] Build-Time [2017-03-28 09:10|Central European Time]

**Figure 7 - Configuration upload**

3. Select the PMode file that has been edited by pressing **Browse…** then **Press here to upload the Pmode xml file**:

*Remark:* 

*Each time a PMode is updated, the truststore is reloaded into the access point from the filesystem.*

4. Select the Truststore file that needs to be uploaded by pressing **Browse**… then **Press here to upload the truststore jks file**

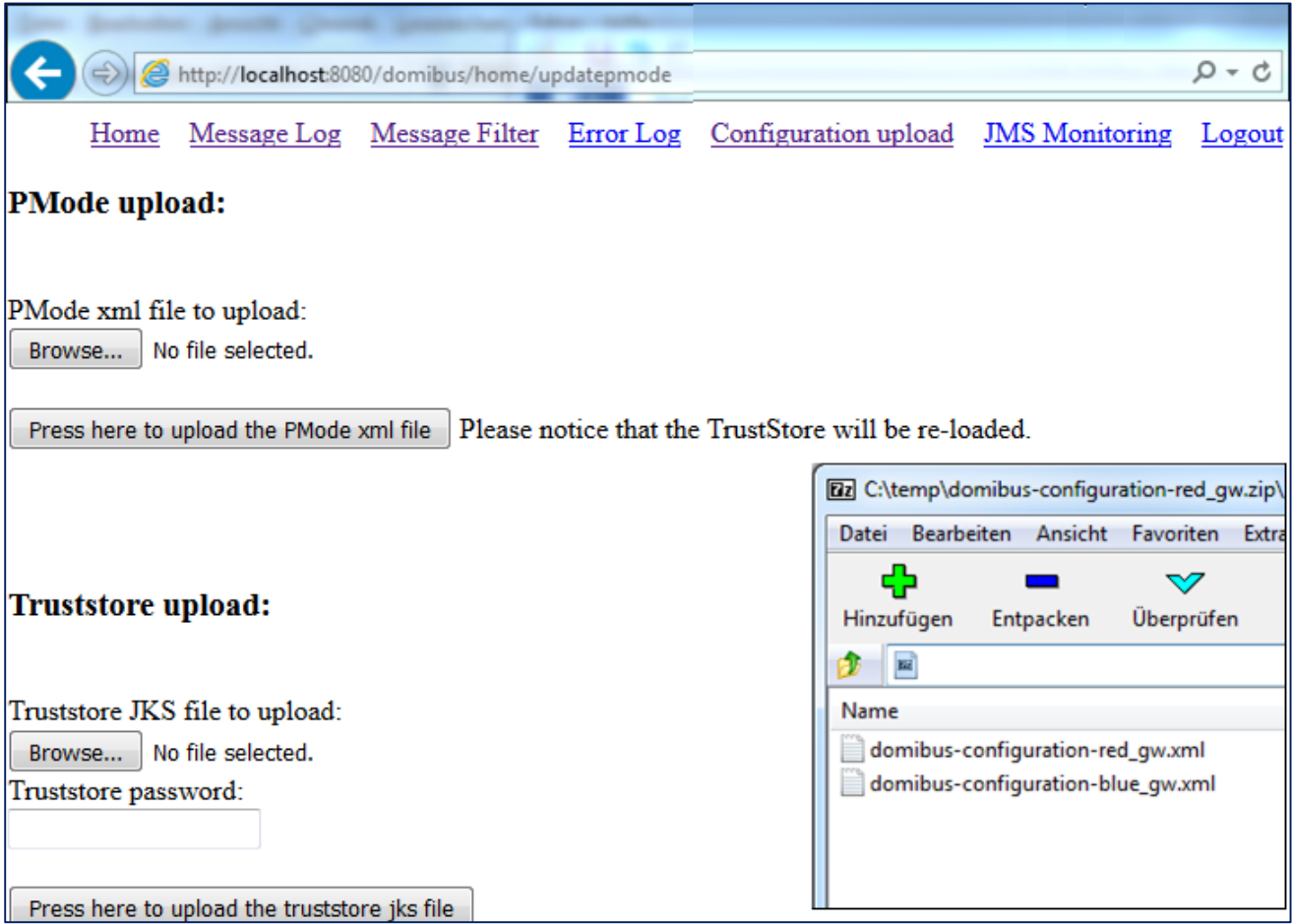

**Figure 8 - PMode uploading**

# **6.4. Administration Tools**

### <span id="page-76-0"></span>*6.4.1. Administration Dashboard*

It is recommended to change the passwords for the default users which have access to the Domibus Administration page: *admin* and *user*.

In order to change the password, please use a BCrypt strong hashing algorithm to generate your custom password. You can use an online BCrypt password generator (e.g. [https://www.bcrypt](https://www.bcrypt-generator.com/)[generator.com/\)](https://www.bcrypt-generator.com/)

Once you have the hashed password please modify the passwords for the default users (*admin* and *user*) in the file *cef\_edelivery\_path***/domibus/conf/domibus/domibus-security.xml**:

```
<sec:authentication-manager>
     <sec:authentication-provider>
         <sec:password-encoder ref="bcryptEncoder"/>
         <sec:user-service>
             <sec:user name="user" password="your_custom_user_password"
                       authorities="ROLE_USER"/>
             <sec:user name="admin" password="your_custom_admin_password"
                      authorities="ROLE_USER, ROLE_ADMIN"/>
         </sec:user-service>
     </sec:authentication-provider>
</sec:authentication-manager>
```
*Remark:*

*In February 2014 a new revision of the bcrypt algorithm was published which now generates bcrypt hashes that are not yet supported by the Spring Security version used by Domibus. [\(https://github.com/spring-projects/spring-security/issues/3320\)](https://github.com/spring-projects/spring-security/issues/3320). You need then to take the generated hash and change the prefix of the generated value from \$2y\$10\$ to \$2a\$10\$.*

Other user credentials than **admin** and **user** can be added. In some big companies, security policies disallow to use share or generic accounts. It could be useful to clearly identify who as updated that PMode file.

#### e.g:

We can access the Domibus Web Console using the username **user2** by adding the credentials as follow:

```
<sec:user-service>
  <sec:user name="user"
          password="$2a$10$uhZqXZdgBKMzwLaMI.rFGeOIwpTOkt4CfZ9rYQPC12rGKWe3Q8MKe"
          authorities="ROLE_USER"/>
  <sec:user name="admin"
          password="$2a$10$ZfMUsy7BD49l81xUHN0bbOl8yvw8/FWt/NqGTdNffB9z7t8mqlSxq"
          authorities="ROLE_USER, ROLE_ADMIN"/>
  <sec:user name="user2"
          password="$2a$10$ZfMUsy7BD49l81xUHN0bbOl8yvw8/FWt/NqGTdNffB9z7t8mqlSxq"
          authorities="ROLE_USER, ROLE_ADMIN"/>
</sec:user-service>
```
Domibus administration dashboard includes a message logging page that gives the administrator information related to send messages, received messages and their status (SENT, RECEIVED, FAILED, ACKNOWLEDGE…)

The following state machines illustrate the evolution of the processing of messages according to the encountered events:

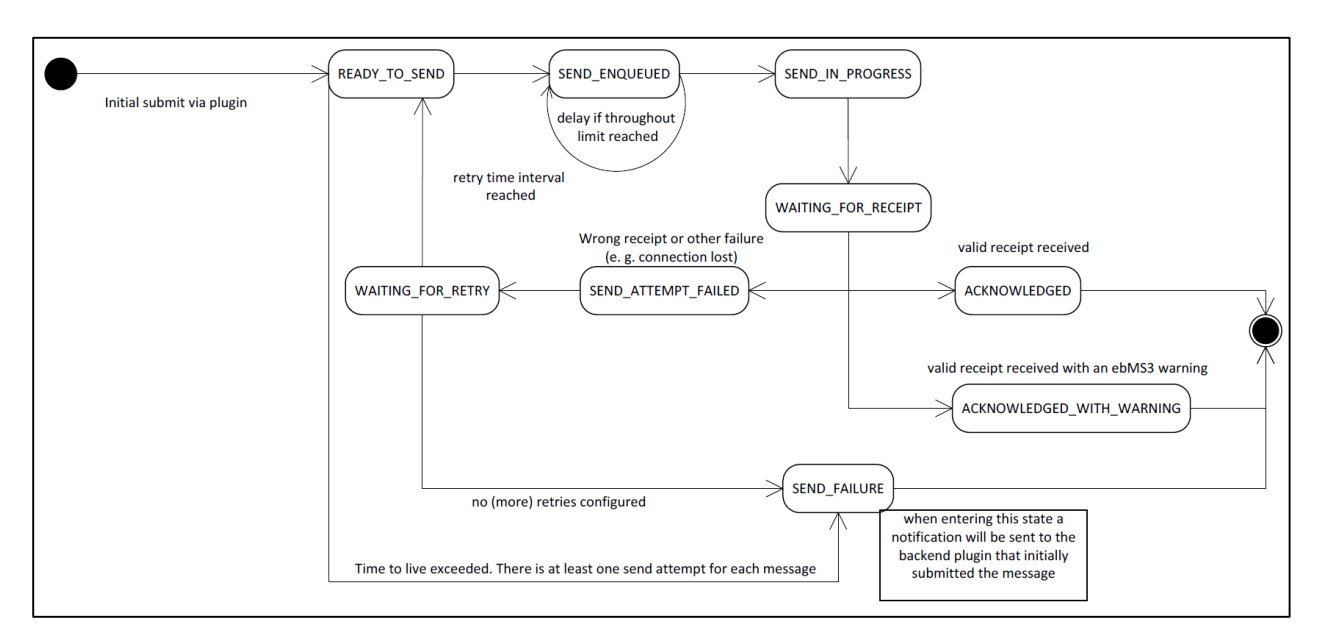

**Figure 9 - State machine of Corner 2 (sending access point)**

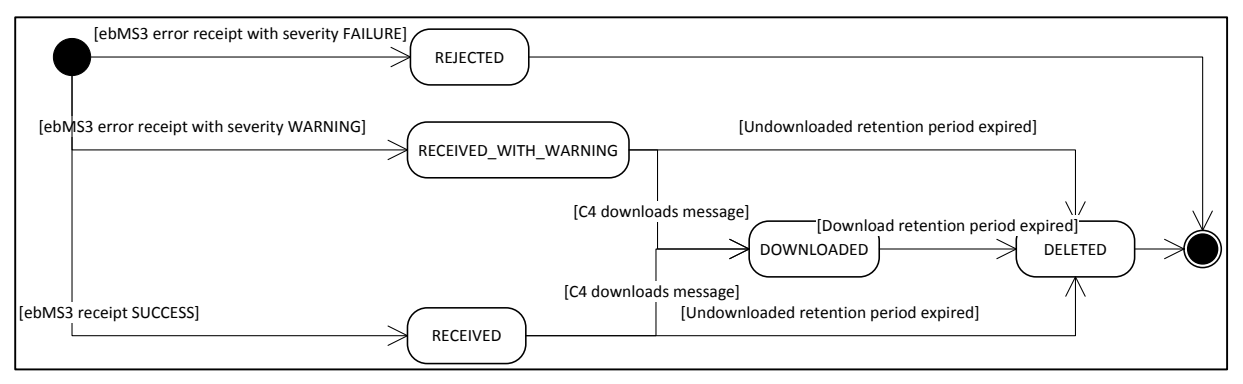

**Figure 10 - State machine of Corner 3 (receiving access point)**

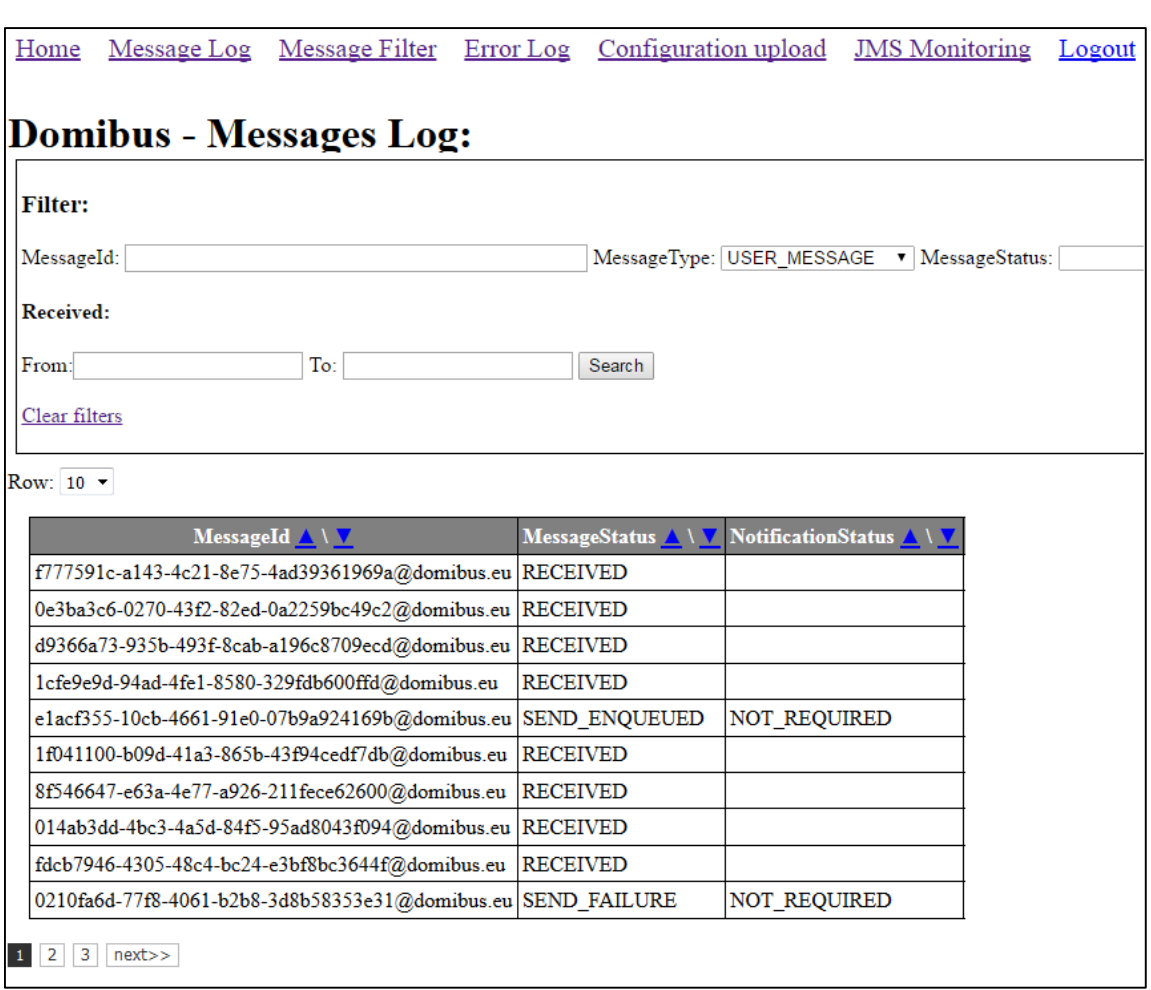

### **Figure 11 - Domibus Message Log**

#### *Remark:*

*The administration dashboard is reachable via the URL:* http**://***your\_server*:*your\_port\_number***/**domibus/home (Tomcat) http**://***your\_server*:*your\_port\_number***/**domibus-wildfly/home (WildFly) http**://***your\_server*:*your\_port\_number***/**domibus-weblogic/home (WebLogic)

### *6.4.2. Application Logging*

### *6.4.2.1. Domibus log file*

The file *cef\_edelivery\_path***/domibus/logs/domibus.log** contains errors encountered by the application. The file contains information related to internal errors thrown if the application fails to process an incoming or an outgoing message.

![](_page_78_Picture_90.jpeg)

*Remark:* 

*The response of the application to your client's request might also contain information about the errors encountered, depending on the root cause of the issue (e.g. if the header of the request is not compliant with your PMode the message error will be included in the soap response. On the other hand if the error is related to the security protocol, the information will be included in Domibus.log only).*

### *6.4.2.2. Logging properties*

It is possible to modify the configuration of the logs by editing the logging properties in the file *cef\_edelivery\_path***/domibus/conf/domibus/log4j.properties**:

![](_page_79_Picture_58.jpeg)

In the example below, you can see the contents of the **log4j.properties** file:

```
# Direct log messages to stdout
log4j.appender.stdout=org.apache.log4j.ConsoleAppender
log4j.appender.stdout.Target=System.out
log4j.appender.stdout.layout=org.apache.log4j.PatternLayout
log4j.appender.stdout.layout.ConversionPattern=%d{ABSOLUTE} %5p %c{1}:%L - %m%n
log4j.appender.file=org.apache.log4j.FileAppender
log4j.appender.file.file=${catalina.home}/logs/domibus.log
log4j.appender.file.layout=org.apache.log4j.PatternLayout
log4j.appender.file.layout.ConversionPattern=%d{ABSOLUTE} %5p %c{1}:%L - %m%n
log4j.appender.atomikos=org.apache.log4j.FileAppender
log4j.appender.atomikos.file=${catalina.home}/logs/atomikos.log
log4j.appender.atomikos.layout=org.apache.log4j.PatternLayout
log4j.appender.atomikos.layout.ConversionPattern=%d{ABSOLUTE} %5p %c{1}:%L - %m%n
# In order to enable logging of request/responses please change the loglevel to INFO
log4j.logger.org.apache.cxf=WARN
# Root logger option
log4j.rootLogger=INFO, file, stdout
log4j.logger.com.atomikos=WARN, atomikos
```
#### **Figure 12 - log4j.poperties**

- In red: these parameters can be edited to modify the location of the log file, and the layout.
- In green: these parameters can be edited to change the level of logging (3 levels definied: INFO, WARN, and ERROR).

#### *6.4.2.3. Error Log page*

This option lists all the error logs related to Message Transfers and includes the **ErrorSignalMessageId**, **ErrorDetail** and **Timestamp**. The messages can be sorted by clicking on the up and down arrows which helps to search for specific messages.

![](_page_80_Picture_141.jpeg)

**Figure 13 - Domibus – Error Log page**

### *6.4.3. Queue Monitoring*

Domibus uses JMS queues to handle the messages:

![](_page_81_Picture_241.jpeg)

![](_page_82_Picture_188.jpeg)

### **Table 3 - Queue Monitoring**

All these queues can be monitored and managed using the **JMS Monitoring** page.

![](_page_82_Picture_189.jpeg)

**Figure 14 - Domibus – JMS Monitoring page**

In the **Source** field, we have all the queues listed along with the number of messages pending in each queue.

If a queue is used internally by the application core, its name will start with **[internal].** A regular expression is used to identify all the internal queues. The value for this regular expression can be adapted in the property **domibus.jms.internalQueue.expression** from the file *cef\_edelivery\_path***/conf/domibus/domibus-configuration.xml**

In the **JMS Monitoring** page the following operations can be performed:

- 1. Inspecting and filtering the messages from a queue based on the following fields:
	- a. Source: the source queue of the messages
	- b. Period: time interval that will filter the messages based on the send date
	- c. JMS type: the JMS header **JMSType**
	- d. Selector: the JMS message selector expression

*Remark:*

*For more info on the JMS message headers and on the JMS message selector, please check the official documentation<https://docs.oracle.com/cd/E19798-01/821-1841/bnces/index.html>*

- 2. Move message
	- a. Move a message from the DLQ to the original queue:
		- Select a JMS message from the DLQ and press the **Move** button

![](_page_83_Picture_58.jpeg)

- The message details are displayed and the original queue where the message came from is pre-selected
- Press the **Move** button and the message will be move to the original queue

![](_page_83_Picture_59.jpeg)

#### b. Move multiple messages from the DLQ to the original queue

- Select multiple JMS message from the DLQ and press the **Move** button

|                     | http://localhos/jmsmonitoring $\times$ +                                                                                |  |                                           |                                                        |                         |                          |                                                                                                    |                                                                                                    |  | O |  |          |  |
|---------------------|----------------------------------------------------------------------------------------------------|--|-------------------------------------------|--------------------------------------------------------|-------------------------|--------------------------|----------------------------------------------------------------------------------------------------|----------------------------------------------------------------------------------------------------|--|---|--|----------|--|
|                     |                                                                                                    |  |                                           | ← 0 localhost:7001/domibus-weblogic/home/jmsmonitoring |                         |                          | Q Search<br>$\mathbb{C}^{\mathbb{I}}$                                                                                                    |                                                                                                    |  |   |  | $\equiv$ |  |
|                     | Home Message Log Message Filter Error Log Configuration upload JMS Monitoring Logout<br><b>Domibus - JMS Monitoring</b> |  |                                           |                                                        |                         |                          |                                                                                                    |                                                                                                    |  |   |  |          |  |
| Source:             |                                                                                                    |  | [internal] DomibusDLQ (2)<br>$\sim$       |                                                        |                         |                          |                                                                                                    |                                                                                                    |  |   |  |          |  |
| Period:             |                                                                                                    |  | 2016-09-04 13:14:1 - 2016-10-05 13:14:1   |                                                        |                         |                          |                                                                                                    |                                                                                                    |  |   |  |          |  |
| JMS type:           |                                                                                                    |  |                                           |                                                        |                         |                          |                                                                                                    |                                                                                                    |  |   |  |          |  |
|                     | Selector:                                                                                                    |  |                                           |                                                        |                         |                          |                                                                                                    |                                                                                                    |  |   |  |          |  |
|                     | Search 2 results<br>Remove<br>Move                                                                                      |  |                                           |                                                        |                         |                          |                                                                                                    |                                                                                                    |  |   |  |          |  |
| □                   | Id                                                                                                    |  | <b>JMS</b> type<br>Time<br><b>Content</b> |                                                        |                         | <b>Custom properties</b> | <b>JMS</b> properties                                                                                                    |                                                                                                    |  |   |  |          |  |
| $\overline{\smile}$ |                                                                                                    |  | ID:<11263.1475241417338.0>                |                                                        | 2016-09-30 15:16:57.338 |                          | {MESSAGE ID=e9fb4fb9-82ed-41c3-b3bc-<br>82255f4762a3@domibus.eu.<br>finalRecipient=urn:oasis:names:tc:ebcore:partyid-<br>type:unregistered:C4,<br>NOTIFICATION TYPE=MESSAGE RECEIVED.<br>originalQueue=JmsModule!DomibusNotifyBackendEtrustexQueue} | {JMSXDeliveryCount=1,<br>JMSMessageID=ID:<br>$\leq$ 11263.1475241417338.0>,<br>JMS BEA DeliveryFailureReason=<br>JMSTimestamp=1475241417338} |  |   |  |          |  |
| ☑                   |                                                                                                    |  | ID:<441172.1475495525428.0>               |                                                        | 2016-10-03 13:52:05.428 |                          | {MESSAGE ID=965f73b8-e8fb-4d0d-<br>8080-62ce1d780d12@domibus.eu,<br>finalRecipient=urn:oasis:names:tc:ebcore:partyid-<br>type:unregistered:C4,<br>NOTIFICATION TYPE=MESSAGE RECEIVED,<br>originalQueue=JmsModule!DomibusNotifyBackendEtrustexQueue} | {JMSXDeliveryCount=1,<br>JMSMessageID=ID:<br>$<$ 441172.1475495525428.0>.<br>JMS_BEA_DeliveryFailureReason=<br>JMSTimestamp=1475495525428}   |  |   |  |          |  |
|                     |                                                                                                    |  |                                           |                                                        |                         |                          | localhost:7001/domibus-weblogic/home/jmsmessage?action=View&source=DomibusDLQ&selectedMessages=ID:<441172.1475495525428.0>&fromDate=2016-09-04 13:14:13&toDate=2016-10-05 13:14:13&toDate=2016-10-05 13:14:13&timsType=&select                      |                                                                                                    |  |   |  |          |  |

- The messages ID are displayed in the "Id:" field and all the available queues are displayed for selection in a drop down list in the "destination" field;
- Select the destination queue from the dropdown list and press **move.** All the previously selected JMS messages will be moved to the selected destination queue

### *Remark:*

*Please make sure that all the selected messages came from the same source queue. Use the filtering capabilities to ensure this.*

![](_page_84_Picture_68.jpeg)

- 3. Delete message
	- a. Delete a message from a queue:
		- Select a JMS message from the source queue and press the **Remove** button

![](_page_85_Picture_56.jpeg)

- The message details are displayed
- Press the **Remove** button to remove it

![](_page_85_Picture_57.jpeg)

- b. Delete multiple messages from a queue:
	- Select multiple JMS message from the source queue and press the **Remove** button

![](_page_86_Picture_50.jpeg)

- The messages ID to be removed are displayed
- Press the **Remove** button to remove them

![](_page_86_Picture_51.jpeg)

### *6.4.4. Configuration of the queues*

Queues should be configured appropriately and according to the backend system needs and redelivery policy.

### *6.4.4.1. Tomcat*

Domibus uses ActiveMQ as JMS broker. The various queues are configured in the *cef\_edelivery\_path***/domibus/conf/domibus/internal/activemq.xml** file.

Please see **ActiveMQ redelivery policy** and configure the parameters below:

```
<redeliveryPlugin fallbackToDeadLetter="true"
                    sendToDlqIfMaxRetriesExceeded="true">
     <redeliveryPolicyMap>
         <redeliveryPolicyMap>
             <redeliveryPolicyEntries>
                 <redeliveryPolicy queue="sendMessageQueue"
                                    maximumRedeliveries="0"/>
      <redeliveryPolicy queue="*"
                    maximumRedeliveries="10" redeliveryDelay="300000"/>
             </redeliveryPolicyEntries>
         </redeliveryPolicyMap>
     </redeliveryPolicyMap>
</redeliveryPlugin>
     </redeliveryPolicyMap>
</redeliveryPlugin>
```
Access to the JMS messaging subsystem is protected by a username and password in clear text in the *cef\_edelivery\_path***/domibus/conf/domibus/internal/activemq.xml'** and *cef\_edelivery\_path***/domibus/conf/domibus/domibus-datasources.xml'** files.

It is recommended to change the password for the default user:

*Remark:*

*If you change the default password, it needs to be changed in both activemq.xml and Domibus-datasources.xml.*

In the *cef\_edelivery\_path***/domibus/conf/domibus/internal/activemq.xml:**

```
<simpleAuthenticationPlugin anonymousAccessAllowed="false">
  <users>
     <authenticationUser username="domibus" password="changeit" groups="users"/>
     <authenticationUser username="admin" password="123456" groups="admins,users"/>
   </users>
</simpleAuthenticationPlugin>
```
In the *cef\_edelivery\_path***/domibus/conf/domibus/domibus-datasources.xml:**

```
<amq:xaConnectionFactory id="xaJmsConnectionFactory"
brokerURL="tcp://localhost:63616" userName="domibus" password="changeit">
<!-- do not remove this! otherwise the redeliveryPolicy configured in activemq.xml 
will be ignored -->
   <amq:redeliveryPolicy>
     <amq:redeliveryPolicy />
   </amq:redeliveryPolicy>
</amq:xaConnectionFactory>
```
### *6.4.4.2. WebLogic*

Please use the admin console of WebLogic to configure the re-delivery limit and delay.

### *6.4.4.3. WildFly*

Please use the admin console of WildFly to configure the re-delivery limit and delay.

### *6.4.5. Message Filtering*

In case there are multiple plugins registered, Domibus will route the incoming message to the first plugin in the list.

![](_page_88_Picture_107.jpeg)

**Figure 15 - Domibus – Message filter page**

In the configuration above, the incoming message will be routed to the **backendWebservice** (default name of the default WS Plugin). A plugin can be configured to treat a subset of incoming messages according to 4 criteria: **action**, **service**, **to** and **from**.

Plugins must be configured properly to ensure that these criteria will ensure that all messages are treated and that not more than one plug-in can consume the same message.

![](_page_88_Picture_108.jpeg)

There are four fields that are available for the plugin to perform the match against an incoming message received by Domibus (**Action**, **Service**, **From**, **To**). The following parameters can be set in the wanted filtering configuration:

e.g.

- **Action** : *TC1Leg1*
- **Service** : *bdx:noprocess*
- **From** : *domibus-party\_id\_name1:urn:oasis:names:tc:ebcore:partyid-type:unregistered*
- **To** : *domibus-party\_id\_name2:urn:oasis:names:tc:ebcore:partyid-type:unregistered*

That information can be found in the incoming message received by Domibus (e.g. see below)

```
<ns:PartyInfo>
                <ns:From>
                    <ns:PartyId type="urn:oasis:names:tc:ebcore:partyid-
type:unregistered">party_id_name1</ns:PartyId>
                    <ns:Role>http://docs.oasis-open.org/ebxml-
msg/ebms/v3.0/ns/core/200704/initiator</ns:Role>
                </ns:From>
                <ns:To>
                    <ns:PartyId type="urn:oasis:names:tc:ebcore:partyid-
type:unregistered">party_id_name2</ns:PartyId>
                    <ns:Role>http://docs.oasis-open.org/ebxml-
msg/ebms/v3.0/ns/core/200704/responder</ns:Role>
                </ns:To>
             </ns:PartyInfo>
             <ns:CollaborationInfo>
                <ns:Service type="tc1">bdx:noprocess</ns:Service>
                <ns:Action>TC1Leg1</ns:Action>
             </ns:CollaborationInfo>
```
# **7. DATA ARCHIVING**

# **7.1. What's archiving?**

Data archiving is the method of moving message that have been processed successfully or unsuccessfully by the access point to an external storage location for long-term retention.

Archiving data involves older data that have been processed at the communication level by the access points but that is still significant to the business and may be needed for future reference, or data that must be retained for legal constraints.

Data archives are indexed and searchable to allow easy retrieval,

It is not recommended to use Domibus as an archiving solution. Nevertheless, if it is really needed to keep the data, it is possible to set the Data Retention Policy so the data can be extracted from the database through the webservices or by an external archiving tool.

## **7.2. Data Retention Policy**

A data retention policy is a business's established procedure for continuous information storage for operational, legal or compliance reasons

The data retention policy needs to be defined based on the business needs and constraints.

In Domibus, the data retention policy can be found here in the PMode file:

```
<mpcs>
   <mpc name="defaultMpc"
       qualifiedName="http://docs.oasis-open.org/ebxml-
msg/ebms/v3.0/ns/core/200704/defaultMPC"
       enabled="true"
       default="true"
       retention_downloaded="0"
       retention_undownloaded="14400"/>
</mpcs>
```
In the sample PMode configuration of Domibus, the data retention policy is set to **14400 seconds** (4 hours) if the message is not downloaded. This means that if the message is not downloaded, it will be deleted then only the metadata containing the information of the receiver and the acknowledgement.

The data retention policy is also set to **0 seconds** if the message is downloaded. This means that the message will be instantaneously deleted as soon as it is downloaded. Those two parameters can be configured to meet the needs of the business.

# **7.3. Data Extraction**

In order to keep the metadata and the payload of the message for a defined amount of time, that exceeds the one set in the PMode, it is recommended to extract it to an external storage. As long as the retention worker does not delete it, data can be extracted through the webservices or through an external archiving tool.

For more information, please refer to the Data Model provided in the [Domibus Software Architecture](https://ec.europa.eu/cefdigital/wiki/x/eiZAAg)  [Document.](https://ec.europa.eu/cefdigital/wiki/x/eiZAAg)

# **8. TROUBLESHOOTING**

## **8.1. Failed to obtain DB connection from datasource**

SEVERE: **Exception sending context initialized event to listener instance of class org.springframework.web.context.ContextLoaderListener** org.springframework.beans.factory.BeanCreationException: Error creating bean with name 'org.springframework.scheduling.quartz.SchedulerFactoryBean#0' defined in ServletContext resource [/WEB-INF/msh-config.xml]: Invocation of init method failed; nested exception is org.quartz.JobPersistenceException: **Failed to obtain DB connection from datasource** 'springTxDataSource.org.springframework.scheduling.quartz.SchedulerFactoryBean#0': com.atomikos.jdbc.AtomikosSQLException: **Failed to grow the connection pool [See nested** exception: com.atomikos.jdbc.AtomikosSQLException: Failed to grow the connection pool] at org.springframework.beans.factory.support.AbstractAutowireCapableBeanFactory.initi alizeBean(AbstractAutowireCapableBeanFactory.java:1578) at org.springframework.beans.factory.support.AbstractAutowireCapableBeanFactory.doCre ateBean(AbstractAutowireCapableBeanFactory.java:545) at org.springframework.beans.factory.support.AbstractAutowireCapableBeanFactory.creat eBean(AbstractAutowireCapableBeanFactory.java:482) at org.springframework.beans.factory.support.AbstractBeanFactory\$1.getObject(Abstract BeanFactory.java:305) at org.springframework.beans.factory.support.DefaultSingletonBeanRegistry.getSingleto n(DefaultSingletonBeanRegistry.java:230) at org.springframework.beans.factory.support.AbstractBeanFactory.doGetBean(AbstractBe anFactory.java:301) SEVERE: **One or more listeners failed to start. Full details will be found in the appropriate container log file** May 11, 2016 10:12:43 AM org.apache.catalina.util.SessionIdGeneratorBase createSecureRandom INFO: Creation of SecureRandom instance for session ID generation using [SHA1PRNG] took [13,256] milliseconds. May 11, 2016 10:12:43 AM org.apache.catalina.core.StandardContext startInternal SEVERE: **Context [/domibus] startup failed due to previous errors** May 11, 2016 10:12:43 AM org.apache.catalina.core.ApplicationContext log INFO: Closing Spring root WebApplicationContext May 11, 2016 10:12:43 AM org.apache.catalina.core.ApplicationContext log INFO: Shutting down log4j

*Solution: Setup the password properly in the domibus-datasources.xml*

### **8.2. Exception sending context initialized event to listener instance of class**

SEVERE: **Exception sending context initialized event to listener instance of class** org.springframework.web.context.ContextLoaderListener org.springframework.beans.factory.BeanCreationException: Error creating bean with name 'entityManagerFactory' defined in URL [file:////home/edelivery/domibusf1/conf/domibus/domibus-datasources.xml]: **Cannot resolve reference to bean 'domibusJDBC-XADataSource' while setting bean property 'dataSource';** nested exception is org.springframework.beans.factory.BeanCreationException: Error creating bean with name 'domibusJDBC-XADataSource' defined in URL [file:////home/edelivery/domibusf1/conf/domibus/domibus-datasources.xml]: Invocation of init method failed; nested exception is com.atomikos.jdbc.AtomikosSQLException: **The class 'com.mysql.jdbc.jdbc2.optional.MysqlXADataSource' specified by property 'xaDataSourceClassName' could not be found in the classpath. Please make sure the spelling is correct, and that the required jar(s) are in the classpath.**

*Solution: Add MySQL connector in domibus/lib folder*

### **8.3. Neither the JAVA\_HOME nor the JRE\_HOME environment variable is defined**

**Neither the JAVA\_HOME nor the JRE\_HOME environment variable is defined At least one of these environment variable is needed to run this program**

*Solution: Set JAVA\_HOME variable or/and JRE\_HOME*

### **8.4. Cannot access Admin Console**

http://*your\_server*:*[your\\_port\\_number](http://your_server:your_port_number/domibus/home)*/domibus/home No SEVER errors in logs but no admin option in browser under

*Solution: Check if the firewall is open for port\_no (e.g. 8080).*

### **8.5. Handshake Failure**

Full stack trace below:

```
org.apache.cxf.interceptor.Fault: Could not write attachments.
at 
org.apache.cxf.interceptor.AttachmentOutInterceptor.handleMessage(AttachmentOutInt
erceptor.java:74)
at 
org.apache.cxf.phase.PhaseInterceptorChain.doIntercept(PhaseInterceptorChain.java:
308)
at org.apache.cxf.endpoint.ClientImpl.doInvoke(ClientImpl.java:514)
at org.apache.cxf.endpoint.ClientImpl.invoke(ClientImpl.java:423)
at org.apache.cxf.endpoint.ClientImpl.invoke(ClientImpl.java:324)
```
at org.apache.cxf.endpoint.ClientImpl.invoke(ClientImpl.java:277) at org.apache.cxf.endpoint.ClientImpl.invokeWrapped(ClientImpl.java:312) at org.apache.cxf.jaxws.DispatchImpl.invoke(DispatchImpl.java:327) at org.apache.cxf.jaxws.DispatchImpl.invoke(DispatchImpl.java:246) at eu.domibus.ebms3.sender.MSHDispatcher.dispatch(MSHDispatcher.java:126) at eu.domibus.ebms3.sender.MSHDispatcher\$\$FastClassBySpringCGLIB\$\$105974a1.invoke(<ge nerated>) at org.springframework.cglib.proxy.MethodProxy.invoke(MethodProxy.java:204) at org.springframework.aop.framework.CglibAopProxy\$CglibMethodInvocation.invokeJoinpo int(CglibAopProxy.java:717) at org.springframework.aop.framework.ReflectiveMethodInvocation.proceed(ReflectiveMet hodInvocation.java:157) at org.springframework.transaction.interceptor.TransactionInterceptor\$1.proceedWithIn vocation(TransactionInterceptor.java:99) at org.springframework.transaction.interceptor.TransactionAspectSupport.invokeWithinT ransaction(TransactionAspectSupport.java:281) at org.springframework.transaction.interceptor.TransactionInterceptor.invoke(Transact ionInterceptor.java:96) at org.springframework.aop.framework.ReflectiveMethodInvocation.proceed(ReflectiveMet hodInvocation.java:179) at org.springframework.aop.framework.CglibAopProxy\$DynamicAdvisedInterceptor.intercep t(CglibAopProxy.java:653) at eu.domibus.ebms3.sender.MSHDispatcher\$\$EnhancerBySpringCGLIB\$\$da53e95a.dispatch(<g enerated>) at eu.domibus.ebms3.sender.MessageSender.sendUserMessage(MessageSender.java:116) at eu.domibus.ebms3.sender.MessageSender.onMessage(MessageSender.java:195) at sun.reflect.NativeMethodAccessorImpl.invoke0(Native Method) at sun.reflect.NativeMethodAccessorImpl.invoke(NativeMethodAccessorImpl.java:57) at sun.reflect.DelegatingMethodAccessorImpl.invoke(DelegatingMethodAccessorImpl.java: 43) at java.lang.reflect.Method.invoke(Method.java:606) at org.springframework.aop.support.AopUtils.invokeJoinpointUsingReflection(AopUtils.j ava:302) at org.springframework.aop.framework.ReflectiveMethodInvocation.invokeJoinpoint(Refle ctiveMethodInvocation.java:190) at org.springframework.aop.framework.ReflectiveMethodInvocation.proceed(ReflectiveMet hodInvocation.java:157) at org.springframework.transaction.interceptor.TransactionInterceptor\$1.proceedWithIn vocation(TransactionInterceptor.java:99) at org.springframework.transaction.interceptor.TransactionAspectSupport.invokeWithinT ransaction(TransactionAspectSupport.java:281) at org.springframework.transaction.interceptor.TransactionInterceptor.invoke(Transact ionInterceptor.java:96)

![](_page_94_Picture_199.jpeg)

| at                                                                                                    |
|----------------------------------------------------------------------------------------------------|
| org.apache.cxf.transport.http.URLConnectionHTTPConduit\$URLConnectionWrappedOutputS<br>tream.onFirstWrite(URLConnectionHTTPConduit.java:267)<br>at |
| org.apache.cxf.io.AbstractWrappedOutputStream.write(AbstractWrappedOutputStream.ja<br>va:47)                                                       |
| at                                                                                                    |
| org.apache.cxf.io.AbstractThresholdOutputStream.write(AbstractThresholdOutputStrea<br>m.java:69)                                                   |
| at                                                                                                    |
| org.apache.cxf.io.AbstractWrappedOutputStream.write(AbstractWrappedOutputStream.ja<br>va:60)                                                       |
| at                                                                                                    |
| org.apache.cxf.io.CacheAndWriteOutputStream.write(CacheAndWriteOutputStream.java:8<br>9)                                                           |
| at                                                                                                    |
| org.apache.cxf.attachment.AttachmentSerializer.writeProlog(AttachmentSerializer.ja<br>va:172)                                                      |
| at                                                                                                    |
| org.apache.cxf.interceptor.AttachmentOutInterceptor.handleMessage(AttachmentOutInt<br>erceptor.java:72)                                            |
| $\ldots$ 43 more                                                                                                    |

*Solution: If you receive this error, then it's likely that you configured the client with TLSv1.1 while the server only accepts TLSv1.2.*

# **9. ANNEX 1 – TLS CONFIGURATION**

# **9.1. TLS Configuration**

### *9.1.1. Transport Layer Security in Domibus*

One way of implementing TLS for AS4 e-Sens is to use the TLS in the Domibus Message Handler (MSH) described below, otherwise this would have to be handled at a higher level (e.g. Application Server, Proxy, etc…)

To enable secure communication at the transport layer (TLS) between a sending and a receiving MSH (Access Point), both the client and the server need to be configured accordingly.

![](_page_96_Figure_7.jpeg)

The client is used in the initiator MSH to send the request and is therefore configured via CXF while the server is configured at container/application server level.

### *9.1.2. Client side configuration (One Way SSL)*

### The **tlsClientParameters** are configured in

*cef\_edelivery\_path***/conf/domibus/clientauthentication.xml** file:

```
<http-conf:tlsClientParameters disableCNCheck="true" 
secureSocketProtocol="TLSv1.2"
       xmlns:http-
conf="http://cxf.apache.org/transports/http/configuration"
       xmlns:security="http://cxf.apache.org/configuration/security">
<security:trustManagers>
       <security:keyStore type="JKS" password="your_trustore_password"
                          file="${domibus.config.location}/keystores/your_tr
ustore_ssl.jks"/>
</security:trustManagers>
</http-conf:tlsClientParameters>
```
*Remark:*

*your\_trustore\_ssl is used at the transport layer (SSL) while your\_trustore, described in [§5.1.2](#page-56-0) – ["Certificates"](#page-56-0) is used by Domibus to encrypt and sign (WS-Security)*

When the **clientauthentication.xml** file is present and the endpoint of the receiving MSH is *https://*, the TLS parameters are added via the CXF framework to the send request.

The version of the TLS must be specified by setting **secureSocketProtocol="TLSv1.2"**.

If you use self-signed certificates you need to set **disableCNCheck="true"**.

The attribute **disableCNCheck** specifies if JSSE should omit checking if the host name specified in the URL matches that of the Common Name (CN) on the server's certificate. Default is false; this attribute should not be set to true during production use cf[.\[REF9\].](#page-6-0)

*Remark:*

*TLSv1.2 is mandatory for AS4 e-Sens Profile.*

### *9.1.3. Client side configuration (Two Way SSL)*

The same as O*ne Way SSL* but the **tlsClientParameters** gets configured with both *trustManagers* and *keystoreManagers* . The **clientauthentication.xml** file should look like this:

```
<http-conf:tlsClientParameters disableCNCheck="true" 
secureSocketProtocol="TLSv1.2"
        xmlns:http-conf="http://cxf.apache.org/transports/http/configuration"
        xmlns:security="http://cxf.apache.org/configuration/security">
    <security:trustManagers>
        <security:keyStore type="JKS" password="your_trustore_password"
                file="${domibus.config.location}/keystores/your_trustore_ssl.jks"/>
    </security:trustManagers>
        <security:keyManagers keyPassword="your_keystore_password">
        <security:keyStore type="JKS" password="your_keystore_password"
                file="${domibus.config.location}/keystores/your_keystore_ssl.jks"/>
    </security:keyManagers>
</http-conf:tlsClientParameters>
```
*Remark:*

*your\_trustore\_ssl and your\_keystore\_ssl are used at the transport layer (SSL) while your\_trustore and your\_keystore, described in [§5.1.2](#page-56-0) - [Certificates"](#page-56-0) are used by Domibus to encrypt and sign (WS-Security)*

Two Way SSL is optional based on the AS4 e-Sens Profile.

### *9.1.4. Server side configuration*

### *9.1.4.1. Tomcat 8*

In Server.xml, add a new connector having **SSLEnabled** attribute set to true:

```
<Connector SSLEnabled="true"
            protocol="org.apache.coyote.http11.Http11NioProtocol"
            port="8443" maxThreads="200"
            scheme="https" secure="true"
            keystoreFile="${domibus.config.location}/keystores/your_keystore
_ssl.jks" keystorePass="your_keystore_password"
            clientAuth="false" sslProtocol="TLS" />
```
The keystore jks location and password must be specified, otherwise the default one will be considered.

TLS version can also be specified.

The above connector has **clientAuth="false"** this means that only the server has to authenticate himself (One Way SSL). To configure Two Way SSL, which is optional based on the *AS4 e-Sens* Profile, in Server.xml, set **clientAuth="true"** and provide the location of the *your\_truststore\_ssl***.jks** so that the server can verify the client:

```
<Connector SSLEnabled="true"
            protocol="org.apache.coyote.http11.Http11NioProtocol"
            port="8443" maxThreads="200"
            scheme="https" secure="true"
            keystoreFile="${domibus.config.location}/keystores/your_keystore
_ssl.jks" keystorePass="your_keystore_password"
            truststoreFile="${domibus.config.location}/keystores/your_trusts
tore_ssl.jks" truststorePass="your_trustore_password"
            clientAuth="true" sslProtocol="TLS" />
```
### *9.1.4.2. WebLogic*

1. Specify the use of SSL on default port 7002

Go to Servers  $\rightarrow$  select server name  $\rightarrow$  Configuration  $\rightarrow$  General then **click** on **Client Cert Proxy Enabled**

![](_page_99_Picture_120.jpeg)

2. Add keystore and truststore:

Go to Servers  $\rightarrow$  select server name  $\rightarrow$  Configuration  $\rightarrow$  Keystores and SSL tabs and use **Custom Identity and Custom Trust** then set keystore and trustore jks.

#### **To disable basic authentication at WebLogic level:**

By default WebLogic performs its own basic authentication check before passing the request to Domibus. Instead, we want basic authentication to be performed by Domibus so we disable it at application server level.

### In **DOMAIN\_HOME/config/config.xml** add:

<enforce-valid-basic-auth-credentials>**false**</enforce-valid-basic-auth-credentials>

### *9.1.4.3. Wildfly 9*

In file *cef\_edelivery\_path***/domibus/standalone/configuration/standalone-full.xml***:* 

add the keystore and trustore jks to the ApplicationRealm:

```
<security-realm name="ApplicationRealm">
   <server-identities>
    \langlessl\rangle <keystore path="../conf/domibus/keystores/gateway_keystore.jks"
relative-to="jboss.server.base.dir" keystore-password="test123"
alias="blue_gw" key-password="test123"/>
    \langle/ssl\rangle </server-identities>
   <authentication>
      <truststore path="../conf/domibus/keystores/gateway_truststore.jks"
relative-to="jboss.server.base.dir" keystore-password="test123" />
…
</authentication>
```
• add https-listener to default-server:

```
<subsystem xmlns="urn:jboss:domain:undertow:2.0">
             <buffer-cache name="default"/>
             <server name="default-server">
                 <http-listener name="default" socket-binding="http" redirect-
socket="https"/>
                 <https-listener name="default_https" socket-binding="https"
security-realm="ApplicationRealm" verify-client="REQUIRED"/>
```
### *9.1.4.4. Configure Basic and Certificates authentication in SoapUI*

### Go to File  $\rightarrow$  Preferences  $\rightarrow$  HTTP Settings and check Adds authentication information to outgoing **requests**

![](_page_101_Picture_68.jpeg)

### Go to File  $\rightarrow$  Preferences  $\rightarrow$  SSL Settings and add the **KeyStore**, **KeyStore Password** and check the **requires client authentication**

![](_page_101_Picture_69.jpeg)

To pass Basic Authentication, in the Auth tab, click Add New Authorization and select Basic. Enter user and password (e.g: Username = *admin*; Password = *123456*)

![](_page_102_Picture_79.jpeg)

### *9.1.4.5. PMode update*

If you enable HTTPS then your PMode Configuration Manager needs to make sure that all other endpoint PModes are modified accordingly.

With the SSL connector configured as above, the MSH endpoint is now: **https://***your\_domibus\_host***:***8443***/domibus/services/msh**

The PMode needs to be updated accordingly and uploaded via the Admin Console:

Example:

```
<party name="party_id_name1"
endpoint=
"https:// 
party_id_name1_hostname:8443/domibus/services/msh" allowChunking="false">
```
# **10. DYNAMIC DISCOVERY OF UNKNOWN PARTICIPANTS**

## **10.1. Overview**

In a dynamic discovery setup, the sender and/or the receiver parties and their capabilities are not configured in advance.

The sending Access Point will dynamically retrieve the necessary information for setting up an interoperability process from the Service Metadata Publisher (SMP). The SMP stores the interoperability metadata which is a set of information on the end entity recipient (its identifier, supported business documents and processes in which it accepts those documents) and AP (metadata which includes technical configuration information on the receiving endpoint, such as the transport protocol and its address) cf[.\[REF10\].](#page-6-1)

The receiving AP registers its metadata in the SMP and configures the PMode to be able to accept messages from trusted senders that are not previously configured in the PMode. The receiving AP will have to configure one process in its PMode for each SMP entry.

The mapping between the PMode process and the SMP entry is defined in [§10.5](#page-107-0) – "*[Policy and](#page-107-1)  [certificates](#page-107-1)*".

Please note that the sender does not have to register in the SMP and the receiver merely extracts its identifier from the received message.

The following sections describe how to configure Domibus AP in order to use Dynamic Discovery ([§10.3](#page-105-0) – "*[PMode configuration](#page-105-0)*", [§10.4](#page-107-1) – "*[Policy and certificates](#page-107-1)*").

# **10.2. Domibus configuration**

To enable the integration with the SMP/SML components, Domibus requires two changes in the configuration file, **domibus-configuration.xml**:

- 1. Set the property "**domibus.smlzone**", e.g. ["acc.edelivery.tech.ec.europa.eu"](acc.edelivery.tech.ec.europa.eu)
- 2. The bean "**pModeProvider**" must be configured with "**eu.domibus.ebms3.common.dao.DynamicDiscoveryPModeProvider**"

<bean id="pModeProvider" class="eu.domibus.ebms3.common.dao.DynamicDiscoveryPModeProvider"/>

# <span id="page-105-0"></span>**10.3. PMode configuration**

### *10.3.1. Sender PMode*

In a dynamic process the receiver of the messages is not known beforehand, consequently the *PMode.Responder* parameter SHOULD NOT be set.

The dynamic process must include a leg which maps the configured entry (action, service and service type – cf[. 10.5](#page-107-0) – "*[Message format](#page-107-0)*") of the Receiver in the SMP.

The security policy to be used in the leg is (see [§5.1.1](#page-56-1) – "*[Policies](#page-56-1)*" in for more information):

### security="eDeliveryPolicy\_CA"

### **Sample configuration extract:**

![](_page_105_Picture_221.jpeg)

```
<legs>
     <leg name="pushTestcase1tc1Action"/>
  </legs>
</process>
…
```
#### *10.3.2. Receiver PMode*

Dynamic configuration of the receiver is similar to the configuration of the sender, except the roles are swapped: the sender of the messages is not known beforehand, consequently the *PMode.Initiator* parameter SHOULD NOT be set.

```
…
<process name="tc1Process"
  agreement="agreementEmpty"
  mep="oneway"
  inding="push"
  initiatorRole="defaultInitiatorRole"
  responderRole="defaultResponderRole">
  <responderParties>
     <responderParty name="receiveralias"/>
  </responderParties>
  <!-- no initiatorParties element -->
  <legs>
     <leg name="pushTestcase1tc1Action"/>
  </legs>
</process>
…
```
### <span id="page-107-1"></span>**10.4. Policy and certificates**

The receiver must include the certificate of the trusted authority(ies) in his trustore. He will accept only messages that were signed with certificates issued by these trusted authority(ies).

### <span id="page-107-0"></span>**10.5. Message format**

When dynamic discovery is used, the "to" field should not be statically configured in the PMode (the "to" field may even be omitted in the message). The lookup is performed by C2 based on the "finalRecipient" message property.

Example of message using the **finalRecipient** for dynamic discovery:

```
<ns:UserMessage>
   <ns:PartyInfo>
     <ns:From>
       <ns:PartyId type="urn:oasis:names:tc:ebcore:partyid-
type:unregistered">senderalias</ns:PartyId>
       <ns:Role>http://docs.oasis-open.org/ebxml-
msg/ebms/v3.0/ns/core/200704/initiator</ns:Role>
     </ns:From>
     <ns:To>
     </ns:To>
   </ns:PartyInfo>
   <ns:CollaborationInfo>
     <ns:Service type="cenbii-procid-
ubl">urn:www.cenbii.eu:profile:bii05:ver2.0</ns:Service>
             <ns:Action>urn:oasis:names:specification:ubl:schema:xsd:CreditNote-
2::CreditNote##urn:www.cenbii.eu:transaction:biitrns014:ver2.0:extended:urn:www.pe
ppol.eu:bis:peppol5a:ver2.0::2.1</ns:Action>
   </ns:CollaborationInfo>
     <ns:MessageProperties>
       <ns:Property name="originalSender">urn:oasis:names:tc:ebcore:partyid-
type:unregistered:C1</ns:Property>
       <ns:Property name="finalRecipient" type="iso6523-actorid-
upis">0007:9340033829test1</ns:Property>
     </ns:MessageProperties>
</ns:UserMessage>
```
#### **10.6. SMP entry**

The following table describes the mapping between the PMode static configuration and the dynamic SMP records structure:

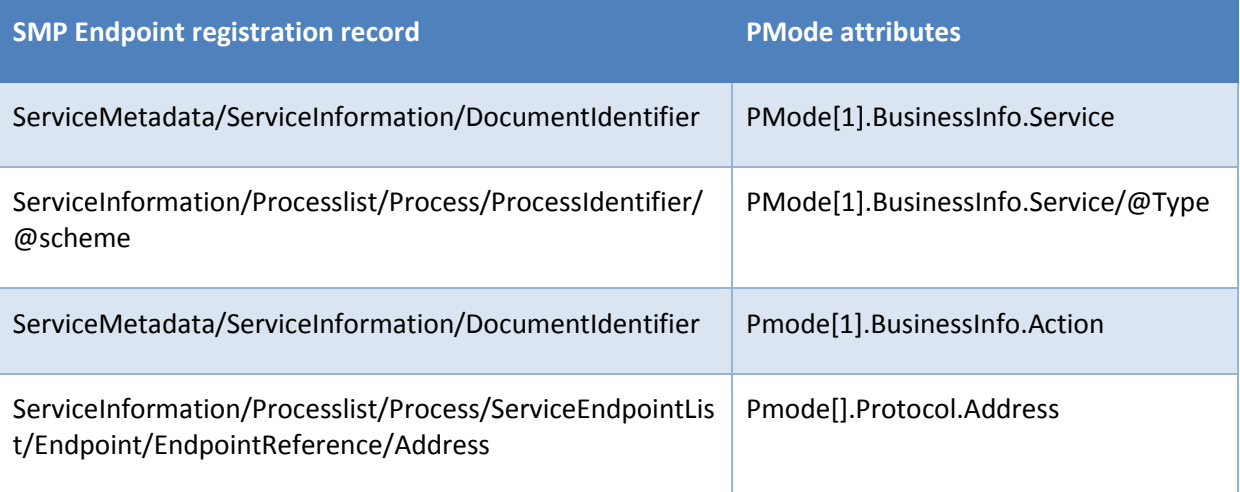

#### **Table 4 - SMP Entry Mapping**

<span id="page-108-0"></span>The Service Metadata Record provides also the receiving end's certificate. This certificate can be used to encrypt the message to be sent to the receiver. The certificate can also provide the name of the gateway for this PMode, by using the Certificate's CNAME as the PMode identifier cf[.\[REF11\].](#page-6-0)

### **11. ANNEX 2 – DOCUMENT PARTS**

# **12. LIST OF FIGURES**

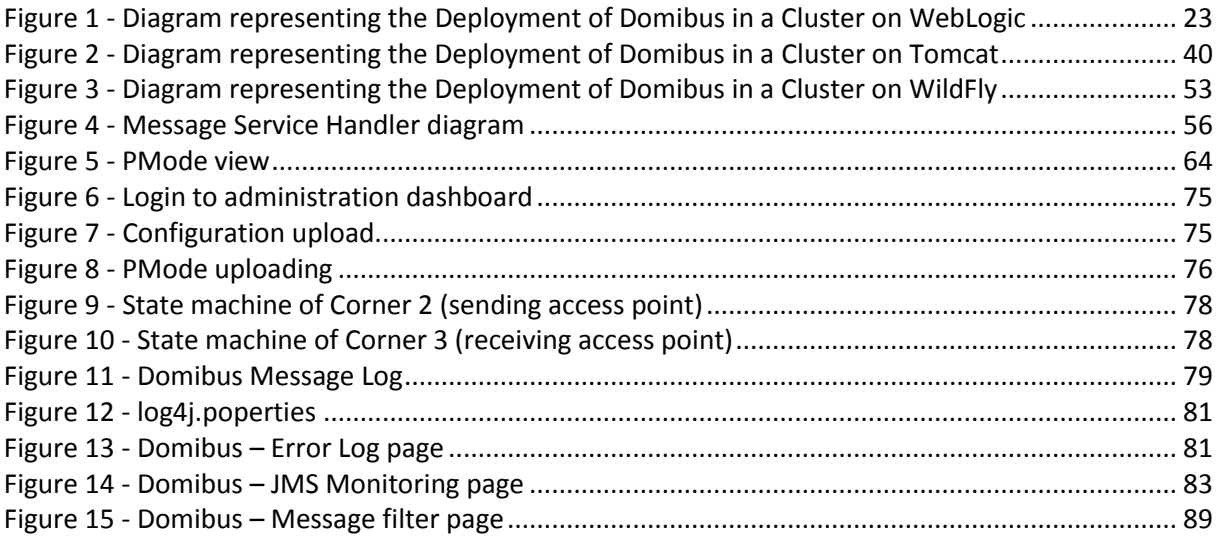

# **13. LIST OF TABLES**

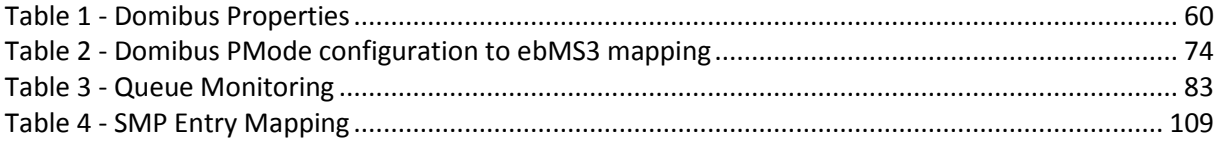

### **14. CONTACT INFORMATION**

#### CEF Support Team

By email: CEF-EDELIVERY-SUPPORT@ec.europa.eu

By phone: +32 2 299 09 09

- Standard Service: 8am to 6pm (Normal EC working Days)
- Standby Service\*: 6pm to 8am (Commission and Public Holidays, Weekends)

\* *Only for critical and urgent incidents and only by phone*